www.aja.com

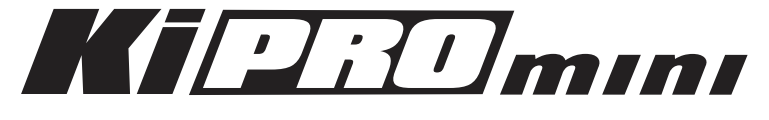

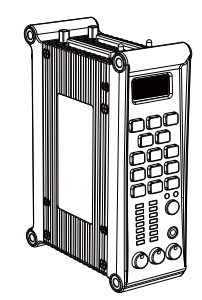

Published: 1/27/11

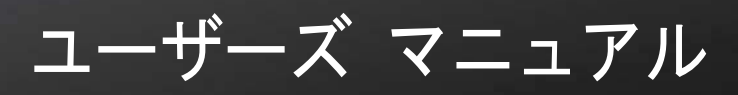

Because it matters.

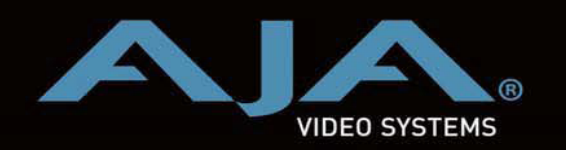

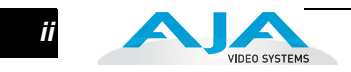

## <span id="page-1-0"></span>商標

AJA、Kona および XENA は、AJA Video Systems 社 の登録商標です。その他本ド キュメントに掲載のメーカー名または製品名等は、名称を所有する企業・団体などの 商標である場合があります。

# <span id="page-1-1"></span>著作権

Copyright © 2011 AJA Video Systems, Inc. 無断転載禁止。本マニュアルに記載したす べての情報は、予告なしに変更されることがあります。AJA Inc. の明示的な書面によ る許可なしに、本書のいかなる部分も、コピーや録音を含む、電子的または機械的な、 いかなる形あるいは手段によっても、複製したり、送信したりすることは禁じられて います。

# <span id="page-1-2"></span>サポート窓口

株式会社 アスク・アスク DCC サポートセンター TEL: 03-5215-5694 FAX: 03-6672-6858 メール:dcc@ask-corp.jp 営業時間:平日 10:00 ~ 17:00 (12:00 ~ 13:00 を除く) AJA 日本語サイト http://www.aja-jp.com/ AJA サイト http://www.aja.com/

# <span id="page-2-0"></span>製品保証

品質と精度、カスタマーサポートを重視する AJA Video Systems(エイ・ジェイ・エイ・ ビデオシステムズ)社は、本製品に購入日から 3 年間の保証期間を設けています。

保証期間内に正常なご使用状況のもとで万一故障が発生した場合には、アスク DCC サ ポートセンター、もしくは本製品を購入された販売店へお問い合わせ下さい。以下の保証 規定に基づき、保証期間内は無償にて修理を承ります。

【アスク保証規定】

- 1. 本マニュアル記載の注意事項を守り正常な使用状態で、保証期間中に故障した場合は、 無償修理いたします。
- 2. 保証期間は、製品に付属の保証書に記載されたご購入日から始まります。
- 3. 保証期間内でも次のような場合は、有償修理となります。
	- 1)保証書のご提示が無い場合。
	- 2)保証書の保証期間、お客様名、販売店印の無い場合。
	- 3) あるいは、保証書に記載の字句を書き換えられた場合。
	- 4)シリアル番号や製品型番シールを故意に剥がしている場合。
	- 5)使用上の誤り、及び不当な修理改造による故障や損害。
	- 6) お買い上げ後の落下、水没等による故障損害。
	- 7)火災、または天災による故障や損傷。
	- 8)故障の原因が本製品以外に起因する場合。
- 4. この保証規定は日本国内においてのみ有効です。This warranty valid only in Japan.
- 5. 保証の範囲は、本製品の修理、交換、または同等機能の製品との代替交換に限ります。 また、本製品の故障に起因するデータ損失などの付随的損害については、一切保証は 致しません。
- 6. 本製品の故障や使用上に生じた直接、間接的な損害につきましては、当社は一切その 責任を負わない物とします。

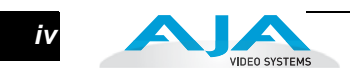

 $\overline{\mathbf{1}}$ 

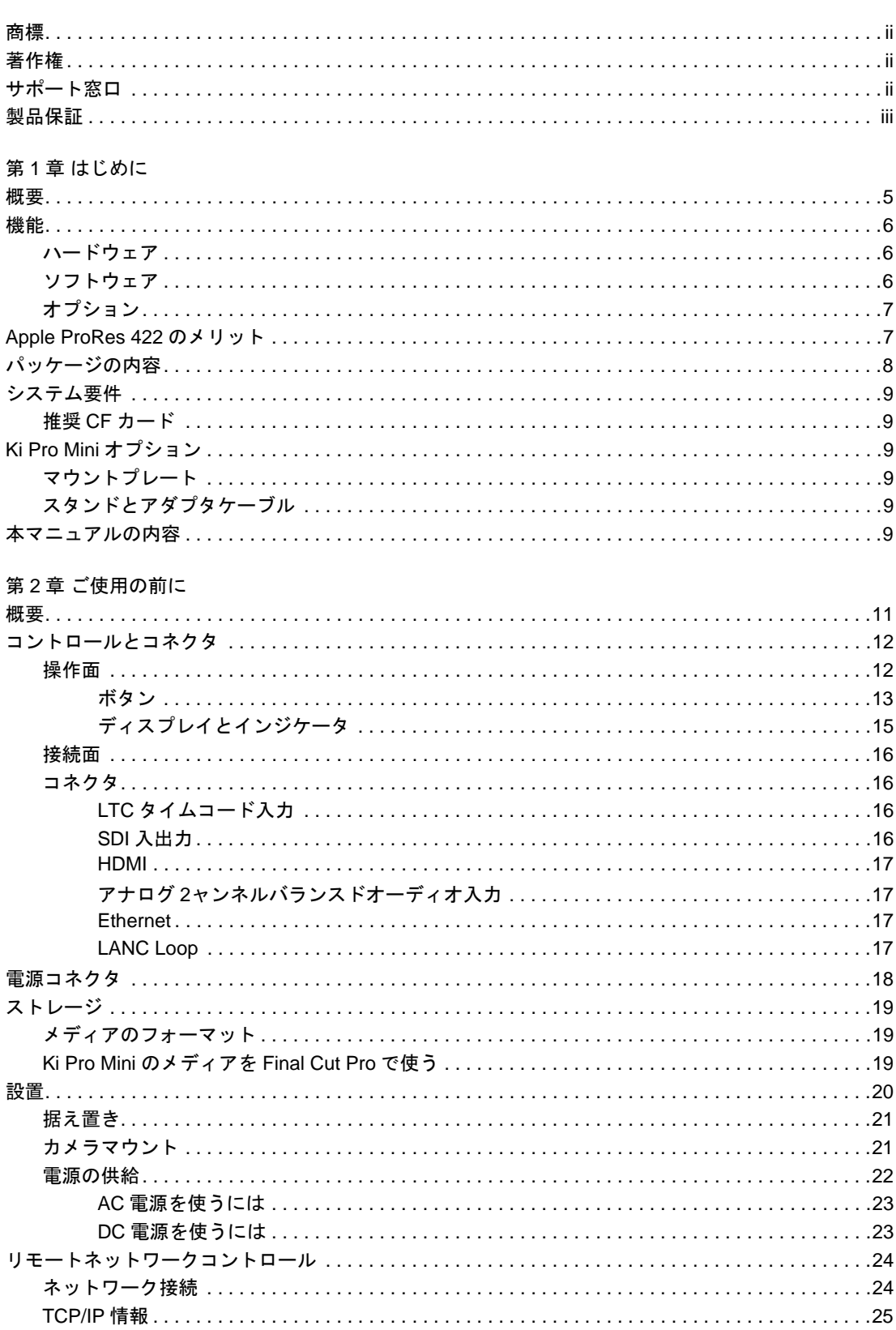

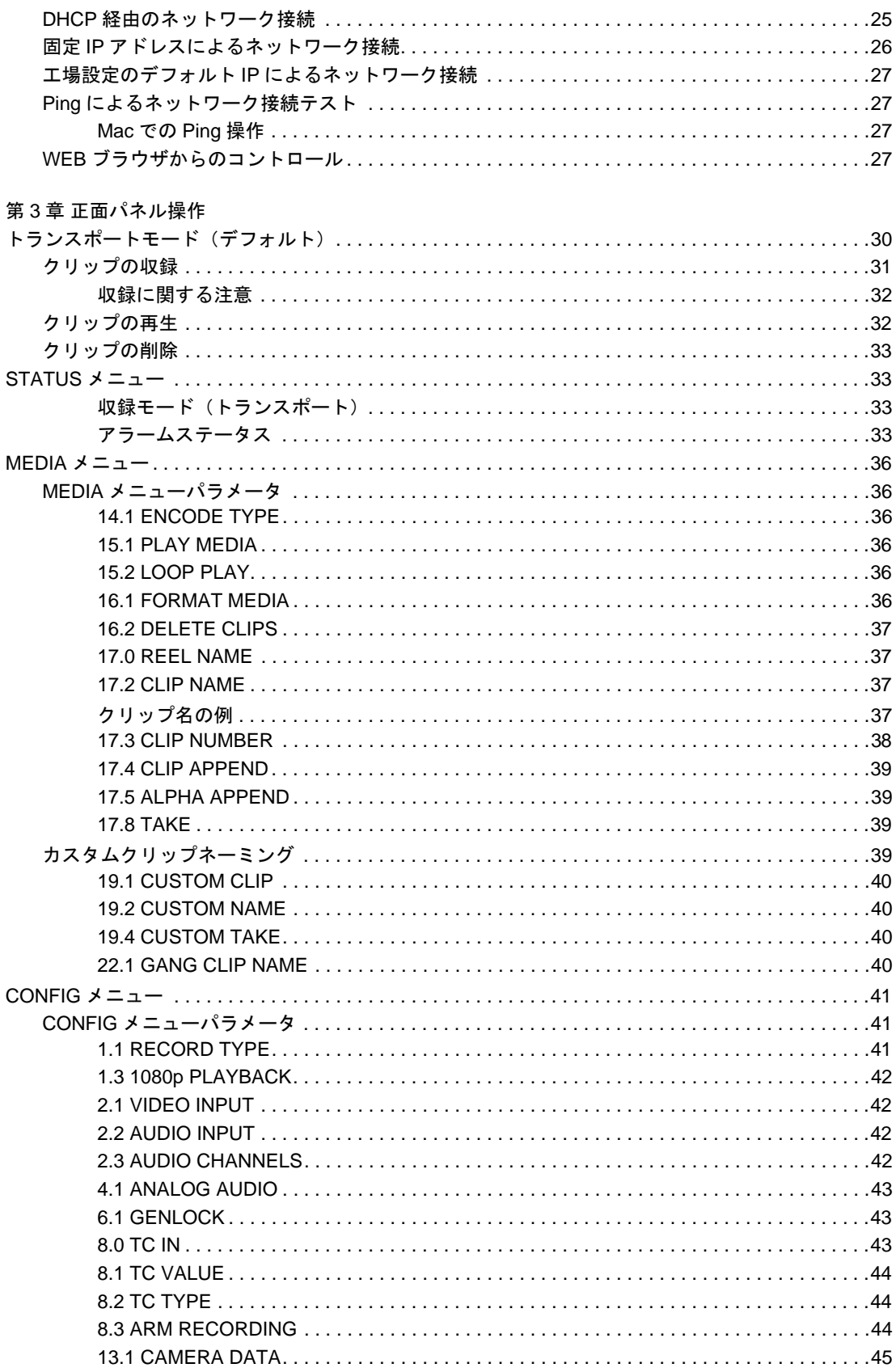

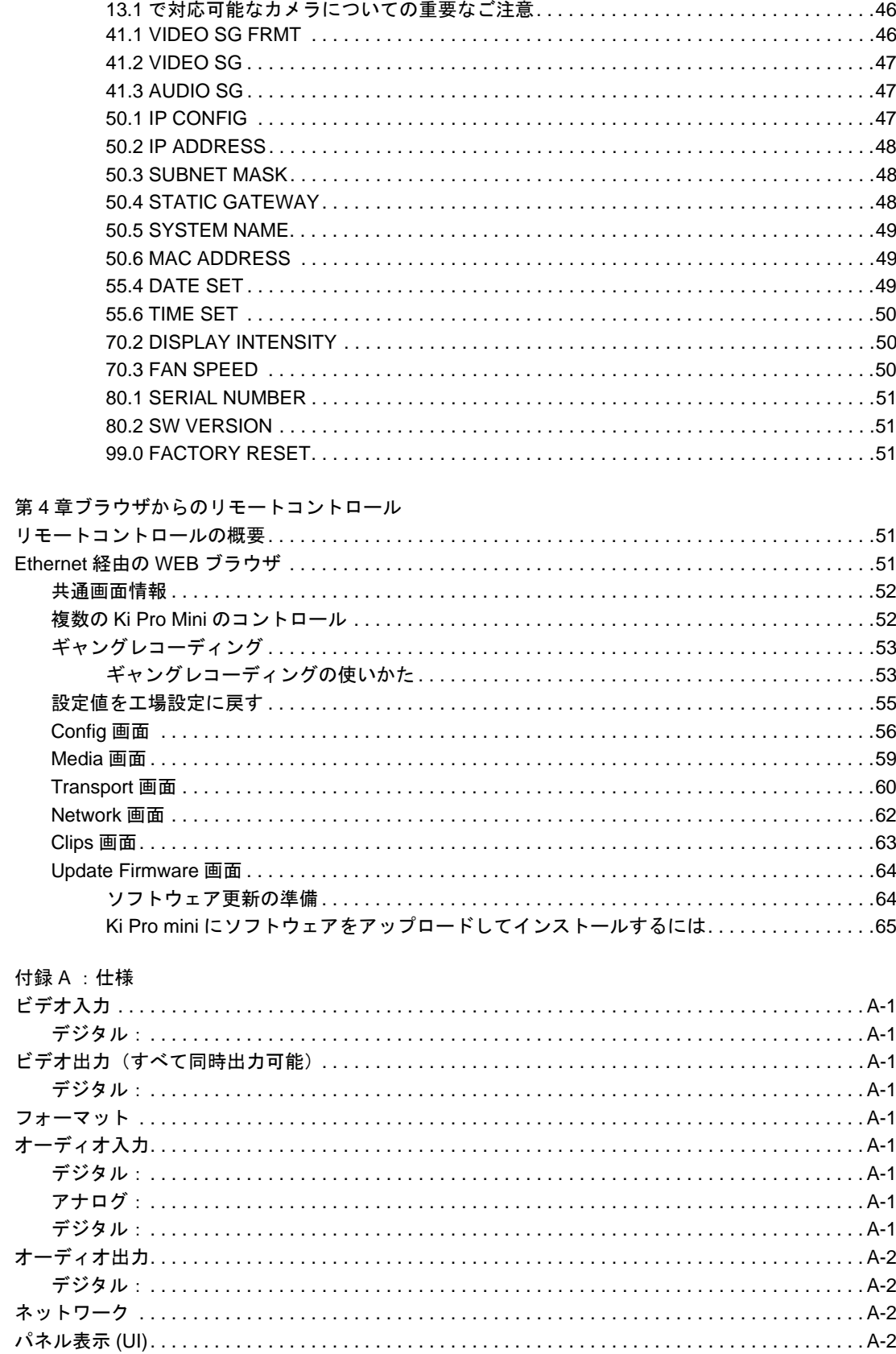

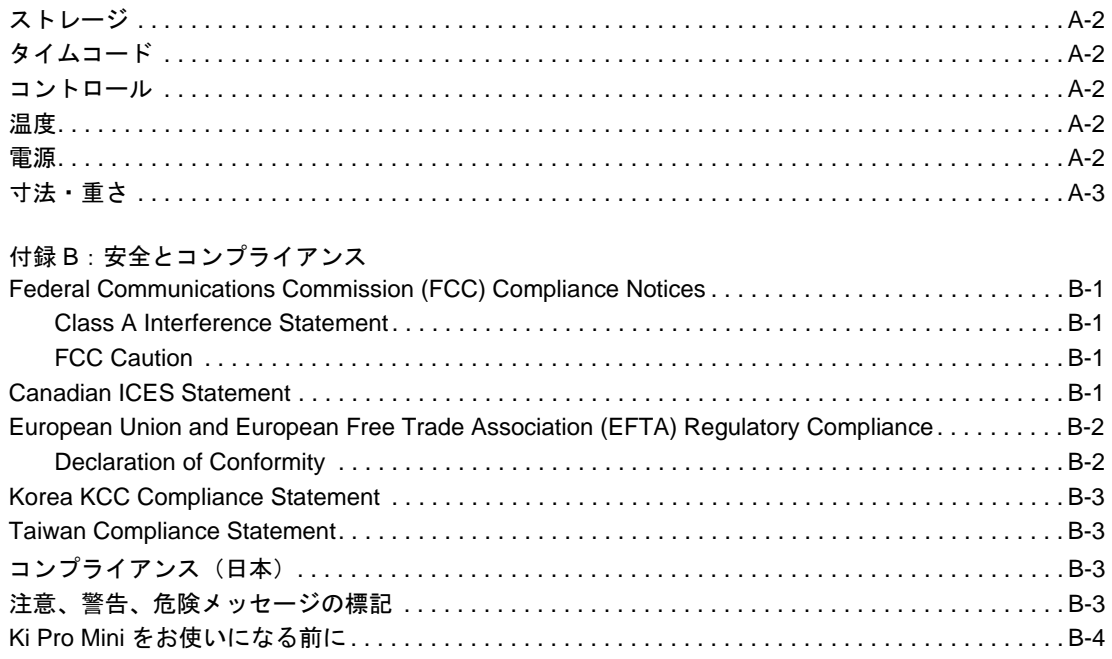

# <span id="page-8-0"></span>第 **1** 章 はじめに

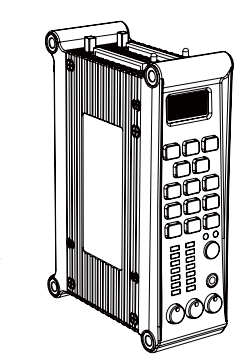

#### <span id="page-8-1"></span>概要

Ki Pro Mini は、Apple ProRes422 という編集で使用するコーデックと同じコーデックで 収録し、撮影現場とポストプロダクションをダイレクトに繋ぐ、最新のテープレスメ ディアレコーダです。最も小型のカメラと 10bit レコーダを組み合わせた超小型のシス テムを提供します。 Ki Pro Mini は、HQ、LT、Proxy を含む Apple ProRes 422 の4つの タイプに対応する、Ki Pro シリーズで最もコンパクトで強力な製品です。SDI や HDMI カメラのフォーマットに関係なく、Apple Final Cut Studio 編集に最適な Apple ProRes 422 というコーデックで収録し、簡単にポストプロダクションに移行することができま す。高品質なデジタル接続により、真のポータブル・デジタルキャプチャを可能にして います。

Kipatimum

小型で機動性の高い Ki Pro Mini は、即座に編集が可能なプロフェッショナルデジタル ビデオ制作のためのフィールドレコーダです。 Ki Pro Mini は、Apple ProRes 422 QuickTime ファイルを、標準的なコンパクトフラッシュ (CF) メディアに記録すること によって、Apple ファイルベースのワークフローをサポートします。収録に使用するコ ンパクトフラッシュ カード (CF) は Mac 標準の HFS+ でフォーマットされており、一 般的な CF カードリーダで Mac と接続することができます。

Ki Pro Mini は小型軽量で、さまざまな形でカメラや収録機材に取り付けが可能です。ワ イヤレスマイクのプレート、バッテリーアダプタのプレート、サードパーティ製の シューアダプタにマウントできます。

Ki Pro はハードウェアで Apple ProRes 422 コーデックにネイティブ対応しており、ダ イレクト且つリアルタイムに Apple ProRes 422 QuickTime ファイルへキャプチャする ことができます。カメラ本体のテープやファイルベースのメモリへの記録と同時に、Ki Pro Mini は同じ素材を ProRes としてキャプチャすることができ、コンパクトフラッ

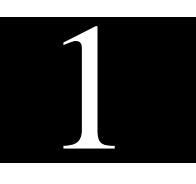

シュ (CF) を Mac に接続するだけで編集を開始することができます。こうした柔軟性 によって、時間や手間を省け、より早く高品質なプロジェクトを完成できます。

AJA の既存の KONA および Io HD といったデスクトップ製品と同様に、Ki Pro Mini は比類ないコネクティビティを提供します。持ち運び可能な頑丈なボディに、放送品 質の HD/SD-SDI および HDMI を含む SD/HD デジタル入出力、ラインレベルとマイク レベルをスイッチで切り替え可能なバランスドアナログオーディオ 2 チャンネル (XLR)、LTC タイムコード入力を備えています。

各種コントロールにも柔軟に対応し、正面パネルまたは Ethernet 10/100/1000(RJ45 コネクタ)接続で、Mac や PC の WEB ブラウザから、簡単に設定やリモートコント ロールを行うことができます。

本書では、Ki Pro Mini およびオプションのアクセサリの設置と操作について説明しま す。

#### <span id="page-9-0"></span>機能

Ki Pro Mini は、高品質と操作性を追及した数々の機能を備え、多種多様なワークフ ローおよび環境をサポートします。標準、高解像度どちらの収録にも柔軟に対応し、 SD/HD が混在した環境での多様なオペレーションが可能です。また非常に小型で、入 手が容易なデバイスを使用しています。

- <span id="page-9-1"></span>ハードウェア • Apple ProRes 422 および Apple ProRes 422 HQ、Apple ProRes 422 LT、Apple ProRes 422 Proxy コーデック(SD、HD 720/1080、フル解像度 10bit 4:2:2、リ アルタイム処理)にハードウェアで対応
	- HD/SD-SDI 入出力 (BNC × 2)
	- HDMI 入出力 (HDMI × 2)
	- 2 チャンネルバランスドアナログ オーディオ入力(XLR × 2)
	- LTC 入力 (BNC × 1)
	- 10/100/1000 Ethernet LAN
	- 15 個のコントロールボタン、LCD ディスプレイ
	- コンパクトフラッシュ (CF):2スロット。業界標準の CF カードリーダを Mac (HFS+ ファイルシステム)または PC (HFS+ をマウントするためにサードパー ティ製のソフトウェア使用)に接続。 LED インジケータで使用中のスロットを 表示。
	- 業界標準 4 ピン XLR コネクタの 12 V AC/DC 変換アダプタ(本機底面のコネク タで接続)
	- 3 年間保証

#### <span id="page-9-2"></span>ソフトウェア • リモートブラウザコントロールソフトウェア。 Mac® や PC, その他の機器を Ki Pro Moni の Ethernet ポートに接続すると、WEB ブラウザを介して Ki Pro Mini をコントロール可能。

• LAN を介してコントロールが可能な内蔵 WEB サーバを搭載。

<span id="page-10-0"></span>オプション • スタンド:Ki Pro Mini を棚や水平な場所おくためのオプションです。スタンド には L 字型の DC パワーアダプターが付属しています。Ki Pro Mini の底面に あるコネクタに接続し、付属の Ki Pro Mini AC アダプタを接続できるように します。

> • マウントプレート:Ki Pro Mini の側面どちらにも取り付けることができます。 多数の取付穴で、業界標準のバッテリープレート、ホットシューアダプタ、さ まざまなカメラのアクセサリに取り付けることができます。

## <span id="page-10-1"></span>**Apple ProRes 422** のメリット

**1** データレート: Apple ProRes422 HQ - 220Mb/ 秒、Apple ProRes422 - 145Mb/ 秒、 Apple ProRes422 LT - 100Mb/ 秒、AppleProRes422 Proxy - 36Mb/ 秒

**注:** Apple ProRess 422 Proxy は、オリジナル同等のフレームサイズ、フレームレート、ア スペクト比を持つ、高品質なオフライン編集に最適なコーデックです。 Apple ProREs (LT) は Apple ProRes や Apple ProRes (HQ) と同等の品質は得られません。

品質:放送用高品質

キャプチャしたメディアは、元の非圧縮のソースと実質的な差はありません。さら に ProRes は編集中も品質を保持し、世代劣化することなく繰り返しエンコード・ デコードを行えます。通信・配信より、編集を優先して Apple が開発したコーデッ クです。以下のようなメリットがあります。

- HD フル解像度 1920 × 1080 および 1280 × 720 に対応します。
- SD フル解像度 720 × 486 および 720 × 576 に対応します。
- 4:2:2 クロマサンプリング:シャープなカラーエッジで正確な画像合成を実現 します。
- 10 bit サンプリング: 10 bit ソースの微妙な階調を保持します。(グリーンバッ ク合成やグラフィック、カラーコレクションに最適です。)
- I frame-only エンコーディング:個々のフレームで安定した品質が得られ、複 雑な動きでもアーチファクトを回避します。
- 可変ビットレート (VBR) エンコーディング: 効率的なエンコーディングに よって、イメージを分析し、より高いビットレートを複雑なフレームに割り 当てます。
- 低データレートによって、各種ストレージを選択でき、少ないスペースで高 品質ビデオを保存できます。
- 高効率のリアルタイムエフェクトに最適化されています。

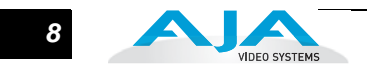

# <span id="page-11-0"></span>パッケージの内容

AJA Ki Pro Mini のパッケージには、次のものが入っています。

- Ki Pro CD-ROM:この CD には PDF 形式のマニュアル(英語版)が収録されて います。
- Ki Pro Mini の Quick Start Guide:初めて本機を使うときに、すぐに使用するた めに必要な設定の簡単なインストラクションです。
- Ki Pro Mini 本体
- 業界標準の 4 ピン XLR コネクタ付き AC アダプタ: Ki Pro Mini に電源を供給し ます。電源コード付属。
- 登録用紙:メールやオンライン(詳細情報が提供されます)によるユーザー登 録用です。

Ki Pro Mini のパッケージや梱包材は保管しておいてください。修理に出す際や、シス テムの移動時には、この梱包材を使用して安全に輸送してください。

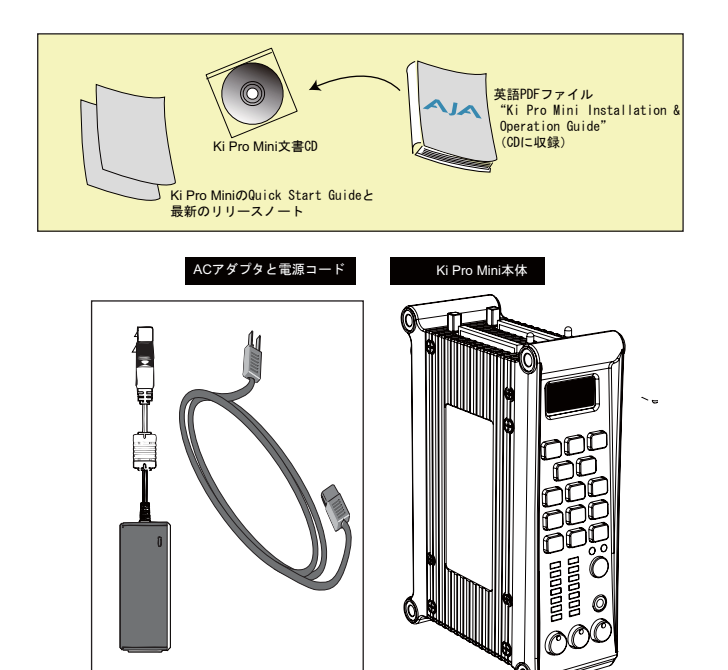

**Ki Pro Mini** 梱包品

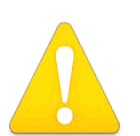

警告:

製造元が指定・販売しているアタッチメントやアクセサリ以外は使用しな いでください。

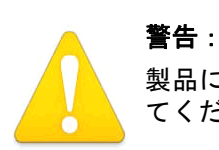

製品にマークされたり文書に記載されている注意や指示にはすべて従っ てください。

# 警告:

本機を水の近くで使用しないでください。拭くときは必ず乾いた布を使用して ください。

# <span id="page-12-0"></span>システム要件

**1** したドライブを読み込めるサードパーティのソフトウェア(例えば MacDrive) を使って Ki Pro Mini は Apple ProRes 422 QuickTime ファイルを業界標準のコンパクトフラッシュ (CF) カードに収録し、再生します。ファイルは、Apple HFS+ ファイルシステムで CF カー ドに保存されます。これで、CF カードリーダを接続した Mac でも、HFS+ フォーマット PC でもカードを読むことができます。

<span id="page-12-1"></span>推奨 **CF** カード 使用するCFカードは十分なレベルの性能が必要です。以下のWEBサイトで推奨CFカー ドの一覧をご覧いただけます。

http://www.aja.com/pdf/KiProMini\_qualifiedCF\_cards.pdf.

# <span id="page-12-2"></span>**Ki Pro Mini** オプション

<span id="page-12-3"></span>マウントプレート このプレートを使うと、Ki Pro Mini をサードパーティの機器に取り付けることができま す。付属の4本のネジで Ki Pro Mini に取り付けます。左右どちらの側面に付けることも できます。プレートにはたくさんのネジ穴があり、サードパーティのバッテリープレー ト、ホットシューアダプタ、その他の機器へのKi Pro Mini のマウントを可能にしています。

<span id="page-12-4"></span>スタンドとアダプタ ケーブル Ki Pro Mini を机や棚、水平な場所に設置するときに使用します。 L 字型電源ケーブルは、 標準の Ki Pro 用の電源と Ki Pro Mini の接続を容易にします。

### <span id="page-12-5"></span>本マニュアルの内容

第1章は、今お読みいただいている章で、特徴、パッケージの内容、システム要件などが 記載されています。

第2章は、Ki Pro Mini の起動と、操作面でのコントロール、接続面の機能を紹介します。

第3章では、Ki Pro Mini を操作面から操作する方法と LCD 表示を説明します。

第4章では、Ethernet を介して WEB ブラウザで Ki Pro Mini をリモートコントロールす る方法を説明します。

付録 A:仕様

付録 B:安全とコンプライアンス

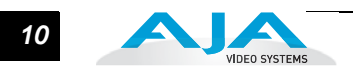

# 第 **2** 章 ご使用の前に

### <span id="page-14-1"></span>概要

<span id="page-14-0"></span>Ki Pro Mini を使用するときは、用途に応じて各種機器をメディアケーブルで接続しま す。第 2 章、第 3 章では、Ki Pro Mini の操作方法と多くの設定項目について説明しま す。本章では、コンフィグレーション、電源、インジケータ、操作つまみ、コネクタ類 について紹介し、Ki Pro Mini を使って収録現場とポストプロダクションをつなぐために 必要な情報を提示します。

前面パネルのインジケータの表示で、操作モードや Ki Pro Mini の状態を確認したり、エ ラーの原因などを知ることができます。操作パネルやコネクタ類を理解すると、システ ムの設置や設定、システム運用が容易になります。

次のページから、正面および背面パネルのすべてのコネクタとインジケータを、簡単な コメント入りの図で示します。それぞれのコネクタおよびインジケータについて詳し くは、図の後の文章で説明します。

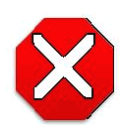

#### 注意:

AJA Ki Pro Mini 内部にはリチウム電池が半田付けされています。(交換はで きません。) Ki Pro Mini を廃棄するときは、地域で定められた方法に従って 廃棄してください。リチウム電池を、直射日光や火など、高温にさらさない でください。

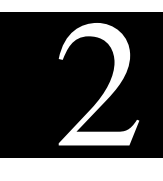

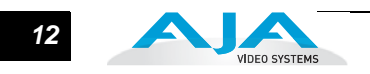

# <span id="page-15-0"></span>コントロールとコネクタ

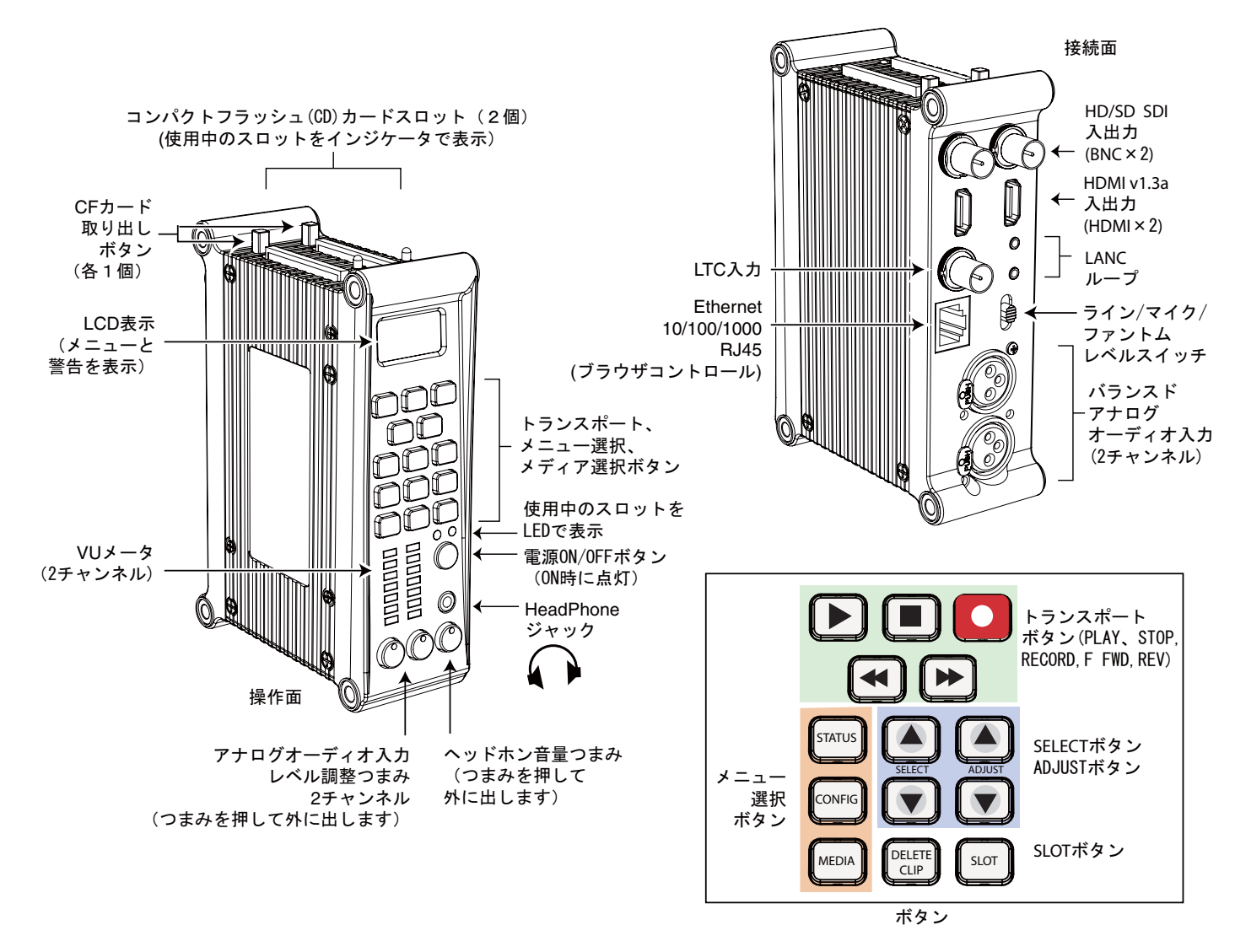

#### **Ki Pro Mini** 操作面(正面パネル)

<span id="page-15-1"></span>

**操作面 スキング Ki Pro Mini の操作面には、Ki Pro Mini を直接操作するための様々なボタン、つまみ、** 端子、およびインジケータが備えられています。それぞれについて、以下に説明しま す。この部分は、カメラにマウントしたときカメラのオペレータが操作する部分と対 応するため、「操作面」と呼びます。カメラの機能をコントロールするときも、Ki Pro Mini の全コントロール機能を把握することによって、操作が容易になります。

> Ki Pro Mini の正面パネルは、トランスポートモード(デフォルト)とメニューモード の2つのモードで動作します。モードによって異なる働きをするつまみもあります。 トランスポートモードでは、基本的な再生、収録、クリップ選択などの機能をコント ロールします。メニューモードは、Ki Pro Mini のセットアップおよび調整のための モードです。 STATUS、CONFIG、MEDIA の 3 系統のメニューがあります。これらの メニューは、ディスプレイの左側の対応するメニューボタンを押すことによって呼び 出します。

#### <span id="page-16-0"></span>ボタン

電源 ON/OFF ボタン:システムの電源を ON/OFF し、電源の状態を表示します(電 源 ON で点灯)。電源を ON にするときは、ボタンを1回押します。強く押した り押し込む必要はありません。内部プロセッサによるセンサ式のソフトボタン です。電源 OFF のときにボタンに触れると、スタートアップ処理が始まり、文 字表示部に起動状況が表示されます。

電源を切るときは、電源ボタンを 2 秒間押し続ける必要があります。この動作 によって、通常の使用時に誤って電源が切れるのを防ぐことができます。パ ワーダウン中でも 2 秒経つ前にボタンから手をはなせば、パワーダウンプロセ スを中止することができます。

- STATUS ボタン:点灯していないときに押すと、STATUS メニューになり、Idle、 Record、Play 表示が現れます。点灯しているときに押すと、STATUS メニュー を抜け、トランスポートモードに戻ります。 STATUS メニューは、トランスポー トモードで動作している場合を含め、いつでも呼び出すことができます。表示 部に表示されるアラーム状況は、STATUS メニュー時でも共通です。選択ボタ ンを使用して、アラームと入出力のステータスを順次切り替えることができま す。メニューおよび正面パネルの操作については、第 3 章で説明します。
- CONFIG ボタン:点灯していないときに押すと、CONFIG メニューに入ります。点 灯しているときに押すと、CONFIG メニューを抜け、デフォルトのトランスポー トモードに戻ります。 CONFIG メニューは、STOP モードからのみ呼び出すこ とができます。 CONFIG メニューでは、メニューを抜けたときのパラメータを 記憶し、再度メニューに入ったときは同じパラメータに戻ります。
- MEDIA ボタン:点灯していないときに押すと、MEDIA メニューに入ります。点灯し ているときに押すと、MEDIA メニューを抜け、デフォルトのトランスポート モードに戻ります。 MEDIA メニューは、STOP モードからのみ呼び出すことが できます。 MEDIA メニューでは、メニューを抜けたときのパラメータを記憶し、 再度メニューに入ったときは同じパラメータに戻ります。

トランスポートコントロールボタン:これらのボタンは常に有効です。

STOP ■: STOP ボタンには 2 つの機能があります。 クリップ再生 (PLAY、FF、 または REV)時は、STOP を1回押すと PAUSE モードになります。再生がー 時停止し、クリップの現在点が表示され、STOP ボタンが点滅します。もう1 回 STOP ボタンを押すと、再生が完全に停止し、Ki Pro Mini の出力は E to E モード(現在選択されている入力がそのまま出力されるモード)になります。 STOP ボタンが点滅している場合は、PAUSE モード(一時停止状態)です。 STOP(停止)モードでは、STOP ボタンは点灯状態になります。

PLAY ▶: PLAY ボタンを押すと、現在のクリップを標準速度で再生します。 RECORD ●: 赤い REC ボタンを押すと、収録を開始します。 RECORD モード に入ると、STOP ボタンを除く他の動作ボタンはロックされます。

FFWD ▶: F FWD ボタンを押すと、現在のクリップの 2 倍速の高速再生が始ま ります。押すごとに、4 倍速、8 倍速、16 倍速に切り替わります。(16 倍速に なったあとは、ボタンを押しても動作は切り替わりません。)高速再生中は、 オーディオはミュートされます。

REV:  $\overline{A}$ : 点灯していないときに REV ボタンを押すと、現在のクリップのリバー ス再生が始まります。押すごとに、2 倍速、4 倍速、8 倍速、16 倍速に切り替

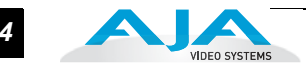

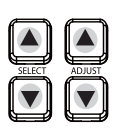

わります。(16 倍速になったあとは、ボタンを押しても動作は切り替わりませ ん。)リバース再生中は、再生速度に関わらずオーディオはミュートされます。 SELECT Up/Down ボタン : この 2 つのボタンは、Ki Pro Mini がトランスポート モードかメニューモードかによって機能が異なります。トランスポートモードで は、SELECT ボタンは、クリップ選択の前キー、次キーとして機能します。ク リップを選択すると、選択したクリップを頭出しします。クリップの再生順は、 クリップの名称ではなく、タイムスタンプ(作成日)に基づいて決定されます。 メニューモードでは、調整するパラメータを SELECT ボタンで選択します。ど ちらかのボタンを押し続けると、上記の動作を繰り返します。

ADJUST Up/Down ボタン:この 2 つのボタンは、Ki Pro Mini がトランスポート モードかメニューモードかによって機能が異なります。トランスポートモードで 一時停止状態(PLAY モードで STOP ボタンを 1 回押す)になっているときは、 ADJUST ボタンを押すと、押すごとに現在のクリップを1フレームずつフレー ム送りします(Up ボタン:正方向、Down ボタン:逆方向)。メニューモードで は、選択されているパラメータを ADJUST ボタンで調整します。どちらかのボ タンを押し続けると、上記の動作を繰り返します。

DELETE CLIP ボタン:現在選択されているクリップを削除するときのみ使用します。 押すと、確認メッセージ "ARE YOU SURE?" が表示されます。削除を実行すると きは、ADJUST Up ボタンを押します。削除を中止するときは、ADJUST Down ボ タンを押します。クリップを削除すると、次のクリップが選択されます。確認メッ セージ "ARE YOU SURE?" が表示されている状態で DELETE CLIP ボタン、STOP ボタンなど、ADJUST Up ボタン以外のボタンを押すと、削除がキャンセルされ ます。

DELETE CLIP ボタンは、トランスポートモード、メニューモードのどちらでも 有効です。 トランスポートモードで現在動作中(PLAY、REV、FF、または RECORD)のクリップに対してボタンを押した場合は、確認メッセージ表示後 ADJUST Up ボタンで実行するまでは動作が継続されます。

SLOT ボタン:2 つの用途があります。一つ目は、使用するスロット(CF スロット 1 ま たは 2)を選択します。2つ目は、現在選択されているスロットから CF カード をアンマウントするときに使用します。

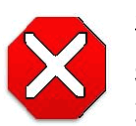

#### 注意:

SLOT ボタンでアンマウントしないでメディアを取り外すと、メディアが 取り外されたかどうか確認できなくなる場合があります。

SLOT ボタンを押すごとに、メディアのアンマウント機能とメディア選択機能が 切り替わります。 この機能は STOP モードのときのみ有効で、停止していない 場合には、"PRESS STOP" と警告メッセージが表示されます。スロットを選択す ると、そのスロットで最後に選択されていたクリップとタイムコードの表示に戻 ります。スロット内のメディアが最後に選択されていたものとは別のメディアに 入れ替えられていた場合(物理的に取り外し / メディアを交換)は、メディアの 先頭クリップの開始ポイントが選択されます。装着されているメディアに問題が ある場合は、状況に応じてメッセージが表示されます。

#### Ki Pro Mini ユーザーズ マニュアル **—** コントロールとコネクタ *15*

例:WARNING Backup and Reformat または WARNING Media Unformatted.

**注:** 電源起動時は、自動的に CF スロット 1 が選択されます。

CF スロットリリースボタン:各 CF スロットの隣にあり、押して CF カードを取り出しま す。 CF カードがアンマウントしているときだけ押すことができます。

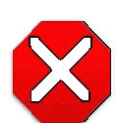

注意:

LED が点灯または点滅しているときに CF カードを取り出すと、メディアが 壊れるか、CF カードが損傷する可能性があります。

**1** アナログオーディオ入力レベル調整つまみ:VU メータの下のつまみを使用して、オーディ オ 2 チャンネルのそれぞれのアナログ入力レベルを調整します。

**注:** これらのつまみは、SDI および HDMI にエンベデッドされたデジタルオーディオには影響あり ません。

アナログオーディオレベルを調整するときは、つまみを押して外に出します。これは 使用環境の変化による誤動作を防ぐためです。

ヘッドホン音量つまみ:ヘッドホンの音量を調整するときは、アナログオーディオ入力レ ベル調整つまみと同様に、つまみを押して外に出します。

#### <span id="page-18-0"></span>ディスプレイとインジケータ

- 文字およびグラフィック表示:メニューとステータス、警告、その他の情報を3行で表示 します。メニューはすべてこの範囲で表示されるため、文字が省略される場合があり ます。
- VUメータ:2チャンネルのアナログオーディオの入力レベルを、それぞれ7セグメントLED で表示します。メータの下のつまみで、クリッピングしない適正な信号レベルになる ように、チャンネルごとに入力レベルを調整できます。

緑:オーディオソースの信号レベルは安全な範囲です(クリッピングなし)。緑の LED の上下で信号の強さを表します。通常は、なるべく緑の最上段の LED が点灯し、ピー ク時に黄色 LED が点灯するようなレベルに信号を調整することをお勧めします。

黄色:オーディオソースの信号レベルが、クリッピングが生じる可能性のある直前の レベルです。

赤:オーディオソースのレベルが高すぎて、信号のピーク時でクリッピングします。 ソース(カメラ、ミキサーなどの信号供給源となる機器)側で入力ゲインを下げてく ださい。

CF カード LED ステータス表示:CF メディアの状態を、LED の状態で以下のように示しま す。

LED 点灯:メディアが選択されています。

- LED 消灯:メディアは選択されていないため取り出すことができます。あるいはメ ディアが装着されていません。
- LED 点滅:収録実行中です。
- HeadPhone ジャック:標準ステレオヘッドホン用 1/8 インチ(3.5mm)ミニステレオ TRS コネクタです。

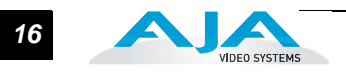

<span id="page-19-0"></span>

**接続面 カッキ あきょう あきょう ちゅう** イントのデジタルカムコーダ、カメラ、またはオーディオ / ビデオ ソースを、Ki Pro Mini の SDI または HDMI コネクタに接続できます。 Ki Pro Mini の接続 面には電源以外のすべてのコネクタがあります。なお、DC 12 V の電源を供給する電源 コネクタのみ、本体底面に配置されています。(本章後出の「設置」をご覧ください。)

> Ki Pro Mini の入出力の機能は、動作モードによって異なります。 Ki Pro Mini のアクティ ブ入力(収録用1系統のみ)は、正面パネルまたは WEB ブラウザで選択します。 Ki Pro Mini の 出力はすべて常時アクティブです。同じ映像が HDMI、SDI の各出力に同時に供 給されます。

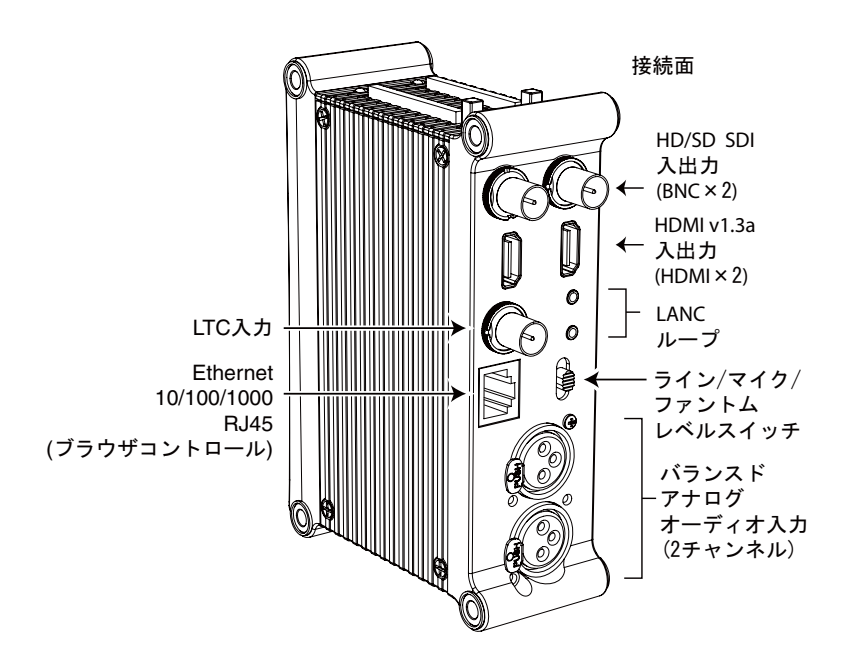

#### **Ki Pro Mini** の接続面 ࠲ࡏ 㔚Ḯ

- <span id="page-19-1"></span>
- コネクタ HDMI : v1.3 ビデオ / エンベデッドオーディオ(入力 2ch、出力 8ch)入力用コネ クタ× 1、出力用コネクタ× 1
	- 8 チャンネルエンベデッドオーディオ対応の HD/SD-SDI 入出力(BNC × 2)
	- 2 チャンネルバランスドアナログ オーディオ入力(XLR × 2)
	- Line/Mic レベルスイッチ(アナログ XLR オーディオ入力レベル)
	- LANC ループ (外部コントロール用)
	- LTC 入力 (BNC)
	- 10/100/1000 Ethernet LAN

#### <span id="page-19-2"></span>**LTC** タイムコード入力

スタジオ内の LTC タイムコードジェネレータまたはタイムコードソースに接続します。 ハイインピーダンス接続です。

#### <span id="page-19-3"></span>**SDI** 入出力

SDI 入出力用に BNC コネクタが 2 つあります。 SDI 入出力は、SD-SDI および HD-SDI ビデオとエンべデッド 24bit デジタルオーディオをサポートします。使用するカメラに SDI 出力がある場合は、これに接続することによって、最も高い品質が得られます。

#### <span id="page-20-0"></span>**HDMI**

2 つの HDMI コネクタで、HDMI 互換のビデオ(バージョン 1.3)とマルチチャンネルの エンべデッドオーディオを入出力します。 HDCP は入出力とも対応していません。カム コーダからのオリジナルの素材だけは HDMI ソースとして入力できます。 HDMI 入力は、 長距離ケーブル接続に対応します。 22 または 24AWG HDMI ケーブル使用時は最大 100 フィート (30.48 m)、28 または 30AWG HDMI ケーブル使用時は最大 50 フィート(15.24 m)のケーブル接続が可能です。この HDMI 出力は、標準 HDMI ケーブルのみサポートし ています。

対応 HDMI フォーマット:

525i 29.97 625i 25 720p 50、720p 59.94 1080i 25、1080i 29.97 1080p 23.98、1080p 24、1080p 25、1080p 29.97

**注:** Ki Pro Mini の HDMI コネクタを使用して HDMI オーディオ / ビデオアクセサリに接続するとき は、法規制を順守するため Ki Pro Mini の入力 / 出力ポートと HDMI アクセサリ間にフェライトコア 付き HDMI ケーブル(HH-28F-06)を使用してください。

**注:** HDMI 入力は HDCP コンテンツはサポートしていません。HDCP 対応のグラフィックボード、 DVD プレーヤー、Blu-ray レコーダー、AV アンプ等には使用できません。HDCP 対応の有無につい ては、それぞれのメーカーにお問い合わせ下さい。

#### <span id="page-20-1"></span>アナログ **2**ャンネルバランスドオーディオ入力

2 つの XLR コネクタ(メス)で2チャンネルのバランスドオーディオを供給します。オー ディオは、48kHz 高品質 24bit A/D 入力です。レベル調整は、ソフトウェア およびライン レベル入力スイッチで行います。アナログ オーディオ用のソフトウェアレベル調整(パラ メータ 4.1)では、スイッチを Line に設定して使用するバランスドオーディオ(XLR)を 調整します。スイッチを Mic または Mic +48 に設定すると、それぞれマイクの入力イン ピーダンスに適した低い入力レベルになります。ファントムパワー式のマイク(コンデン サーマイク)使用時は Mic +48 に、ファントムパワー不要のマイク(ダイナミックマイ ク)使用時は Mic に設定します。

#### <span id="page-20-2"></span>**Ethernet**

この RJ45 コネクタは、Ki Pro Mini を直接コンピュータに接続、または LAN 接続用の Ethernet ハブやスイッチに接続するための 10/100/1000 Ethernet ポートとして機能しま す。 Ki Pro Mini は、接続された Ethernet ケーブルが CAT-5 ストレートケーブルかクロス ケーブルかを自動的に判別して調整を行います。接続と調整が完了すると、LAN 経由で WEB ブラウザから Ki Pro Mini をコントロールできるようになります。

#### <span id="page-20-3"></span>**LANC Loop**

このコネクタには、LANC プラグ(2.5 mm 3 芯 TRS ジャック)を接続でき、2 個目のコ ネクタに信号をループスルーします。 LANC (ローカルアプリケーションコントロールバ スシステム)はコントロール L とも呼ばれ、カメラを同期させるためのソニープロトコル です。各社のカメラで採用され、カメラおよび Ki Pro Mini の収録 / 停止機能をアクセサリ からコントロール可能にします。

**注:** LANC は最初の出荷時の Ki Pro Mini のファームウェアのバージョンでは対応していません。

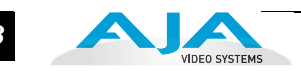

# <span id="page-21-0"></span>電源コネクタ

Ki Pro Mini の底面には、本体に DC12 V の電源を供給するため の標準 4 ピン XLR コネクタがあります。付属の AC アダプタ、 またはお手持ちのバッテリーを使用できます。このコネクタ は、業界標準のピン配列になっていますので各種の電源に柔軟 に対応できます。この標準電源コネクタを使用した製品は、多 くのメーカーから提供されています。

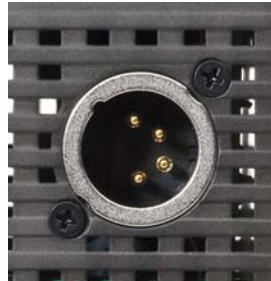

ピン 1: - ピン 4: + ピン 2 とピン 3:不使用

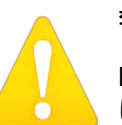

#### 警告:

Ki Pro Mini にはユーザーが修理できる部分はありません。電源を外すとき は、4 ピン XLR 電源コネクタを確実に抜いてください。修理は AJA サービ スセンターまたは AJA 販売代理店にご依頼ください。電源コードやプラグ が破損したとき、水がかかったり異物が内部に入ってしまったとき、雨や湿 気にさらされたとき、正しく動作しないとき、また落としてしまったときな ど、製品が破損したときは、状況によらず修理が必要です。

#### 警告:

安全のため必ずアース接続を行ってください。極性プラグの2枚のブレード は、片方がもう片方より幅が広くなっています。アースタイプのプラグには 2 枚のブレードと、アース用金属棒があります。幅の広いブレードと金属棒 は、安全対策用です。プラグが既存のコンセントに差し込めない場合は、コ ンセントの交換を電気工事業者にご依頼ください。

#### 警告:

電源プラグは、機器の電源を落とすために使用しますので、手が届きやすく 抜き差ししやすい状態にしておいてください。

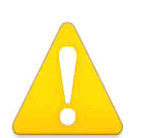

#### 警告:

電源コード、特にプラグ部分、コンセントや機器に近い部分が、踏まれた り、何かにはさまれたりしないように保護してください。

# <span id="page-22-0"></span>ストレージ

記録メディア、業界標準のリムーバブルコンパクトフラッシュ (CF) カードモジュール。 CF カードは Mac HFS+ ファイルシステムにフォーマットされています。サードパーティ の CF カードリーダに接続した OSX デスクトップにマウントすると、すぐに編集やファ イルへのアクセスが可能になります。

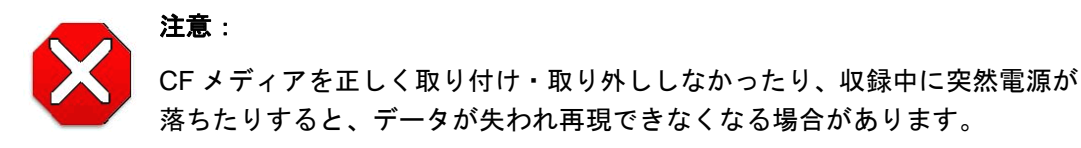

<span id="page-22-1"></span>メディアの フォーマット

CF カードをフォーマットするには、Ki Pro Mini の空いたスロットに装着し、SLOT ボタ ンを押して選択します(前述参照)。選択後、次のように操作します。

- 1. 初めて Ki Pro Mini で使う場合は、"Warning Media Unformatted" のメッセージが 表示されます。
- 2. STOP ボタンを押します。
- 3. MEDIA ボタンを押します。
- 4. メニューの 16.1 Format Media が表示されるまで、SELECT Up/Down ボタンを 押します。
- 5. ADJUST Up ボタンを押します。 "FORMAT" が表示されます。 ADJUST Up ボタン を押します。 Ki Pro Mini は消去する前に確認画面を表示し、フォーマットを始め る前に ADJUST Up ボタンを2秒以上押し続けるように指示します。フォーマッ ト操作を中止するには、ADJUST Up ボタンを押さないか、他のキーを押します。 進捗状況が表示され、終了すると 16.1 Format Media が再度表示されます。

<span id="page-22-2"></span>**Ki Pro Mini** の メディアを **Final Cut Pro** で使う

Ki Pro Mini の CF カードを取り出し、サードパーティの CF カードリーダで Mac に接続 すると、CFカードは通常のApple HFS+ファイルシステムとしてマウントされます。 REEL NAME パラメータは、OSX デスクトップにマウントしたときに表示されるメディア名で す。

CF カードをいったんマウントすると、Ki Pro Mini で収録した各クリップは、ファイルシ ステムの個々のファイルとなり、Final Cut Pro で開くことができます。これらのクリップ は、正式な Final Cut Pro のメタデータ付きの Apple ProRes 422 または Apple ProRes 422 HQ、Apple ProRes 422 LT、Apple ProRes 422 Proxy で収録されているため、すぐに編 集を開始することができます。

Final Cut Pro の ブラウザウィンドウには、Ki Pro Mini がメディアの個別情報として保存 したデータの一部が表示されます。 Ki Pro Mini は、Name、Media Start、Media End およ び Reel の情報を Final Cut Pro のために保存しています。

**注:** Ki Pro Mini で収録したファイルは直接 Final Cut Pro にインポートして編集することができま すが、AJA は、メディアをローカルドライブまたは外付けハードディスクなどにコピーして編集す ることをお勧めしています。

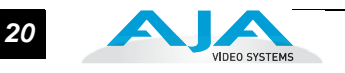

# <span id="page-23-0"></span>設置

この項では、Ki Pro Mini の調整と設置について説明します。 Ki Pro のコントロール方法 (正面パネルまたは Ethernet & WEB ブラウザ) および用途に応じた物理的システム条 件を選択します。

#### 警告 :

ラジエータやストーブ、アンプなど、熱を発する機器の近くに設置しないで ください。

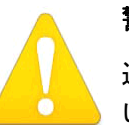

#### 警告:

通風孔をふさがないでください。メーカーの指示に従って設置してくださ い。

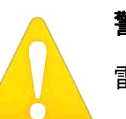

#### 警告:

雷が鳴っているときや長時間使用しないときは、接続を外してください。

# 警告:

修理は AJA サービスセンターまたは AJA 販売代理店にご依頼ください。電 源コードやプラグが破損したとき、水がかかったり異物が内部に入ってし まったとき、雨や湿気にさらされたとき、正しく動作しないとき、また落と してしまったときなど、製品が破損したときは、状況によらず修理が必要で す。

## Ki Pro Mini ユーザーズ マニュアル **—** 設置 *21*

<span id="page-24-0"></span>

据え置き Ki Pro Mini は、机上や平面に置くだけで使用できます。また、Ki Pro Mini 用のスタンド を購入すると、垂直に置くこともできます。スタンドには L 字型の電源アダプタが付属し ているので、電源コードを Ki Pro Mini の底面からスタンドの後に引き回すことができま す。スタンドには、2 個のマウントネジと L 字型電源アダプタが付属しています。

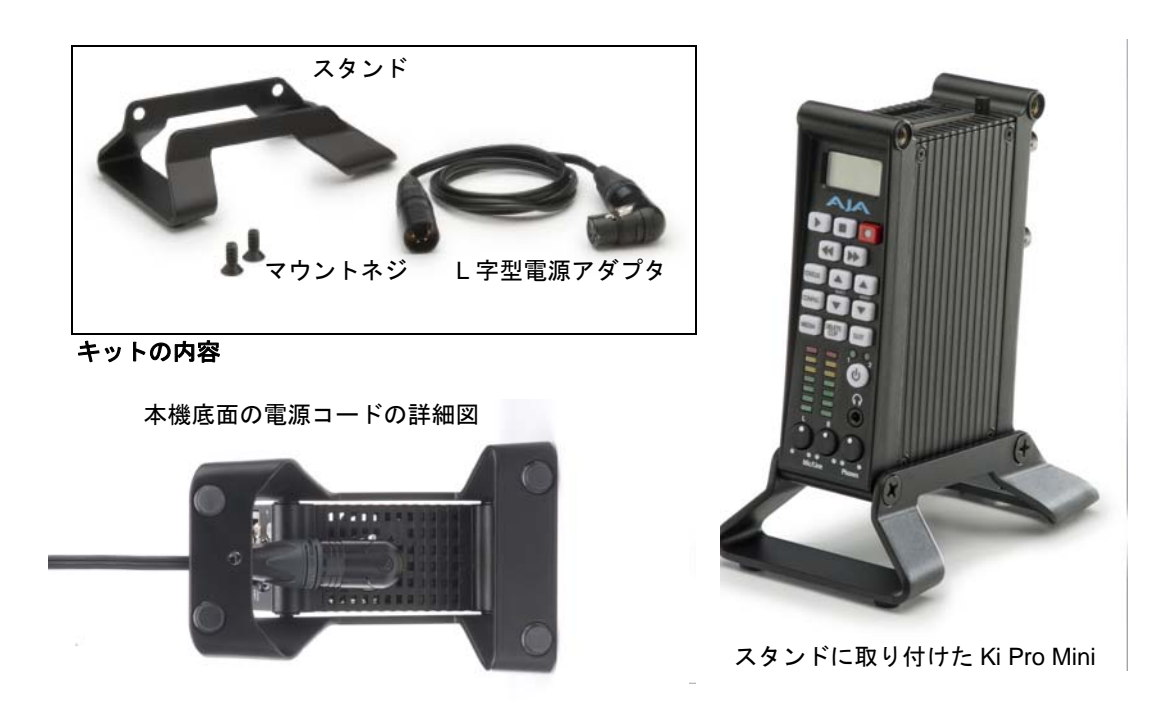

#### オプションの **Ki Pro Mini** 用スタンドキット

<span id="page-24-1"></span>カメラマウント カメラヘマウントするには、ブラケットを準備するか、AJA 製の Ki Pro Mini 用マウント プレートが必要です。 AJA 製のマウントプレートは単純なアルミ製プレートで、様々な サードパーティのマウントやバッテリープレート、アクセサリ類に合わせられるマウント 用の穴があります。

キットの内容

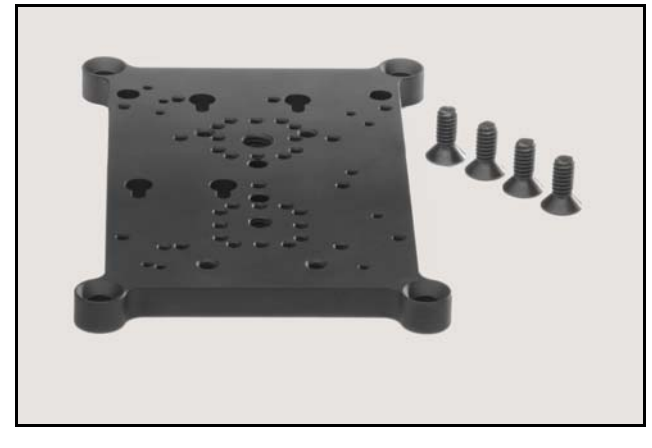

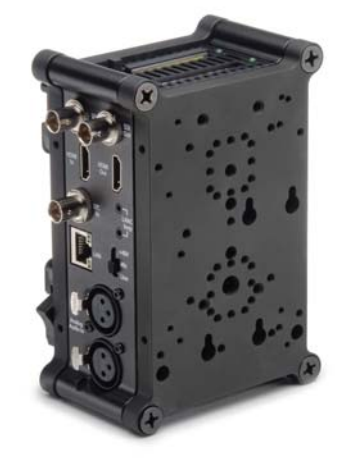

例:2枚のマウントプレートを 取り付けた Ki Pro Mini

オプションの **Ki Pro Mini** 用マウントプレート(ネジ付属)

オプションの Ki Pro Mini 用マウントプレート(別名チーズプレート):V マウント、カ メラロッドシステム、ホットシューアダプタなど多種のマウント機器に対応できるよう に、あらかじめ穴があけられています。マウントするオプションを拡張するために Ki Pro Miniをバッテリやワイヤレスマイクなどのサードパーティ機器のマウントポイント として使うこともできます。マウントプレートをもう1枚取り付け、サードパーティの 機器をそれに取り付けます。

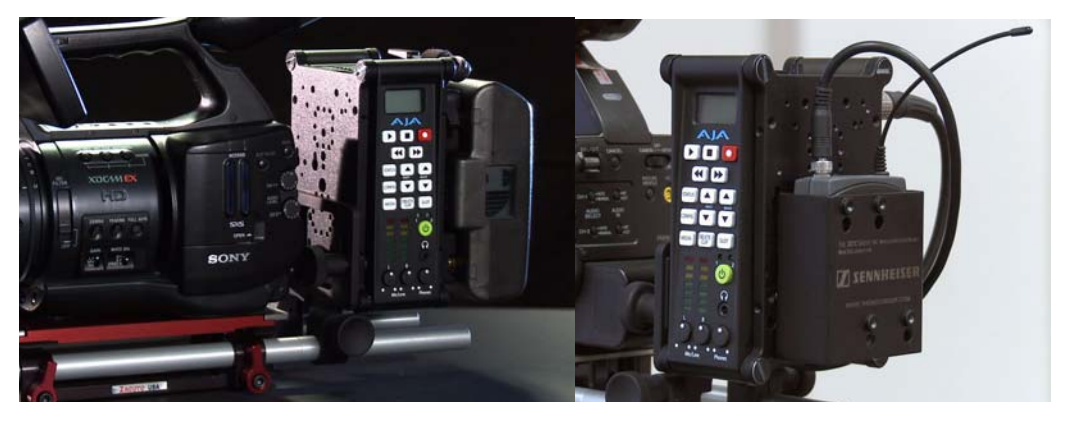

オプションのマウントプレートを使ってカメラにマウントした例

<span id="page-25-0"></span>電源の供給 Ki Pro Mini の設置 / 設定は非常に簡単です。 正面パネルのボタンとディスプレイを使っ て本機をコントロールする場合は、箱から出してすぐに使用できます。システムのオー ディオ・ビデオソース、VTR、モニタ、およびオーディオ機器にケーブルを接続し、Ki Pro Mini 本体を必要に応じてマウントするだけで、収録を開始できます。ただし、Ki Pro Mini を WEB ブラウザからコントロールする場合は、各種設定が必要です。

# 警告:

電源プラグは、機器の電源を落とすために使用しますので、手が届きやすく 抜き差ししやすい状態にしておいてください。

#### 警告:

電源コード、特にプラグ部分、コンセントや機器に近い部分が、踏まれた り、何かにはさまれたりしないように保護してください。

#### 警告:

雷が鳴っているときや長時間使用しないときは、接続を外してください。

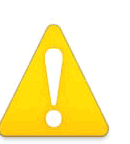

## 警告:

外装を開けないでください。内部にはユーザーが調整したり修理できる部 分はありません。 AJAのサービスセンターまたはライセンスのある機関以外 の人がシャーシを開けると、保障が無効になります。本体を移動するとき は、付属の AC 電源コードを AC 電源から抜いてください。安全のため必ず アース接続を行ってください。

#### <span id="page-26-0"></span>**AC** 電源を使うには

使用を開始するときは、付属の AC アダプタの 4 ピン XLR コネクタを Ki Pro Mini 底面の XLR 電源ソケットに差し込みます。次に、AC アダプタの電源コードを 110 V または 230 V の AC 電源に接続します(電圧を自動検知します)。前述のように、オプションのマウン トスタンドをお使いになるときは、付属の L 字型電源アダプタを Ki Pro Mini 用 AC アダ プタと一緒に使用します。

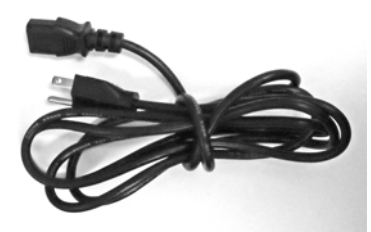

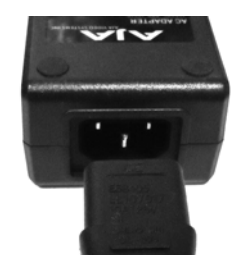

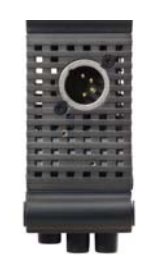

1. 電源コードを確認します。 2.DC 電源に接続します。 3.4 ピン XLR コネクタを Ki Pro Mini の DC 12 V ソケットに接続します。

#### <span id="page-26-1"></span>**DC** 電源を使うには

Ki Pro Mini を DC 電源で使うには、業界標準の 12 V バッテリーパックの 4 ピン凹型 XLR コネクタを、Ki Pro Mini 底面の電源コネクタに接続します。付属の AC アダプタと同様に 安定して 3.3 A を供給できるバッテリーを使用してください。そうしたバッテリーパック は、多くのメーカーで製造されています。

**注:** Ki Pro Mini を正しく動作させるため、バッテリーの電圧が 12 V 以下、18 V 以上にならないよ うにご注意ください。

Ki Pro Mini の消費電力は低いので、様々なバッテリーで Ki Pro Mini を数時間連続して動作させるこ とができます。

電源が突然落ちると、進行中の収録は正しくメディアに書き込まれません。警告メッセージ "Low Battery"が表示されたら、バッテリーが消耗する前に進行中の収録を停止してください。 Ki Proでは、 バッテリーが十分な電源を供給できなくなる前に自動的にファイルが閉じる場合もありますが、 バッテリーの性能や収録時間によっては閉じない場合もあります。バッテリーの寿命に常に注意し てください。電圧メータや残量表示付きバッテリーの使用を強くお勧めします。また、長時間の収 録には、バッテリー電源の代わりに付属のアダプタで AC 電源を使用することをお勧めします。

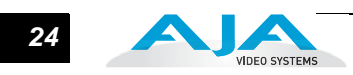

# <span id="page-27-0"></span>リモートネットワークコントロール

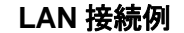

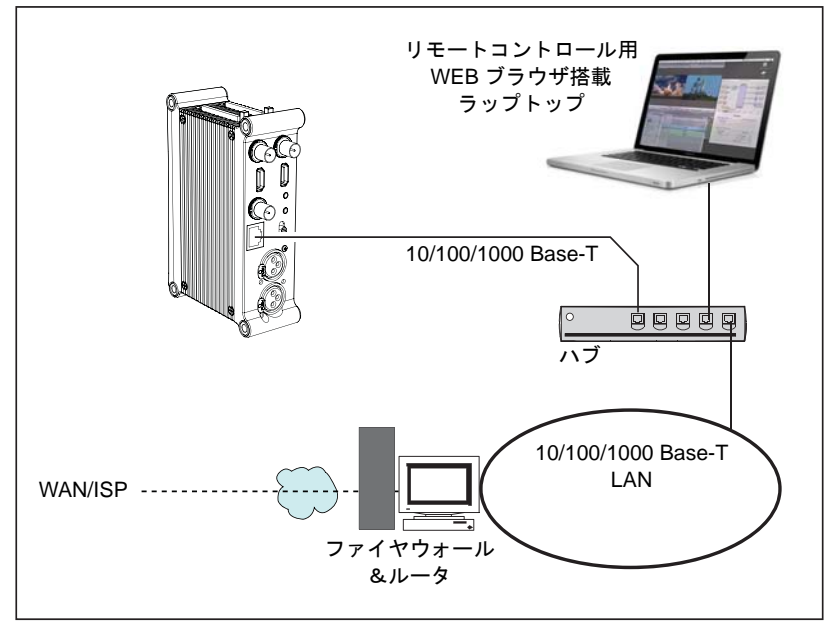

#### **Ethernet** 接続例

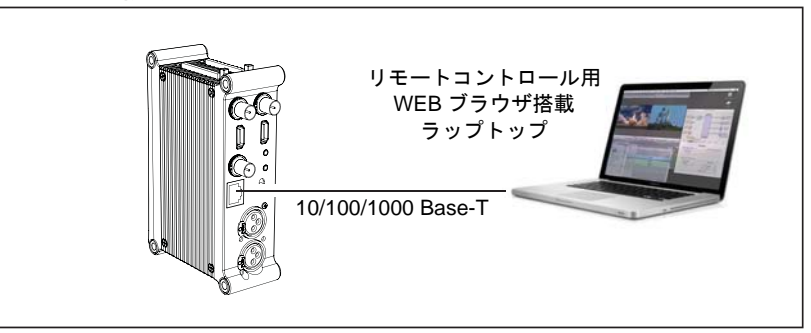

**Ki Pro Mini** のネットワーク接続例

<span id="page-27-1"></span>ネットワーク接続 Ki Pro Mini は、Ethernet ケーブル (ストレートまたはクロス) 1 本で、MacBook Pro ま たは Mac に直接ネットワーク接続することができます。ローカルエリアネットワーク (LAN)への接続も可能です。

> ケーブル接続時は、Ki Pro Mini は 10/100/1000 Base-TX Ethernet コネクタを介して接 続を行います。直接接続する場合は、Ki Pro Mini をブラウザが使用可能な Ethernet 対応 コンピュータに CAT-5 ケーブルで接続します。 LAN 経由で接続する場合は、Ki Pro Mini の Ethernet コネクタを LAN 上のハブまたはスイッチに接続します。 LAN は、ハブまた はデジタルスイッチ経由で接続されている他の Ethernet 機器もすべて包括する共有 ネットワークです。 LANはソフトウェアまたはハードウェアルータによってゾーン分割 することもできます。

#### Ki Pro Mini ユーザーズ マニュアル **—** リモートネットワークコントロール *25*

LAN の各デバイスは固定 IP アドレスか、ネットワークによって動的に割り当てられる IP アドレスを持ちます (DHCP)。 Ki Pro Mini を LAN に接続する場合は、ネットワーク管理 者に接続方法(固定 IP か DHCP か)を確認してください。

- <span id="page-28-0"></span>**TCP/IP** 情報 LAN に動的に IP アドレスを割り当てる DHCP サーバがある場合は、設定の必要はありま せん(Ki Pro Mini のデフォルトは DHCP です)。なんらかの理由で、IT 管理者が固定 IP アドレスを割り当てる場合は、その IP アドレスを IP CONFIG パラメータに入力する必要 があります。接続する LAN が固定 IP アドレスを使用している場合は、IT 管理者にサブ ネットマスクおよびデフォルトゲートウェイ、IP アドレス(接続する LAN のインター ネットルータ)を確認してください。以下に、DHCP で使用する場合と固定 IP アドレス を使用する場合、それぞれの設定方法について説明します。
- <span id="page-28-1"></span>**DHCP** 経由の ネットワーク接続 Ki Pro Mini のデフォルト設定(工場出荷時)では、自動的に DHCP サーバーを探して IP アドレスを取得します。従ってネットワークに DHCP サーバがある場合は(通常はルー タに内蔵されています)、Ki Pro Mini をネットワークに接続するだけで設定の必要はあり ません。 DHCP を手動で選択する場合は、 SELECT ボタンを押してパラメータ 50.1 IP CONFIG を表示させ、ADJUST ボタンで DHCP を選択します。

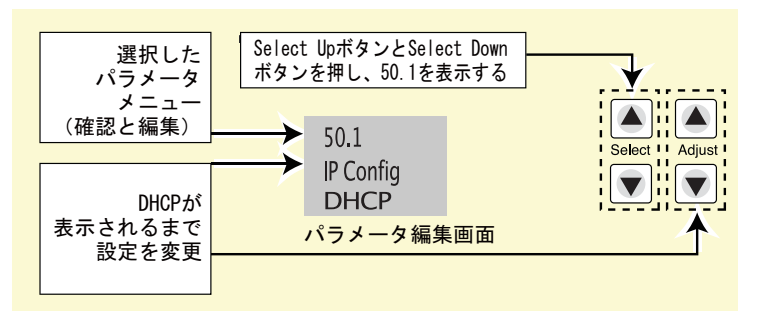

DHCP を選択した後、Ki Pro Mini と通信するには次のように操作します。

- 1. SELECT ボタンを押してパラメータ 50.2 を表示させ、DHCP が発行した IP アド レスをメモします。
- 2. 同じ LAN に接続され DHCP を使用しているラップトップまたはデスクトップコ ンピュータで、手順 1 でメモした IP アドレスをブラウザのアドレスバーに入力 すると、Ki Pro Mini のブラウザ用ステータス画面が表示されます。

パラメータ 50.1 で Ki Pro Mini が DHCP に設定されていても LAN の DHCP サーバからア ドレスを取得できない場合は、Ki Pro MiniのIPアドレスは自動的に工場出荷時のプリセッ トアドレス 192.168.0.2 に戻ります。このような場合は、下記のような手順で通信を行い ます。

- 1. コンピュータの Ethernet IP アドレスを 192.168.0.n(n は 2 以外)に設定しま す。
- 2. サブネットマスクを 255.255.255.0 に設定します(ほとんどのコンピュータでは アドレスを設定すると適正なネットマスクが設定されます)。
- 3. ブラウザを起動し、192.168.0.2(工場出荷時のフォールバック IP アドレス)を 入力します。 Ki Pro Mini ブラウザ用ステータス画面が表示されます。

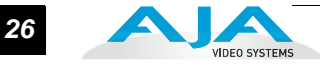

**注:** ネットワーク接続で DHCP サーバを検出できなかった場合、Ki Pro Mini は工場設定の固定 IP192.168.0.2 を使用するか、あらかじめ設定された IP アドレスに戻ります。 DHCP サーバを検 出できなかったときのために、パラメータ 50.2 で固定 IP アドレスを設定しておくことをお勧め します。

#### <span id="page-29-0"></span>固定 **IP** アドレスに よるネットワーク 接続

Ki Pro Mini に固定アドレスを設定するには、簡単なパラメータメニュー設定が必要で す。次の図は、前述の IT 管理者からの情報を、4 つのメニューで入力する事例を示して います。

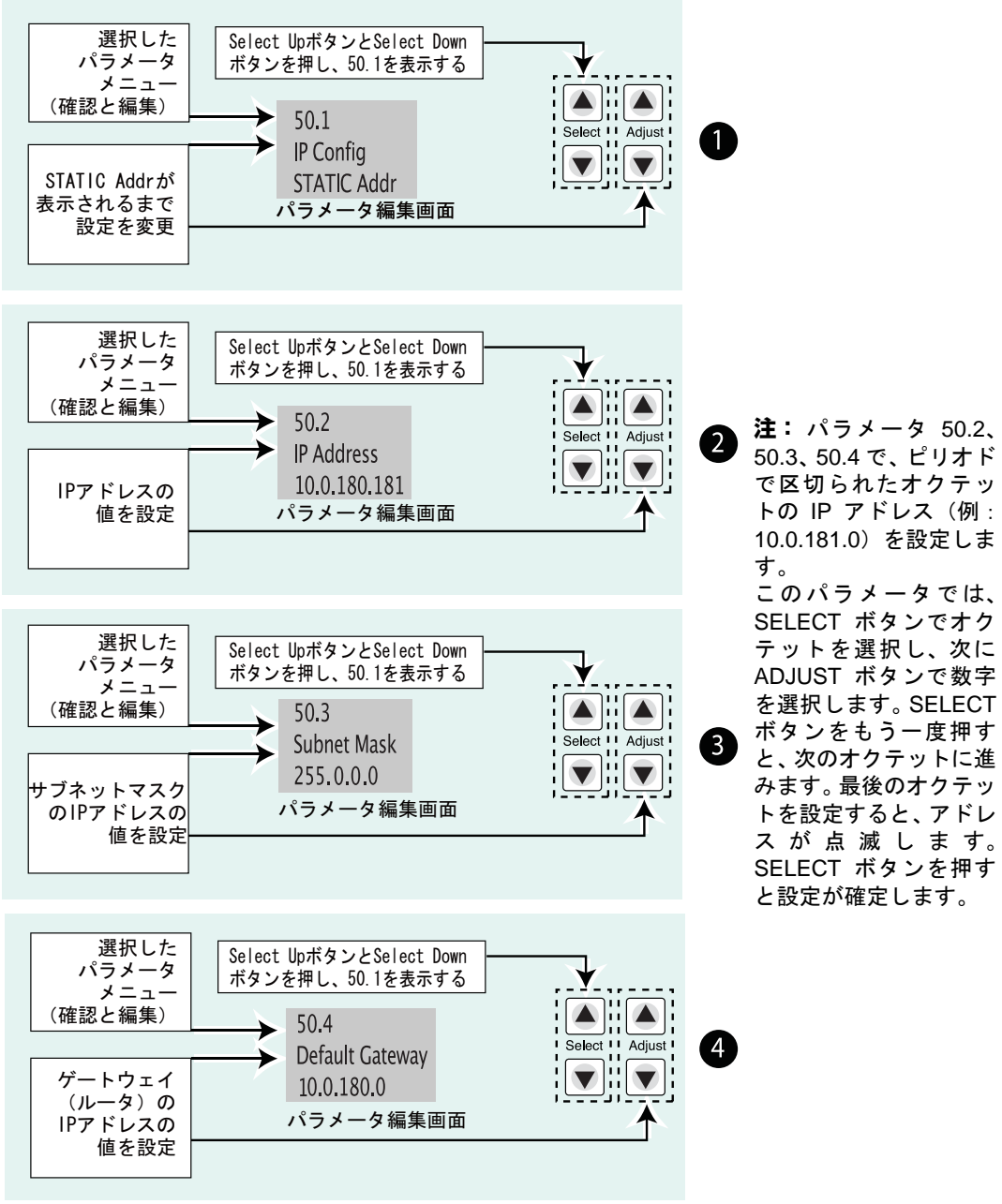

**Ki Pro Mini** を固定 **IP** アドレスに設定する

#### Ki Pro Mini ユーザーズ マニュアル **—** リモートネットワークコントロール *27*

<span id="page-30-0"></span>工場設定のデフォル ト **IP** によるネット ワーク接続 Ki Pro Mini のネットワーク接続で、DHCP を使用せず、かつ独自の固定 IP アドレスも設 定したくない場合は、工場設定の 10.65.74.65 をデフォルト設定として使うことができま す。コンピュータを直接 Ki Pro Mini に接続し、すぐにネットワーク接続して使用したい 場合に便利です。この場合、次の手順で通信方法を設定します。

- 1. SELECT ボタンを押してパラメータ 50.1 IP CONFIG を表示させ、ADJUST ボタ ンで Default を選択します。
- 2. コンピュータの Ethernet IP アドレスを 10.m.n.m(m は 65 以外、n は 74 以外) に設定します。
- **1** の適正ネットマスクのデフォルトで、ほとんどの PC では設定する必要はありま 3. コンピュータで、サブネットマスクを 255.0.0.0 に設定します。(アドレス設定時 せん)
- 4. ブラウザを起動し、10.65.74.65(Default の IP アドレス)を入力します。 Ki Pro Mini ブラウザ用ステータス画面が表示されます。
- <span id="page-30-1"></span>**Ping** によるネット ワーク接続テスト IP アドレスと TCP/IP を設定し、Ki Pro Mini を LAN に Ethernet 接続またはコンピュータ に直接に接続した後、Ki Pro Mini の接続が有効かどうかを確認してください。 Ping 送信 で、ネットワーク上の他のデバイスまたは直接接続したコンピュータが Ki Pro Mini を認 識できるかどうかを確認します。 Ki Pro Mini と同じ LAN 上のコンピュータまたは Ki Pro Mini に直接接続したコンピュータで Ping を実行します。ここでは、Mac OSX コンピュー タから、Ki Pro Mini を Ping する方法を説明します。

#### <span id="page-30-2"></span>**Mac** での **Ping** 操作

- 1. アプリケーションフォルダを開き、フォルダ内のユーティリティフォルダを開き ます。
- 2. Terminal ユーティリティアプリケーションを選択し、ダブルクリックします。
- 3. Ki Pro Mini でパラメータメニュー 50.2 を表示して、IP アドレスを確認します。
- 4. 手順 3 で確認した IP アドレスを Terminal プロンプトに入力します。 **例: ping 192.168.0.2**
- 5. 正しく動作した場合は、Ping ユーティリティがパケット送受信の状況と所要時 間を返します。

例:*64 bytes from 192.168.0.2: icmp\_seq=0 ttl=64 time=0.590 ms*

- 6. 正しく動作しなかった場合は、Ki Pro Mini のネットワーク設定を確認し、IT 管理 者に相談して問題を解決してください。
- <span id="page-30-3"></span>**WEB** ブラウザから のコントロール ネットワークに接続したコンピュータの WEB ブラウザで Ki Pro Mini をコントロールす るには、Ki Pro Mini の IP アドレスを URL としてブラウザに入力します。例えば Ki Pro Mini の IP アドレスが 10.0.6.31 の場合は、WEB ブラウザに次のように入力します。

http://10.0.6.31

詳細は「第 4 章:ブラウザからのリモートコントロール」で説明します。

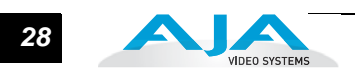

# 第 **3** 章 正面パネル操作

<span id="page-32-0"></span>Ki Pro Mini は、正面パネル、Ethernet RJ45 コネクタを介して接続した WEB ブラウザ からの2つの方法でコントロールできます。本章では、正面パネルで Ki Pro Mini をコン トロールして使用する方法について説明します。(ブラウザからのリモートコントロー ルについては、第 4 章で説明します。)

パネルのコントロールボタンやつまみについての概要は、第 2 章で紹介していますの で、よくお読みください。この章では、基本的な使用手順と共に正面パネルのモードと メニューのそれぞれについて説明します。クリップとリールについても記載されていま す。

はじめに正面パネルの 2 つの基本モード (トランスポートモードとメニューモード) を 紹介し、次にこれらのモードで SELECT ボタン、ADJUST ボタンがどのように機能す るかを説明します。

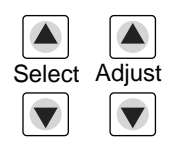

トランスポートモードは、デフォルトモードです。トランスポートモードでは、SELECT ボタンは、現在選択されている CF カードスロットのクリップを切り換えます(前 / 後 切り換え)。また ADJUST ボタンは正方向 / 逆方向のフレーム送りに使用できます。

1 行目 : 現在のクリップ名を表示します。

2 行目 : 現在のリール番号と選択されているスロット番号を表示します。

3 行目 : 現在収録中または再生中のタイムコードとメディアの残量を % で表示します。

トランスポートモード(デフォルト画面)は下記のように表示されます。

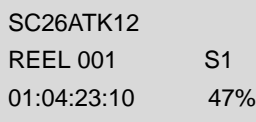

メニューモードに切り替えるには、3 つのメニュー ボタン(STATUS、CONFIG、MEDIA) のいずれかを押します。押したボタンに対応するメニューに入ります。

STATUS メニューでは、SELECT ボタンを押すごとにステータス画面が 切り替わります。STATUS メニューでは ADJUST ボタンは機能しません。 STATUS メニューモードは下記のように表示されます。

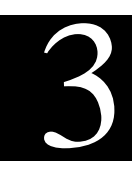

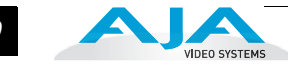

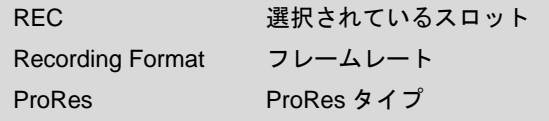

STATUS メニュー(収録モード)

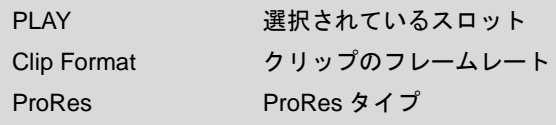

STATUS メニュー(再生モード)

CONFIG メニューおよび MEDIA メニューでは、SELECT ボタンを押すごとに調整可 能なパラメータが切り替わり、選択したパラメータを ADJUST ボタンで調整します。 メニューに入ったときは、最後に選択されていたパラメータが自動的に選択されま す。 CONFIG メニュー、MEDIA メニューは、下記のように表示されます。

パラメータ番号 パラメータ名 選択肢 (ADJUST ボタンで選択)

CONFIG メニュー(アイドルモード)

パラメータ番号 パラメータ名 選択肢 (ADJUST ボタンで選択)

MEDIA メニュー(CONFIG メニューと同様)

# <span id="page-33-0"></span>トランスポートモード(デフォルト)

トランスポートモードは、Ki Pro Mini の操作のデフォルトモードです。 Ki Pro Mini の 電源を入れると、トランスポートモードメニューが最初に表示されます。前に収録さ れたクリップがある場合はディスプレイに表示され、再生可能になります。

正面パネル中央のトランスポートボタン(PLAY、STOP、FF、REV、REC)を押す と、直ちに動作が始まります。ディスプレイがトランスポートモードになっていない 場合は、トランスポートモードに切り替わります。 MEDIA メニューによる設定に従っ て動作します(詳しくは後述します)。 MENU ボタン(STATUS、CONFIG、MEDIA) がどれも点灯していない場合は、トランスポートモードです。MENU ボタンが点灯し ているときは、メニューモードです。

アイドルモード時は、CONFIG メニューや MEDIA メニューにアクセスして、Ki Pro Mini の動作をコントロールするパラメータを調整することができます。

#### *31* Ki Pro Mini ユーザーズ マニュアル **—** トランスポートモード(デフォルト)

PAUSE モード時はこれらのメニューにアクセスすることはできません。あらかじめ再生 を停止させないでこれらのメニューにアクセスしようとすると、LCD 画面にメッセージ "PRESS STOP" が表示されます。 STOP ボタンが点滅しているときは、PAUSE モードで す。

トランスポートコントロールボタンはロックされる場合があります。例えば、メディアを イジェクトしているときや、IP アドレスを入力しているときは、これらの操作が完了す るまで、トランスポートコントロールボタンがロックされます。他の多くのメニューで は、トランスポートコントロールボタンがロックされることはありません。

**1** を抜けます)。トランスポートコントロールボタンのいずれかを押すと、デフォルトのト トランスポートコントロールボタンのいずれかを押すだけで、いつでもメニューを抜ける ことができます(または STATUS、CONFIG、MEDIA ボタンを押して該当するメニュー ランスポートモードに表示が切り替わります。

FORMAT MEDIA など、操作によっては確認メッセージ "ARE YOU SURE?" が表示され るものがあります。このメッセージ表示によって、意図しない動作が実行されたり、ボタ ンが誤って押されて悪影響が生じるのを防止します。確認メッセージ"ARE YOU SURE?" を肯定すると、実行中画面に切り替わり、動作が終了すると自動的にメニューに戻ります。

収録中は、Ki Pro Mini は E-to-E 状態になります。

システム名称や日時設定など、パラメータの一部は、不揮発性メモリーに保存されるた め、電源を ON/OFF しても保存されます。

- <span id="page-34-0"></span>クリップの収録 Ki Pro Mini は様々な方法でコントロールできるため、クリップをいくつかの方法で収録す ることができます。本章後述の MEDIA メニューと CONFIG メニューで、収録をコント ロールするパラメータをきめ細かく設定できます。詳細な設定について説明する前に、こ こでは簡単に収録を実行する方法を紹介します。
	- 1. STATUS ボタンを押します。現在選択されている入力と入力フォーマット(1 行 目)と選択した収録フォーマットとオーディオ入力(2 行目)が表示されます。 これらの設定でよい場合は、ディスプレイの下の赤い RECORD ボタンを押しま す。
	- 2. CF カード取り出しボタンの横にある緑の LED が点滅を始め、収録実行中である ことを示します。ディスプレイ上のタイムコードがカウントアップします。収録 中は、RECORD ボタンが点灯します。
	- 3. 収録を終了するときは、STOP ボタンを押します。

CONFIG メニューと MEDIA メニューのパラメータで、収録方法をカスタマイズすること も可能です。

**注:** 収録の前に Apple ProRes 422 の設定を変更するときは、 MEDIA ボタンを押して MEDIA メ ニューにして、14.1 ENCODE TYPE が表示されるまで SELECT ボタンを押し、さらに ADJUST ボ タンを押して ProRes 422LT または ProRes 422PX、ProRes 422HQ、ProRes 422 を選択します。 MEDIA ボタンまたは STOP ボタンを押して、メニューを抜けます。

別のビデオ入力を選択するときは、CONFIG ボタンを押して CONFIG メニューにして、 2.1 VIDEO INPUT が表示されるまで SELECT ボタンを押し、さらに ADJUST ボタンを押 して希望のビデオ入力コネクタを選択します。別のオーディオ入力を選択するときは、 SELECT Up ボタンで 2.2 AUDIO INPUT を表示させ、ADJUST ボタンを押して希望のオー ディオ入力コネクタを選択します。

**注:** HDMI ビデオソースがない場合は、HDMI オーディオを選択することはできません。また SDI ビデオソースを選択していないときに、SDI オーディオソースを選択することはできません。

収録開始前に変更が必要なメニューパラメータは、ごくわずかしかありません。入力や 出力でのフォーマット変換について詳しくは、本章後述の CONFIG メニューおよび MEDIA メニューのパラメータの項をお読みください。

#### <span id="page-35-0"></span>収録に関する注意

- Ki Pro Mini では、大きいファイル(20 分を超えるファイル)を閉じるの に数秒かかる場合があります。こうした大きいファイルでは、メッセージ "Closing File" が表示されます。
- Ki Pro Mini は、メディアの残量が 15%になるとメッセージ "Media Low" を 表示して警告します。残量が 10%になると、メッセージ "Media Full" が表 示されます。残量が 10%になると収録が停止し、フォーマットしなおす か、MEDIA メニュー >Delete Clips>DELETE ALL を実行しない限り、そのメディ アで収録を続けることはできません。 DELETE CLIPボタンを押すとフリースペー スができ、さらに収録をすることができます。
- <span id="page-35-1"></span>クリップの再生 収録したメディアを再生するときは、再生したいクリップを選択して PLAY ボタンを押 します。再生したいクリップが選択されていないときは、ディスプレイにクリップ名が 表示されるまで SELECT Up/Down ボタンを押します。収録時と同様、再生は、正面パ ネルや WEB ブラウザで開始することができます。正面パネルを使用する場合の基本手 順は、次のとおりです。
	- 1. トランスポートモードになっていない場合は STOP ボタンを押してトランス ポートモードにします。クリップ名を表示させます。(ディスプレイには現在選 択されているクリップ / リールが表示されます。)
	- 2. 希望のクリップが表示されるまで、SELECT Up/Down ボタンを押します。
	- 3. PLAY ボタン (▶) を押します。
	- 4. クリップ再生 (PLAY、FF または REV) 時は、STOP ボタンを1度押すと PAUSE モードになります。再生が一時停止し、クリップの現在点が表示され、 STOP ボタンが点滅します。もう一度 STOP ボタンを押すと、再生が完全に停 止し、Ki Pro Mini の出力は E-to-E モード(現在選択されている入力がそのま ま出力されるモード)になります。クリップの最後まで再生されると、クリッ プの最後のフレームで自動的に PAUSE モードになります。

再生中は、FFWD、REV、SELECT、ADJUST ボタンを使用できます。

FFWD >>: F FWD ボタンを押すと、現在のクリップの2倍速の高速再生が始まりま す。押すごとに、4 倍速、8 倍速、16 倍速に切り替わります。(16 倍速になったあ とは、ボタンを押しても動作は切り替わりません。)高速再生中は、オーディオは ミュートされます。

REV:  $\blacksquare$ :点灯していないときにこのボタンを押すと、現在のクリップのリバース 再生が始まります。押すごとに、2 倍速、4 倍速、8 倍速、16 倍速に切り替わりま す。(16倍速になったあとは、ボタンを押しても動作は切り替わりません。)リ バース再生中は、再生速度に関わらずオーディオはミュートされます。
# *33* Ki Pro Mini ユーザーズ マニュアル **—**STATUS メニュー

SELECT Up/Down:トランスポートモードでは、SELECT ボタンはクリップ選択の 前キー、次キーとして機能します。クリップを選択すると、クリップの先頭が頭出し されます。クリップの再生順は、クリップの名称ではなく、タイムスタンプ(作成日 時)に基づいて決定されます。再生を一時停止したときは(STOP ボタンが点滅)、 SELECT Down ボタンを使ってクリップの先頭にジャンプすることができます。 STOP ボタンが点滅していないときは、SELECT Down ボタンを押すと、前のク リップが選択されます。 ADJUST Up/Down:トランスポートモードで STOP または PAUSE モード(PLAY

モードで STOP ボタンを 1 回押す)になっているときは、ADJUST ボタンを押す と、押すごとに現在のクリップを1フレームずつフレーム送りします(Up ボタン: 正方向、Down ボタン:逆方向)。

### クリップの削除 収録したクリップを削除するには

- 1. トランスポートモードで SELECT Up/Down ボタンを押して、現在の CF カード のクリップを検索します。クリップが他の CF カードにある場合は、SLOT ボタ ンを繰り返し押して CF カードを選択します。
- 2. 削除したいクリップが表示されたら、DELETE CLIP ボタンを押します。
- 3. 確認メッセージ "ARE YOU SURE?" が表示されますので、ADJUST Up ボタンを 押して、削除を実行してください。 Down ボタンなど、ADJUST Up ボタン以外 のボタンを押すと、削除は中止されます。

# **STATUS** メニュー

STATUS メニューは、入出力のステータスとアラーム情報を表示します。 STATUS メ ニューには、実行中のトランスポート動作を変化させることなく、いつでもアクセスでき ます。 STATUS 表示画面は、CONFIG メニューや MEDIA メニューと同様に SELECT Up/ Down ボタンを押すことによって切り替えることができます。 STATUS ボタンを押すと STATUS 表示画面を抜け、トランスポートモードに戻ります。再生や収録動作は継続しま す。

#### 収録モード(トランスポート)

本章で前述:

1 行目 : 現在のクリップを表示します。

- 2 行目 : 現在のリール番号と選択されているスロット番号を表示します。
- 3 行目 : 現在収録中または再生中のタイムコードとメディアの残量を % で表示します。

#### アラームステータス

Alarm メニューは、警告やアラームを表示します。アラームにはディスプレイに自動的に 表示されるものもありますが、それ以外はSTATUS表示で確認します(SELECT Up/Down ボタンを押して順次切り替えます)。問題がない場合は、STATUS 表示を最後まで確認す るとメッセージ "SYSTEM NORMAL" が表示されます。

ALARM 表示の例: 1 行目に WARNING が表示され、2 行目に原因となっている内容が表 示されます。

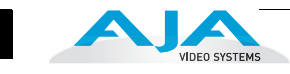

WARNING NO MEDIA

WARNING MEDIA REMOVED WARNING

MEDIA LOW

WARNING DROPPED FRAMES

WARNING A/V MISMATCH

WARNING NO VIDEO INPUT

WARNING INVALID **SELECTION** 

#### 警告表示の例

アラーム状況が発生すると、バックライト付きのボタンとディスプレイが最大レベルの 明るさで 2 秒間点滅します。複数のアラーム状況が発生している場合は、次のアラーム に移る前に、それぞれのアラーム表示を 3 秒間継続します。これらのアラーム表示は、 ディスプレイに、トランスポートモードや STATUS メニューの表示内容に関わらず実 行されます。

アラーム状況(例:Invalid Selection) になると、STATUS ボタンはアラームが解除され るまで点滅を続けます。 STATUSボタンを押してアラーム状況の原因を確認してくださ い。

アラーム表示の後で CONFIG メニューや MEDIA メニューに入ると、アラーム表示が解 除されます。どれかボタンを押すと、アラーム前の状態に戻ります。ただし、ボタンを 押した後もアラームの原因が持続している場合は、アラームがディスプレイに再度表示 されます。

**注:** アラーム状況が発生している場合は STATUS ボタンが点滅します。

Ki Pro Mini には、ユーザーが本体の状態や設定、入出力信号に問題があるかどうかを判 断できるように、様々なアラームが用意されています。警告メッセージと内容を以下に 示します。

- WARNING Input Format Changed:収録開始後に、入力信号が遮断されたり変更され た場合に表示されます。この場合、Ki Pro Mini は収録を停止します。
- WARNING Record Format:Ki Pro Mini にビデオ入力がない場合に表示されます。この 状態では収録は実行されません。
- WARNING A/V Mismatch:SDI ビデオに対し HDMI オーディオが選択されている、また は HDMI ビデオに対し SDI オーディオが選択されている場合に表示されます。 SDI や HDMI のエンべデッドオーディオは、ビデオと一致させる必要があります。アナ ログオーディオは、すべてのビデオ入力に使用できます。
- WARNING Dropped Frames:メディアの性能が不十分で、収録や再生に必要なデータ レートが得られない場合に表示されます。このメッセージが収録中に表示された場合 は、現在収録されたデータのバックアップをとり、メディアをフォーマットすること を検討してください。再生時は、もう一度実行してみてください。
- WARNING SDI VFR Mismatch:パラメータ 1.1 が VFR に設定されているときに、ビデオ入 力をSDI以外に設定すると表示されます。VFRは、SDI入力だけをサポートしています。
- WARNING Media Low:メディアの残容量が 15% しかない場合に表示されます。残容量が 10% になったときは、メディアの交換が必要です。残量が 10% になると、メッセー ジ "WARNING Media Full" が表示されます。
- **1** 合に表示されます。操作を完了させてから、もう一度ボタンを押してください。 WARNING Media in Use:操作中に SLOT ボタンを押してメディアを取り出そうとした場
- WARNING Media Not Present:メディアが物理的に取り外されている状態でSLOTボタン が押されると表示されます。
- WARNING Media Unformatted:Ki Pro MiniがCFカードのファイルシステムを認識できな い、または CF カードがフォーマットされていないときに表示されます。
- WARNING Storage Removed:SLOT ボタンを押して正しく CF メディアをアンマウント しないままメディアを取り外した場合に表示されます。この状況では、そのまま CF メディアを Ki Pro Mini に装着しなおすと、クリップが "N/A" 表示になり、それ以上収 録することはできません。この問題を解決するには、CF カードを Mac OS X で動作 する Apple コンピュータにマウントしてから、CF メディアを取り出し、Ki Pro Mini に装着しなおしてください。 正常に読めない場合は、CF カードのフォーマットが必 要です。
- WARNING Backup and Reformat:Ki Pro MiniにマウントされているCFメディアに問題が ある場合に表示されます。メッセージが示すとおり、他の CF カードやハードドライ ブ、外付けハードディスクにコピーして CF メディアをバックアップしてからフォー マットしなおすのが最善策です。以下のような場合は、メディアが読み取り専用状態 になっている可能性があります。
	- ・クリップがメディアに収録されているにも関わらず、ディスプレイのクリップ領域 に "N/A" が表示される。
	- ・実際にクリップをロードしていないにも関わらず、ディスプレイのクリップ領域に "Loading" が表示される。
	- ・Ki Pro Mini をすべて正しく設定して RECORD ボタンを押したにも関わらず、収録 が実行されない。
- WARNING Name in Use:名前を付けるパラメータで指定したクリップ名が CF カードに 既に存在する場合に表示されます。テイクが 999 になり、それ以上テイクできない場 合にも表示されます。 Ki Pro Mini はクリップの上書きをしません。クリップを削除す るか、別の名前をつけてください。
- WARNING Non VFR Format:1.1 RECORD TYPEでVFRを選択したが、ビデオ入力にVFR データを検出できなかったときに表示されます。
- WARNING No Clip Name:存在しないカスタムクリップ名を使って、ギャングモードで 収録しようとすると表示されます。
- WARNING No Video Input:ビデオ入力がない状態で収録しようとすると表示されます。
- WARNING Genlock Missing:6.1 GENLOCKで"Input"を選択してクリップを再生しようと したときに、選択した入力にゲンロックがない場合に表示されます。

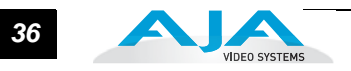

# **MEDIA** メニュー

名称が示すとおり、MEDIA メニューでは、エンコードの種類、収録・再生時の動作な ど、CF カードに関連する項目を選択します。リール、クリップ、およびテイクに名前 を付けるメニューも含まれています。

#### **MEDIA** メニュー パラメータ **14.1 ENCODE TYPE** このパラメータは、Apple ProRes エンコード方式を指定します。

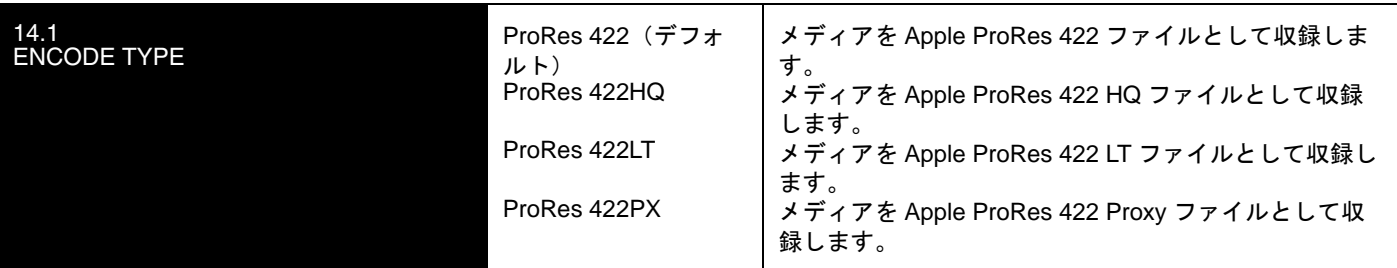

# **15.1 PLAY MEDIA**

このパラメータは、再生時の動作を指定します。

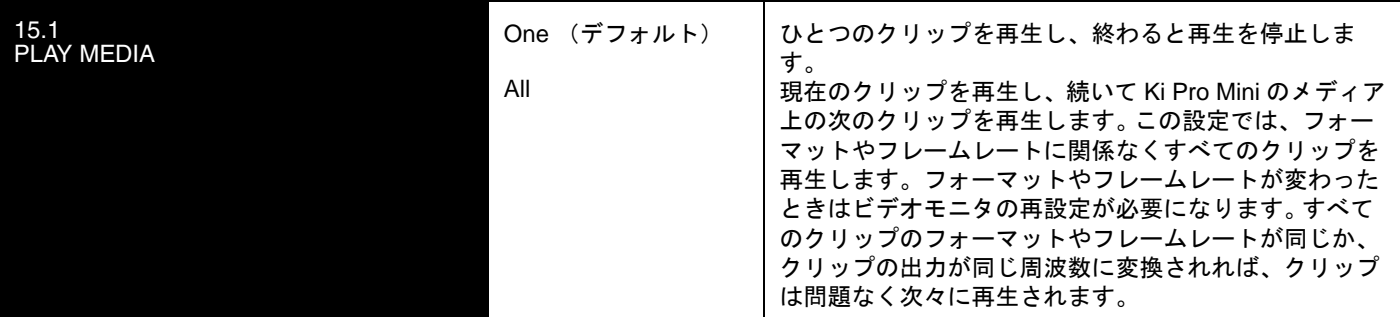

#### **15.2 LOOP PLAY**

このパラメータは、ループ再生を ON/OFF します。

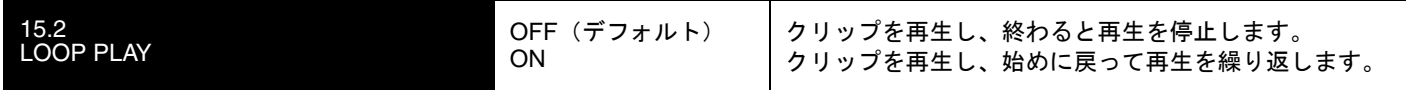

# **16.1 FORMAT MEDIA**

このパラメータは、現在選択されている CF カードをフォーマットするときに使用しま す。

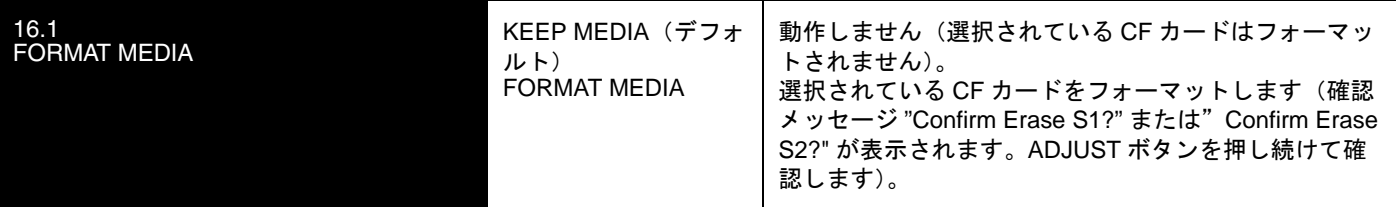

#### **16.2 DELETE CLIPS**

このパラメータは、メディアのクリップをすべて削除するときに使用します。

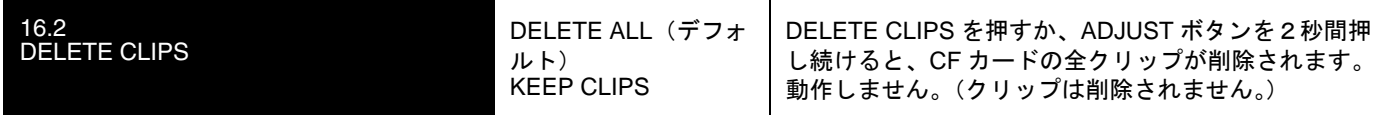

Ki Pro Mini の CF カードには、Apple ProRes 422 QuickTime 収録以外のデータを保存す ることもできます。他のファイルをカードに保存する場合は、"AJA" フォルダの外に置い てください。 "AJA" フォルダ内のデータは MEDIA>Delete Clips>DELETE ALL を実行する とすべて消去されます。

#### **17.0 REEL NAME**

このパラメータで、クリップに付加されるリール名を指定します。生成されるすべてのク リップに適用されます。リール名は、001 ~ 999 の番号です。フィルムやテープベースの メディアに従来使用されてきた名称に対応します。 REEL NAME は、EDL(編集リスト) で有効な昇順の 3 桁の値です。従って、このパラメータでは "NONE"(なし)を選択する ことはできません。 REEL NAME パラメータは、CF カードを Mac OSX デスクトップコ ンピュータにマウントしたとき(およびユーザーがメディアをフォーマットしたとき)に、 メディア名として表示されます。

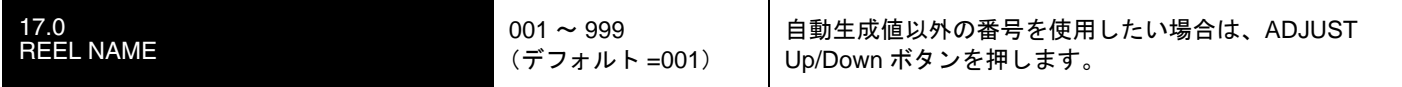

#### **17.2 CLIP NAME**

このパラメータで、クリップに付加されるクリップ名を指定します。変更するまで、以後 生成されるすべてのクリップに適用されます。クリップ名は、CLIP または SC です。

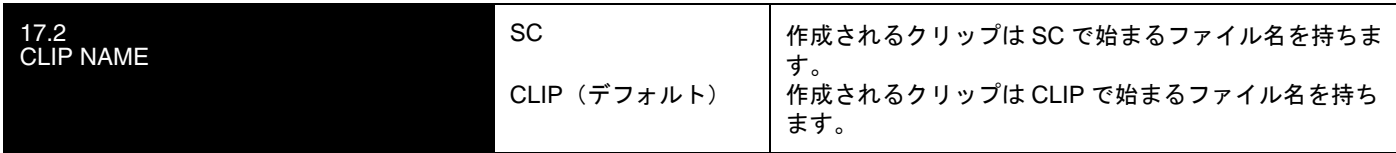

### クリップ名の例

クリップ名がどのように決定されるかを、2 つの例で紹介します。どちらの場合も、以下 のパラメータの設定に基づいて決定されます。

- REEL NAME
- CLIP NAME
- CLIP NUMBER
- CLIP NUMBER APPEND
- ALPHA APPEND VALUE

また、名称に "TK" とそれに続く自動的にカウントアップする TK 値(パラメータ 17.6 TAKE で手動でリセット可) がデフォルトで付加されます。

これらのパラメータによって、QuickTime ファイルの名称を撮影スクリプトと論理的に 一致させ、Final Cut Pro のブラウザ画面にインポートしたときに QuickTime ファイル を簡単に判別することができます。 Final Cut Pro のブラウザ画面には、メディアに関す る情報を表示するコラムがあります。 Final Cut Pro クリップが "valid"(有効な)メディ アとして正しく認識されるためには、少なくとも "Name"、"Media Start"、"Media End" および "Reel" 情報が必要です。それ以外の情報は、"QuickTime metadata" として Final Cut Pro ブラウザのコラムヘッダ部分に表示される項目の中にマッピングすることがで きます。

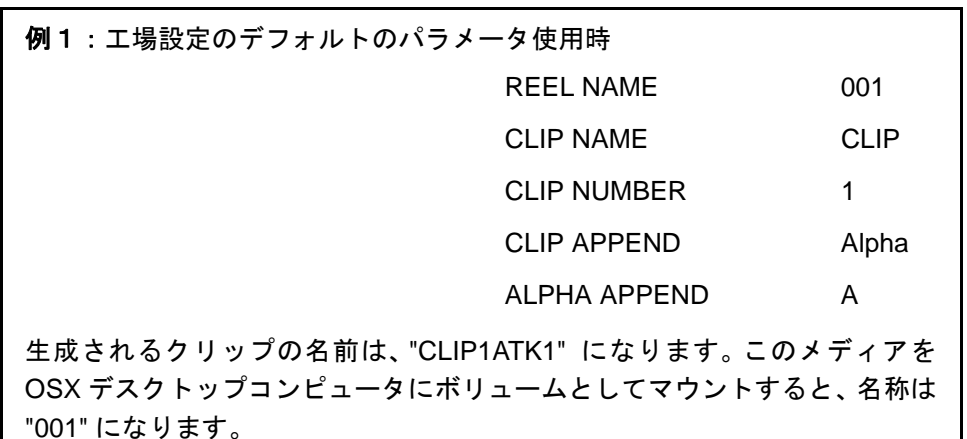

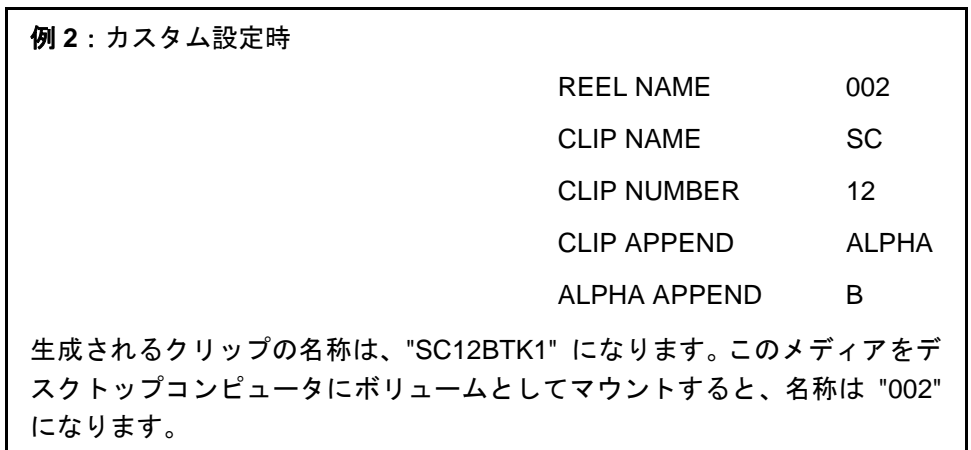

### **17.3 CLIP NUMBER**

このパラメータは、クリップ名に続くクリップ番号(1~999)を指定します。変更す るまで、以後生成されるすべてのクリップに適用されます。

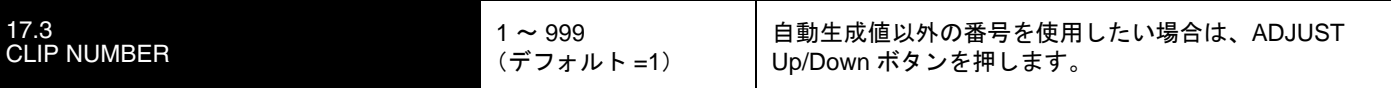

#### **17.4 CLIP APPEND**

このパラメータは、パラメータ 17.5 ALPHA APPEND と組み合わせて使用し、クリップ 番号の後にアルファベットを付加するかどうかを決定します。

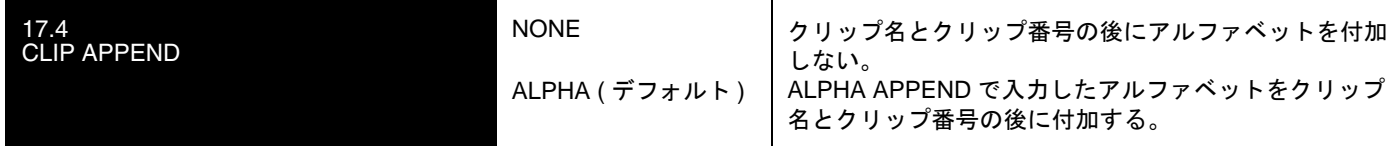

#### **17.5 ALPHA APPEND**

**1** このパラメータは、パラメータ 17.4 CLIP APPEND と組み合わせて使用し、クリップ番 号の後にアルファベットを付加します。

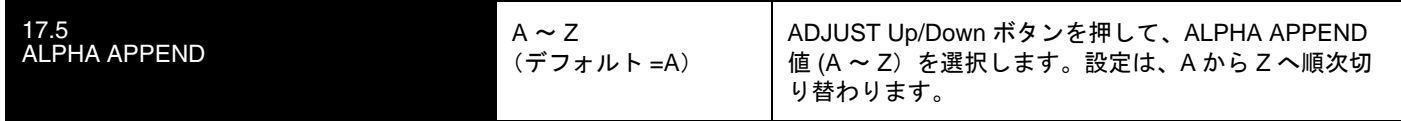

#### **17.8 TAKE**

ネーミング

このパラメータは、クリップ名、クリップ番号に続く、テイク番号(1~999)を指定し ます。ALPHA APPEND を選択した場合は、テイク番号の後に付加されます。変更するま で、以後生成されるすべてのクリップに適用されます。

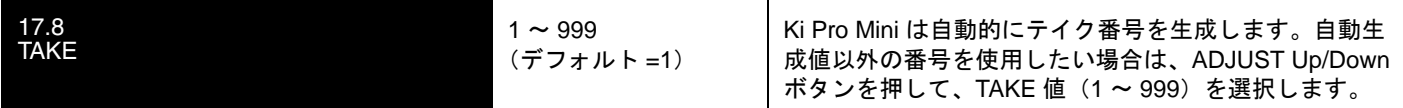

Ki Pro Mini は、標準の名前の付け方を使ってクリップとテイクを管理します。

- 1. 既存のクリップは上書きしません。
- 2. テイク番号は、REEL NAME、CLIP NAME、CLIP NUMBER、CLIP APPEND、 ALPHA APPEND および TAKE の設定で決定される部分をプレフィックスとして 自動的にカウントアップします。
- 3. 番号が 999 になると、クリップはテイク 999 で収録され、自動カウントアップ はされずにアラームメッセージ "Name In Use" が表示されます。この場合は、新 しいプレフィックス部分が生成されるように、REEL NAME、CLIP NAME、 CLIP NUMBER、CLIP APPEND、ALPHA APPEND および TAKE を新たに設定 してください。この設定によって、それぞれのファイルを明確に区別して、ク リップが上書きされるのを防ぐことができます。

カスタムクリップ AJA が提供する標準設定以外のクリップ名を付けることができます。

重要:次のような文字はクリップ名としてサポートされていません。

例:句読点(内部スペースやピリオドを除く)、特殊文字(@など)、ASCII UTF-8 以外の 文字は完全に拒否されます。

**注:** 中国語や日本語のような非 UTF-8 文字はサポートされていません。

カスタムクリップ名は、正面パネルの UI メニューのパラメータ (19.1、19.2、19.3、 19.4) で SELECT ボタンと ADJUST ボタンを使って作成することができます。 WEB の UI 入力フィールドを使うと効率よくカスタムクリップ名を付けることができます。

#### **19.1 CUSTOM CLIP**

このパラメータは、メニューのパラメータ 19.1、19.2、19.4 や WEB UI を使ってカス タムクリップ名を設定するかどうかを設定します。

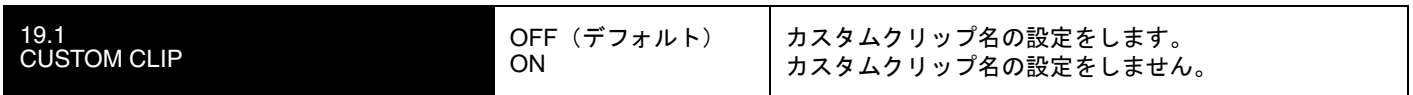

#### **19.2 CUSTOM NAME**

このパラメータでカスタムクリップ名を設定します。カスタムクリップ名は、正面パネ ルの SELECT ボタン、ADJUST ボタンを使って設定します。

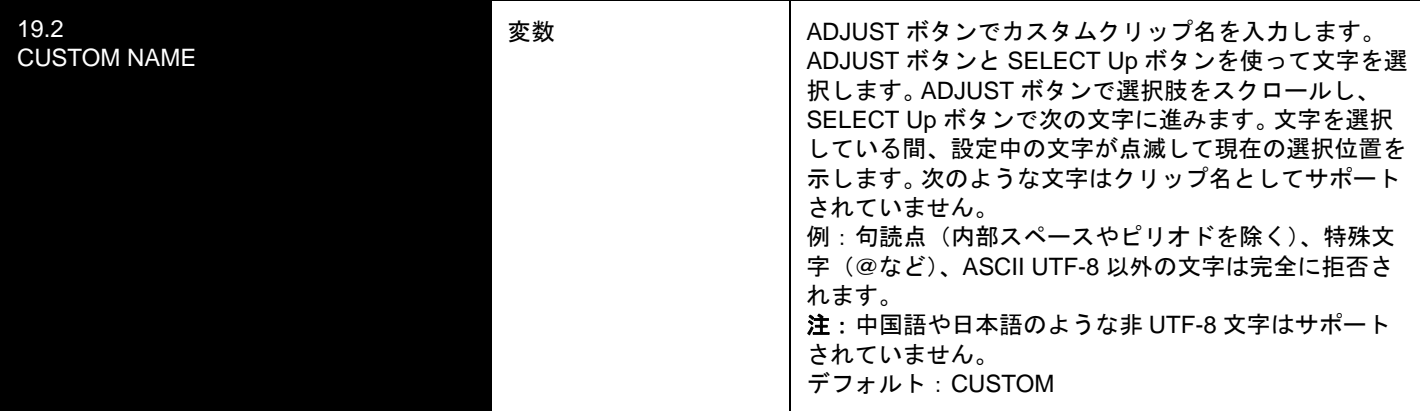

#### **19.4 CUSTOM TAKE**

このパラメータでカスタムテイクを設定します。カスタムテイク値を、正面パネルの SELECT ボタン、ADJUST ボタンを使って設定します。

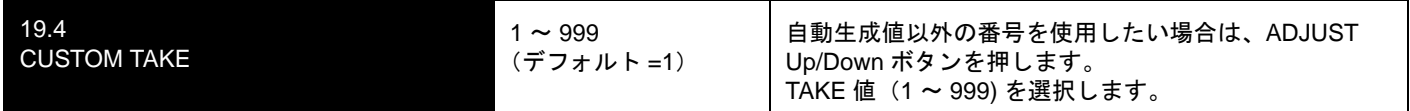

#### **22.1 GANG CLIP NAME**

このパラメータは、複数の Ki Pro と Ki Pro Mini を使ったギャングレコーディング(Ki Pro、Ki Pro Mini の複数台コントロールについては、本書の後を参照)を実行するとき に使用します。ギャングレコーディングで、すべての Ki Pro でクリップ名を同じにした いとき、"Master Name" を選択します。 Ki Pro ごとにクリップ名を別々に設定したいと きはは、"Slave Name" を選択します。 "Slave Name" を選択すると、収録は各 Ki Pro の パラメータで設定した名前で実行され、Master Ki Pro から送られてきた名前は受け付 けません。

*41* Ki Pro Mini ユーザーズ マニュアル **—**CONFIG メニュー

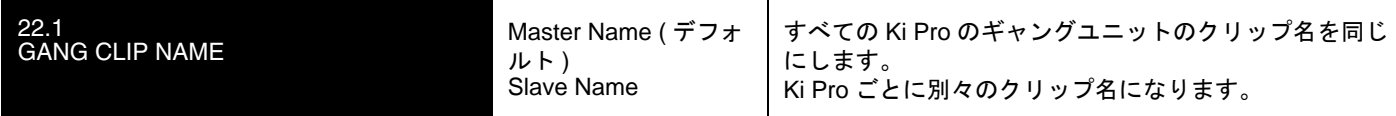

**注:** ギャングコントロールのほとんどは、WEB 画面だけで可能です。

# **CONFIG** メニュー

以下のメニュー説明では、ディスプレイの 1 行目に表示されるパラメータ番号とパラメー<br>*4.8 目的ににまテされるパテメ、*Aの訳字値について記述しささ、まテされている値は タ名、最終行に表示されるパラメータの設定値について記述します。表示されている値は 現在の値です。

上記の MEDIA メニューと同様に、ADJUST Up または ADJUST Down ボタンを押すと、 現在の CONFIG パラメータ値が選択可能な範囲で変化します。ADJUST ボタンを押し続 けると選択肢が連続して切り替わります。数値は昇順または降順で調整できます。

表示される選択肢は、パラメータによって異なります。 ADJUST ボタンで設定すると、ほ とんどの場合すぐ有効になり、3 秒間変更されないと Ki Pro Mini の不揮発性メモリに保 存されます。

SELECT または ADJUST ボタンを押し続けると自動的に変更が始まり、変更速度がアッ プするものもあります。

ADJUST Up と ADJUST Down ボタンを同時に押すと、パラメータは工場出荷時のデフォ ルト値に戻ります。

CONFIG メニューでは、システムのセットアップと基本設定を行います。それぞれのパラ メータには、MEDIA メニュー同様にパラメータ番号があります。

**CONFIG** メニュー パラメータ CONFIG メニューのパラメータの多くは、組み合わせて使用することによって、Ki Pro Mini の収録のタイプと、特殊なワークフローで収録と同時に実行される入出力の変換 フォーマットを設定します。

#### **1.1 RECORD TYPE**

このパラメータは、収録するメディアのフレーム形式を指定します。 RECORD TYPE は、 入力ビデオ信号を標準フォーマットで収録するか(NORMAL)、入力ソースが 1080PsF 29.97 などの場合に PsF 信号として収録するか、VFR で収録するかを設定できます。

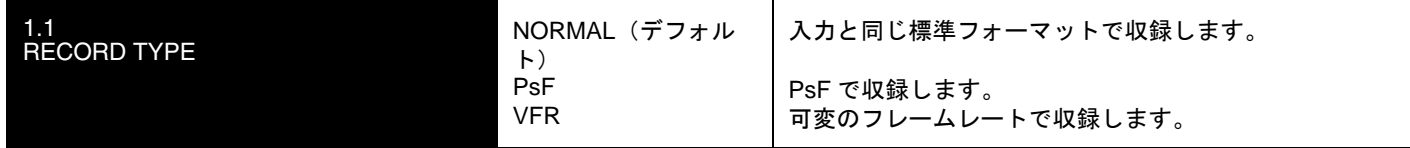

**注:** 23.98 Hz のソースは、この設定にかかわらず自動的に PsF として扱われます。 29.97 Hz また は 25 Hz では、NORMAL に設定するとインタレースにエンコードされ、PsF に設定するとプログ レッシブにエンコードされます。これは 1080 フォーマット時のみ適用されます。

VFR (可変フレームレート)収録は、SD-SDI/HD-SDI 入力の RP188 データストリームに 埋め込まれたメタデータを使用し、フレームレートをアクティブに変更します。可変フ レームレートが可能なカメラには、Panasonic AJ-HDC27 や Panasonic HPX シリーズ 等のいくつかのカメラがあります。

**注:** 現在のファームウェアでは、Ki Pro Mini は 720P VFR の 23.98、25、29.97fps をサポートし ています。 他の 720p や 1080p VFR は今後のバージョンでサポートする予定です。

#### **1.3 1080p PLAYBACK**

このパラメータは、再生するメディアが 1080p または PsF の場合に、フレーム形式を 指定します。

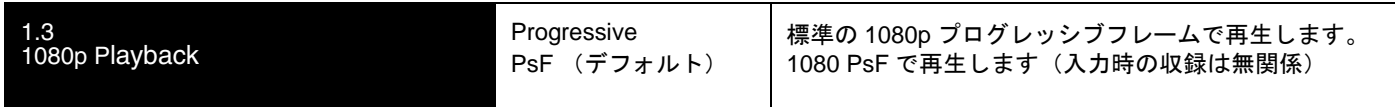

#### **2.1 VIDEO INPUT**

このパラメータは、ビデオ入力コネクタに接続されているビデオ入力ソースを選択しま す。収録用、スルー出力用のビデオが選択されます。

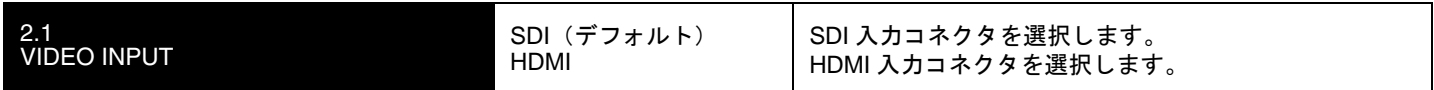

#### **2.2 AUDIO INPUT**

このパラメータは、SDI ビデオソースと組み合わせるエンべデッド SDI オーディオ、 HDMI ビデオソースと組み合わせる HDMI オーディオを含む、オーディオ入力コネクタ からのオーディオ入力ソースを選択します。

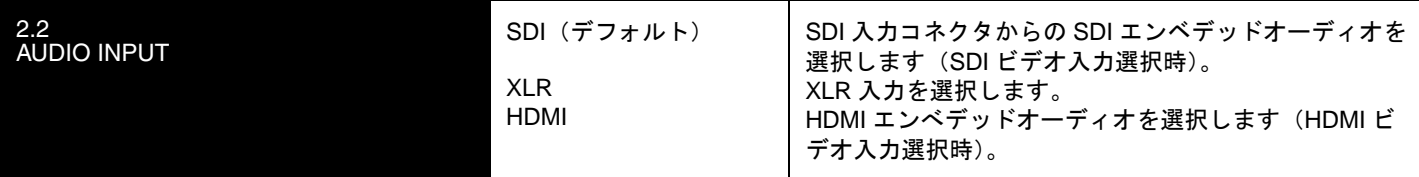

**注:** XLR 入力は、コネクタパネルのスイッチ設定によって、マイクレベルとラインレベルを切 り替えることができます。

#### **2.3 AUDIO CHANNELS**

このパラメータは、SDI エンベデッドオーディオを 2 チャンネル、8 チャンネルのどち らにするか選択します。 一般にカメラで使用するトラック数は1チャンネルか2チャ ンネルなので、2チャンネルを選択します。 ポストプロダクションでは多くのオーディ オチャンネルが必要になるので、そのような場合は8チャンネルを選択します。 Ki Pro Mini は、収録する QuickTime ファイルへのオーディオの記録を2チャンネルまたは8 チャンネルのどちらかに限定しています。 従って、ソースのオーディオが2チャンネル 以上あり、8チャンネルより少ない場合は、CONFIG メニューのパラメータ 2.3 AUDIO CHANNELS の設定は "8 Channels" にします。

# *43* Ki Pro Mini ユーザーズ マニュアル **—**CONFIG メニュー

**1.** 全てのデバイスで8チャンネルオーディオをサポートしているわけではありま せん。 Ki Pro Miniは8チャンネルのオーディオをミックスダウンして出力する機能 は備えていません。従って8チャンネルの収録が必要な場合は、8チャンネルの SDI エンベデットオーディオをサポートしているデバイスを使用してください。 **2.** 2.3 AUDIO CHANNELS で 8 Channels を選択し、2.2 AUDIO INPUT の設定が SDI (XLR または HDMI) 以外の場合、警告メッセージ "Warning 2 Channel Format" が表 示されます。 2.2 AUDIO INPUTで SDI audio を選択するか、2.3 AUDIO CHANNELS で 2 Channels を選択して、警告メッセージを消してください。

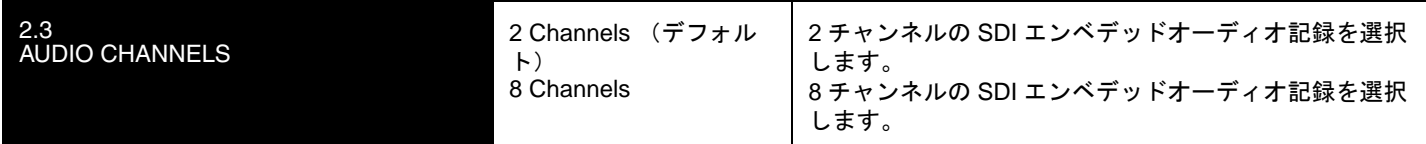

#### **4.1 ANALOG AUDIO**

このパラメータは、入力および出力用のアナログオーディオ信号レベルを設定します。業 務用オーディオ機器は、0 VU 表示が +4 dBu に相当するなど、コンシューマ機器に比べ て高いレベルに対応しています。業務用の +4 dBu 機器をコンシューマ機器の -10dBV (-7.8 dBu)のオーディオ入力に接続するとオーバーロードになる場合があります。一方 コンシューマ機器の出力では、業務用機器のオーディオ入力に必要なパワーが得られない 場合があります。コンシューマ機器やセミプロ用オーディオ機器では、0 dB の VU 表示は 通常 -10 dBV に相当します (0 dBu = 0.775 VRMS)。ここでの設定は、パネル上の Mic/ Line スイッチを Line に設定した場合に有効です。(Mic 設定は、コンデンサおよびダイナ ミックマイク用の低入力レベル設定です。電源を必要とするコンデンサマイクの場合は Mic +48、ダイナミックマイクの場合は Mic に設定してください。)

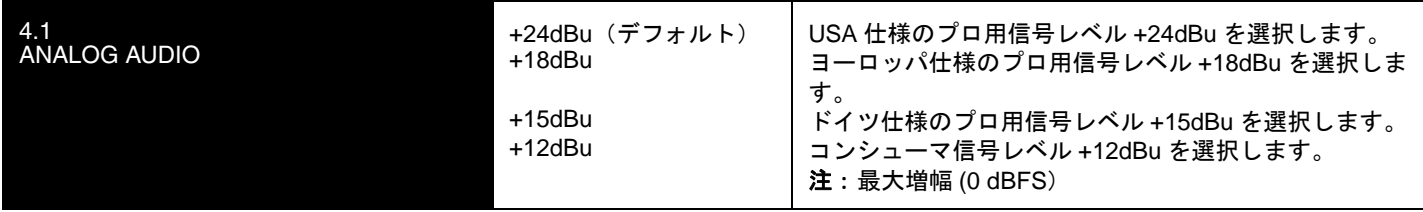

#### **6.1 GENLOCK**

このパラメータは、再生中にゲンロックとして使用するリファレンスビデオのソースを選 択します。 Ki Pro Mini は、キャプチャ中は常に指定された入力にゲンロックします。

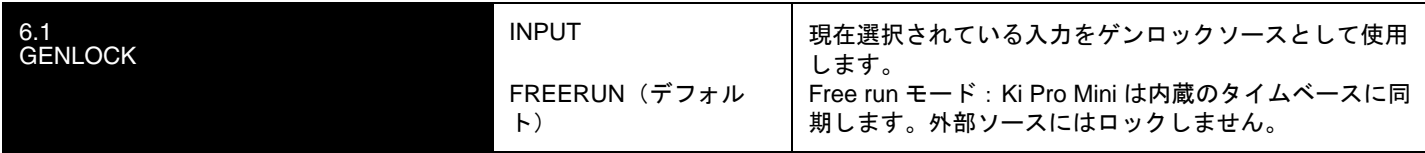

#### **8.0 TC IN**

このパラメータは、タイムコードのソースを選択します。

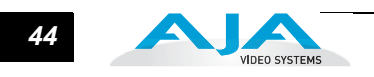

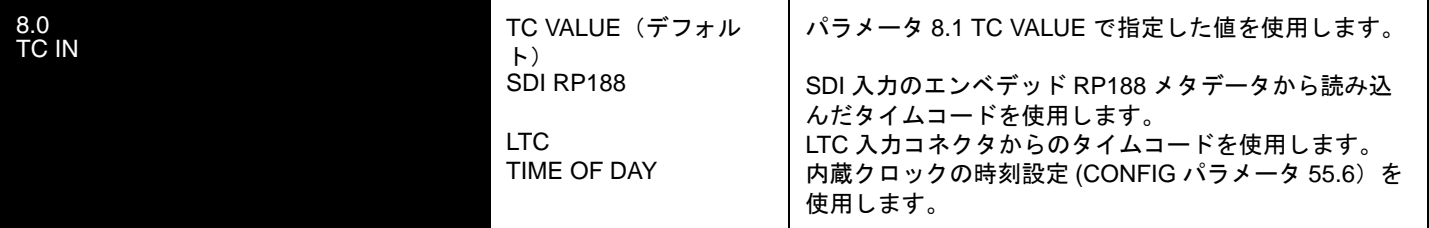

# **8.1 TC VALUE**

このパラメータは、開始タイムコードの時の値を選択します。

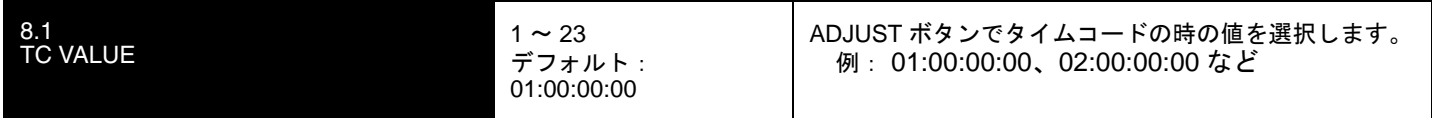

#### **8.2 TC TYPE**

このパラメータは、ドロップフレームタイムコードかノンドロップフレームタイムコー ドかを選択します。

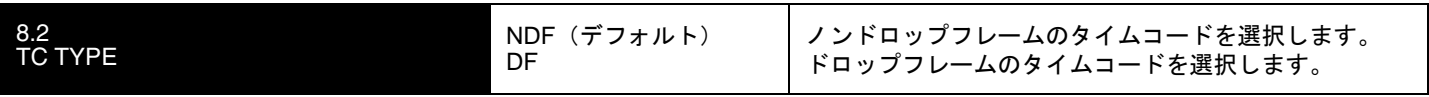

#### **8.3 ARM RECORDING**

このパラメータは、収録の開始を RECORD ボタン(または WEB 上の RECORD ボタ ン)を押すか、タイムコードで開始/停止を指定するか、あるいは LANC 信号を使うか を選択します。

タイムコードを使う場合は、パラメータ 8.0、8.1、8.2 でタイムコードのソースとタイ プを指定します。開始/停止のタイムコードは、レコードランのタイムコードを使用し ます。フリーランのタイムコードは、開始/停止の値を指定できないため、この機能は 使用できません。

LANC を使用する場合は、LANC が可能な機器の接続が必要です。LANC コントローラ を Ki Pro Mini に接続し、ループ出力をカメラに送ります。LANC コントローラの RECORD ボタンを押すと、カメラと Ki Pro Mini で収録を開始します。

重要:LANC コントローラは、Ki Pro Mini に接続しただけでは使用できません。シグナ ルチェーンで Sony または Canon のカメラで使用できるようにします。カメラは LANC (またはコントロール L) のプロトコルを持っているので、必須です。

カメラだけを使用する場合は、Ki Pro Mini に直接接続しカメラで収録を開始すると、Ki Pro Mini でも収録が始まります。

*45* Ki Pro Mini ユーザーズ マニュアル **—**CONFIG メニュー

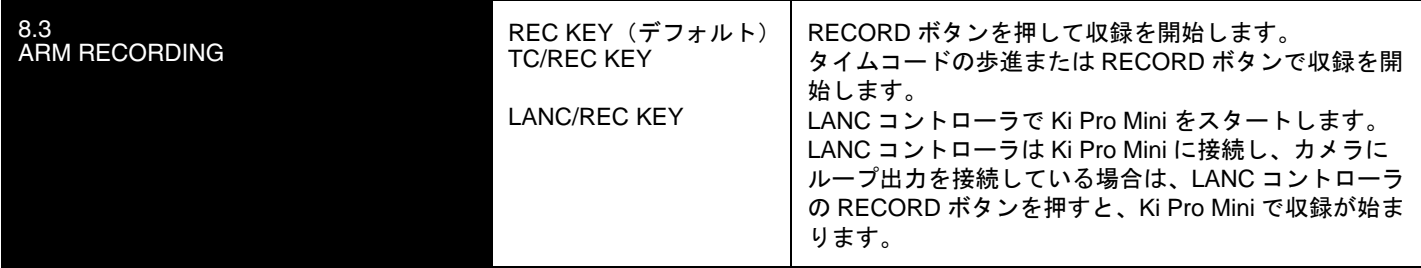

### **13.1 CAMERA DATA**

**1** できます。例えば、スタート/ストップコマンド、タイムコード、リール名、クリップ カメラによっては SDI アンシラリデータを生成し、Ki Pro Mini に送って記録することが 名、テイクなどです。CONFIG メニューの 13.1 Camera Data は、SDI アンシラリデータ を使用するためのパラメータです。パラメータのデフォルトは NONE で、SDI アンシラ リデータを持っているカメラを Ki Pro Mini に接続した場合でも、カメラのメタデータは Ki Pro Mini のパラメータには送られません。適切なカメラから適切な SDI アンシラリデー タが送られ、そのカメラメーカーやモデルがリストから選択されている場合、カメラから 得られ、AJA がサポートできるメタデータを、Ki Pro Mini のタイムコード値、ファイル 名など該当するパラメータに送ります。

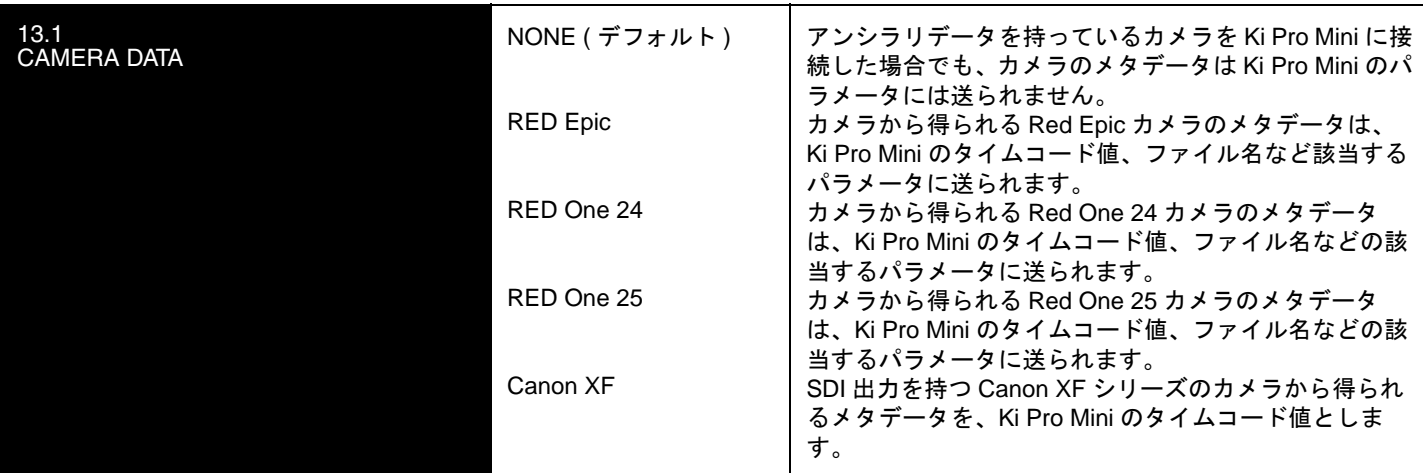

このパラメータは他の Ki Pro Mini のパラメータに優先します。有効なアンシラリデータ があり、パラメータでそのカメラが選択されている場合は、Camera Data の選択が他の パラメータの選択に優先します。

例:RED Epic から送られたアンシラリデータのリール名、クリップ名、テイク、タイム コード値を Ki Pro Mini に送り記録します。

リール:A230

クリップ名:A230\_C001\_0714SW

テイク:\_001

タイムコード値:20:11:05:12

Ki Pro Mini 内部では、メニューのパラメータ 17.0 Reel Name で設定した "001" の代わり に、リール名として "A230" がファイルに書き込まれます。

MEDIA メニューのパラメータ 17.2、17.3、17.4、17.5、17.6 で生成される標準のクリッ プ名 "SC1ATK1" の代わりに、ファイル名は "A230\_C001\_0714SW\_001" となります。

タイムコード値は、CONFIG メニューのパラメータ 8.0、8.1、8.2 により記録したファ イルに生成される値 01:00:00:00 の代わりに、20:11:05:12 が生成されます。

さらに、アンシラリデータにスタート/ストップフラグがある場合は、CONFIG メ ニューのパラメータ 8.3 Arm Recording で選択した値の代わりに、カメラのスタート/ ストップフラグでスタート、ストップが実行されます(Camera Data パラメータが選択 されている場合でも、Rec キーが常に優先します)。

混乱をさけるために、多くの CONFIG メニューまたは MEDIA メニューのパラメータは 変わりません。メディアに書き込まれたファイルだけ変更されます。また、メタデータ の一部(リール名など)が失われた場合、Ki Pro Mini は他のパラメータはすべて書き込 み、アンシラリメタデータが見つからない値については、標準の設定を使用します。あ る場合、ファイルのクリップ名はカメラの記録に関連し、クリップに関連したリール番 号はカメラと Ki Pro Mini が生成するものが異なることがあります。

カメラとの関連をできるだけ簡単にするために、CONFIG メニューのパラメータ 13.1 Camera Data を選択するだけで、CONFIG メニューと MEDIA メニューの多くのパラ メータを設定できるようになります。

#### **13.1** で対応可能なカメラについての重要なご注意

- RED Epic:RED Epic では、適切なゲンロック/リファレンス信号をカメラに送ること をお勧めします。これにより、Ki Pro Mini で記録するタイムコードは、RED Epic に比べて精度がよくなります。正確な操作のためには、RED Epic のファームウェ アのバージョンは 1.6.24 以上が必要です。
- RED One 24:この設定は、RED One 720p 59.94 出力から 23.98 フレーム/秒を抽出す るために設計されたものです。"24" は UI の規制に対応するために、23.98 に対して 使用しています。RED One では、Ki Pro Mini でのタイムコード記録に対応するよ うに、タイムコードはタイムコード発生器からカメラに送られます。この構成で発 生するタイムコードの精度は +/-1 フレームです。正確な操作のためには、RED One のファームウェアのバージョンは 31.6.16 以上が必要です。
- RED One 25:RED One では、Ki Pro Mini でのタイムコード記録に対応するように、タ イムコードはタイムコード発生器からカメラに送られます。この構成で発生するタ イムコードの精度は +/-1 フレームです。正確な操作のためには、RED One のファー ムウェアのバージョンは 31.6.16 以上が必要です。
- Canon XF:Camera DataパラメータではSDIの使用が必要なため、SDI出力を持つXFシ リーズのカメラだけが使用できます。このカメラのアンシラリデータはスタート/ ストップコマンドとタイムコード値には対応しますが、クリップ名には対応してい ません。

#### **41.1 VIDEO SG FRMT**

このパラメータは、Ki Pro Mini の内蔵テスト信号発生器が出力するビデオフォーマット を指定します。 このパラメータは、パラメータ 41.2 と一緒に Ki Pro Mini が出力するビ デオテスト信号のタイプを設定します。

*47* Ki Pro Mini ユーザーズ マニュアル **—**CONFIG メニュー

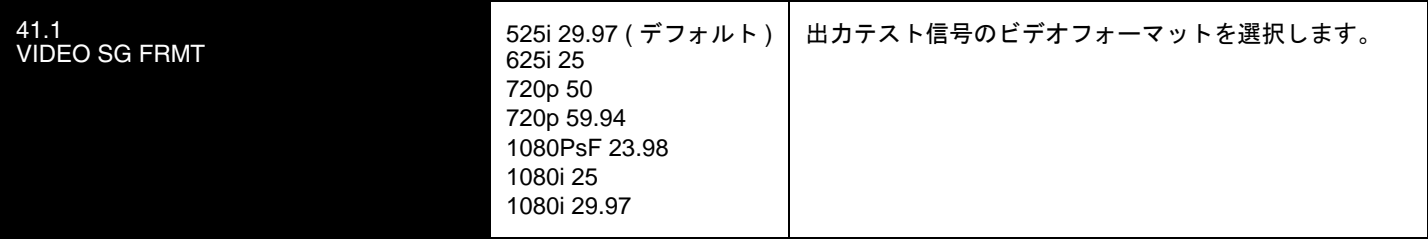

# **41.2 VIDEO SG**

**1** す。 このパラメータは、パラメータ 41.1 と一緒に Ki Pro Mini が出力するビデオテスト信 このパラメータは、Ki Pro Mini の内蔵テスト信号発生器が出力するビデオ信号を指定しま 号のタイプを設定します。

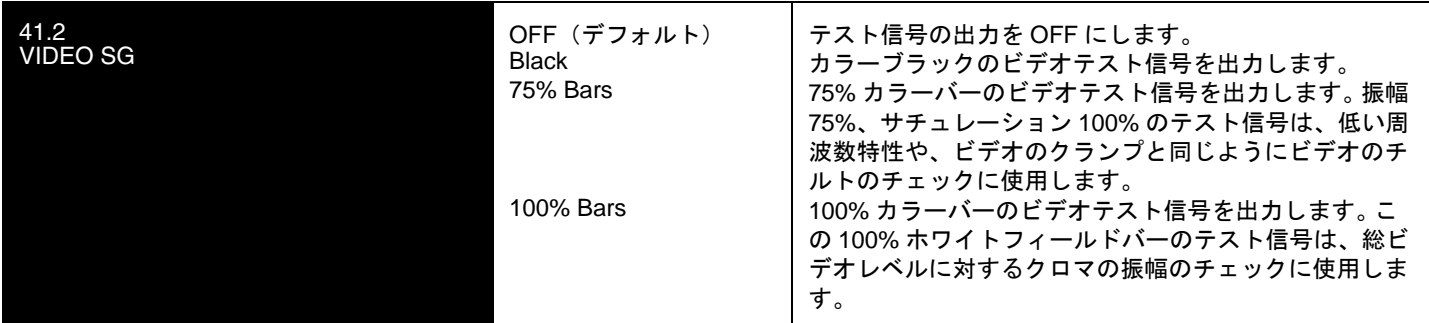

# **41.3 AUDIO SG**

このパラメータは、Ki Pro Mini の内蔵テスト信号発生器が出力するオーディオ信号を指定 します。

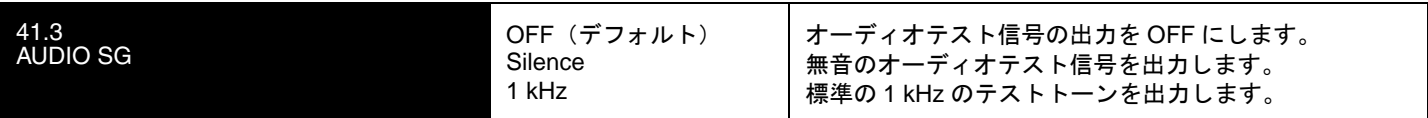

#### **50.1 IP CONFIG**

このパラメータは、Ki Pro Mini で使用する TCP/IP ネットワーク設定のタイプを定義しま す。

**注:** パラメータ 50.1、50.2、50.3 の編集中にタイムアウトになることはありません。変更はメ ニューを抜けたときに保存され有効になります。

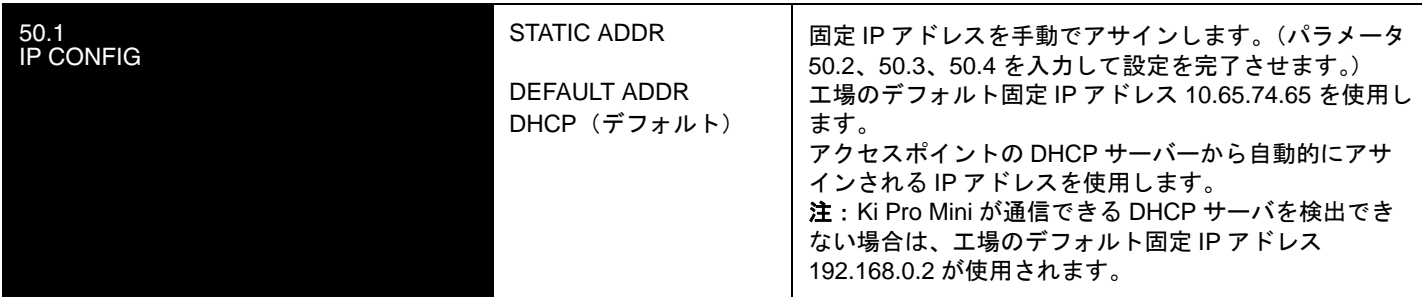

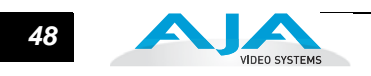

#### **50.2 IP ADDRESS**

このパラメータは、Ki Pro Mini が TCP/IP ネットワーク接続に使用する固定 IP アドレ スを設定します。

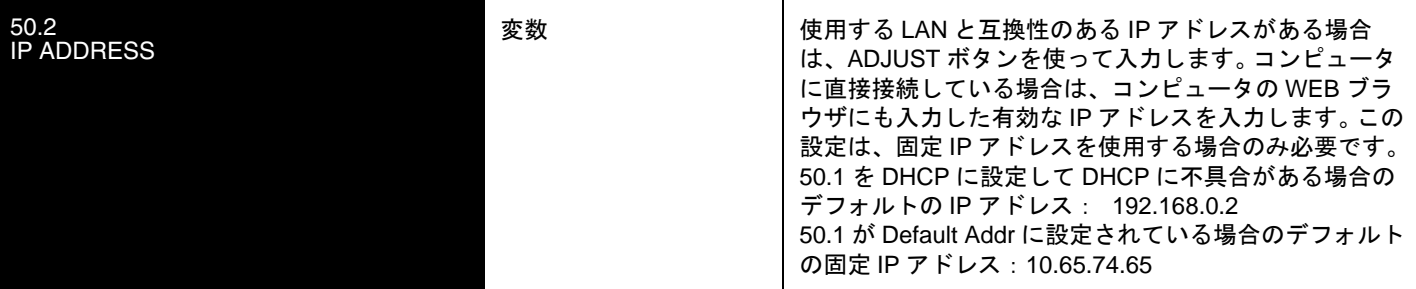

**注:** パラメータ 50.2、50.3、50.4 で、ピリオドで区切られたオクテットの IP アドレス(例: 10.0.181.0)を設定します。編集時は、SELECT ボタンでオクテットを選択し、次に ADJUST ボ タンで数字を選択します。 SELECT Up ボタンをもう一度押すと、次のオクテットに進みます。最 後のオクテットでアドレスが点滅します。SELECT ボタンを押すと設定が確定します。

これらのパラメータの編集では、設定を遡ることができます(編集箇所が最初のオクテットに戻 るまで、SELECT Down ボタンを繰り返し押す)。最後のオクテットで編集を完了すると表示が点 滅します。これは編集した IP アドレスを保存中であることを示しています。 SELECT Up ボタン を押すと編集した IP アドレスが保存され、SELECT Down ボタンを押すと保存しないで終了しま す。

#### **50.3 SUBNET MASK**

このパラメータは、Ki Pro Mini が TCP/IP ネットワーク接続に使用するサブネットマス クを設定します。

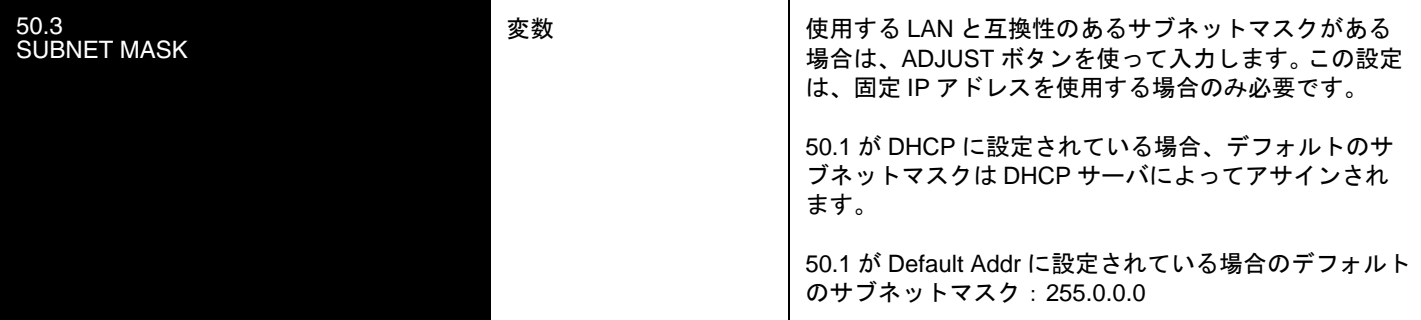

パラメータ 50.2 の IP アドレス編集についての「注」をお読みください。50.3、50.4 も 同様です。

### **50.4 STATIC GATEWAY**

このパラメータは、LAN に接続した Ki Pro Mini が TCP/IP ネットワーク接続に使用す るゲートウェイまたはルータを指定します。

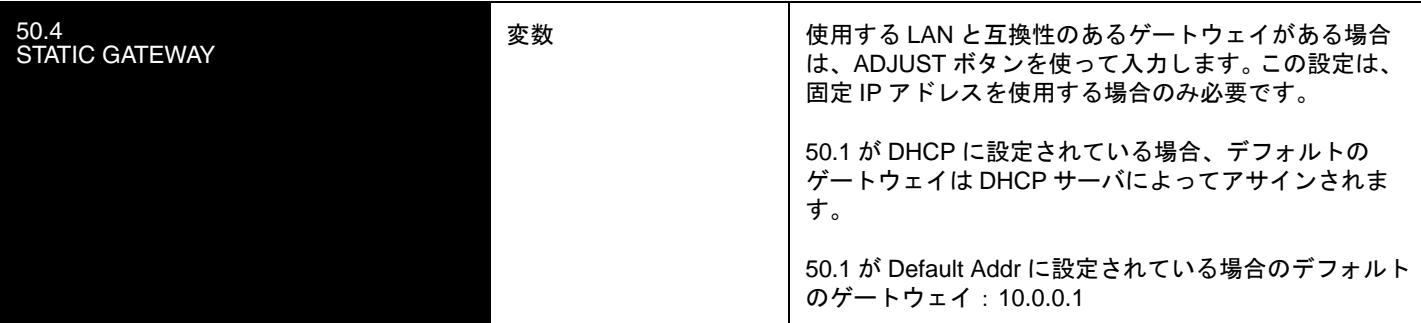

**1** WEB ブラウザで Ki Pro Mini をコントロールできても、ネットワーク上で他の Ki Pro や FS1i を見 **注:** デフォルトのゲートウェイを正しく設定しないと(ルータやゲートウェイの有無に関わらず)、 ることができません。またゲートウェイを正しく設定しないと、WEB ページの検索機能 "Available Ki Pros-click to refresh" が正常に機能せず、ネットワーク上の他の Ki Pro や FS1 をリストアップで きません。

### **50.5 SYSTEM NAME**

このパラメータは Ki Pro Mini の名前を設定し、固有の識別子とします。この名称は、WEB インターフェイス経由でシステムを表示するときにも使用します。

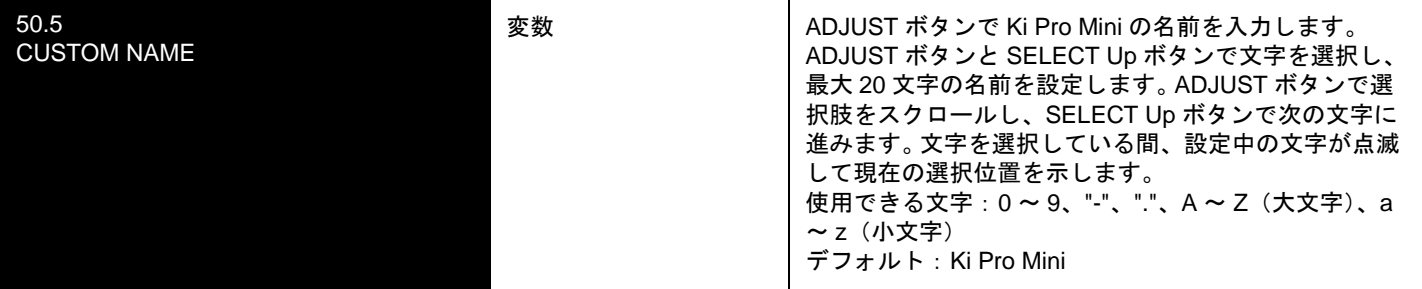

#### **50.6 MAC ADDRESS**

このパラメータは、Ethernet アダプタの MAC アドレスを表示するだけの情報パラメータ です。

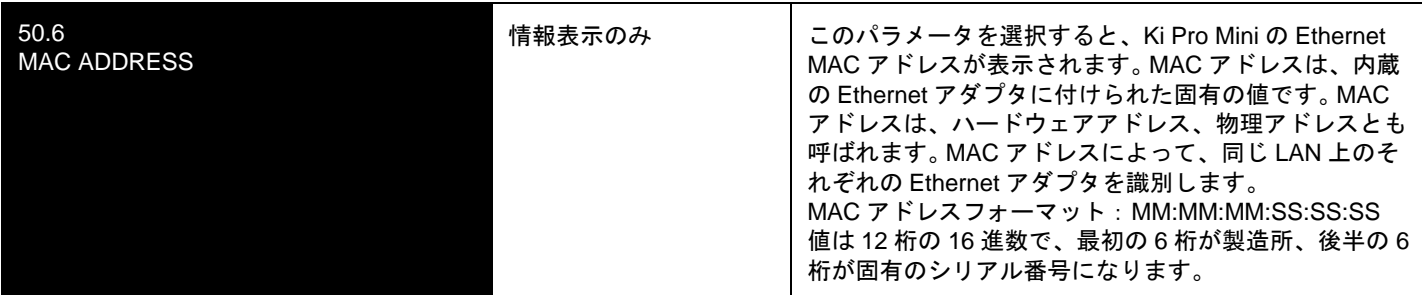

#### **55.4 DATE SET**

このパラメータは、Ki Pro Mini の内蔵クロックの日付を手動で設定します。値は、YYYY/ MM/DD (年 / 月 / 日) の形式で定義します。

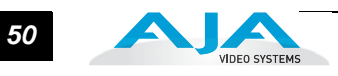

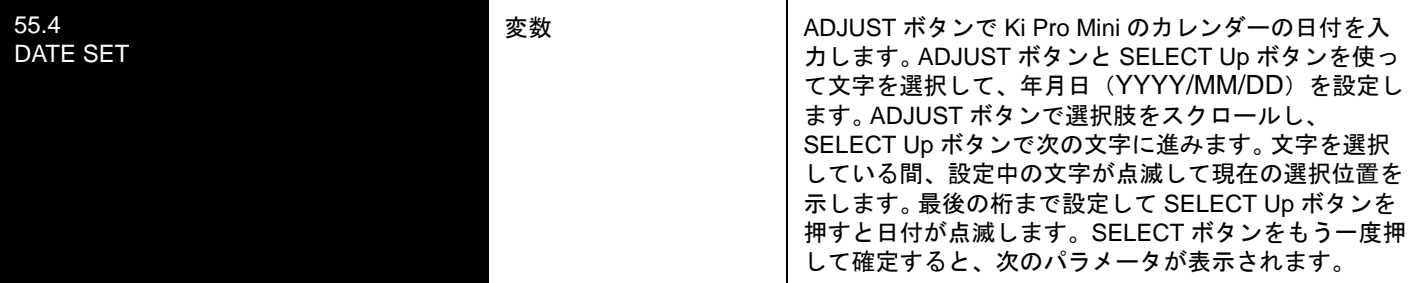

#### **55.6 TIME SET**

このパラメータは、NTP を使用せず、Ki Pro Mini 内蔵の時計の時刻を手動で設定する ときに使用します。

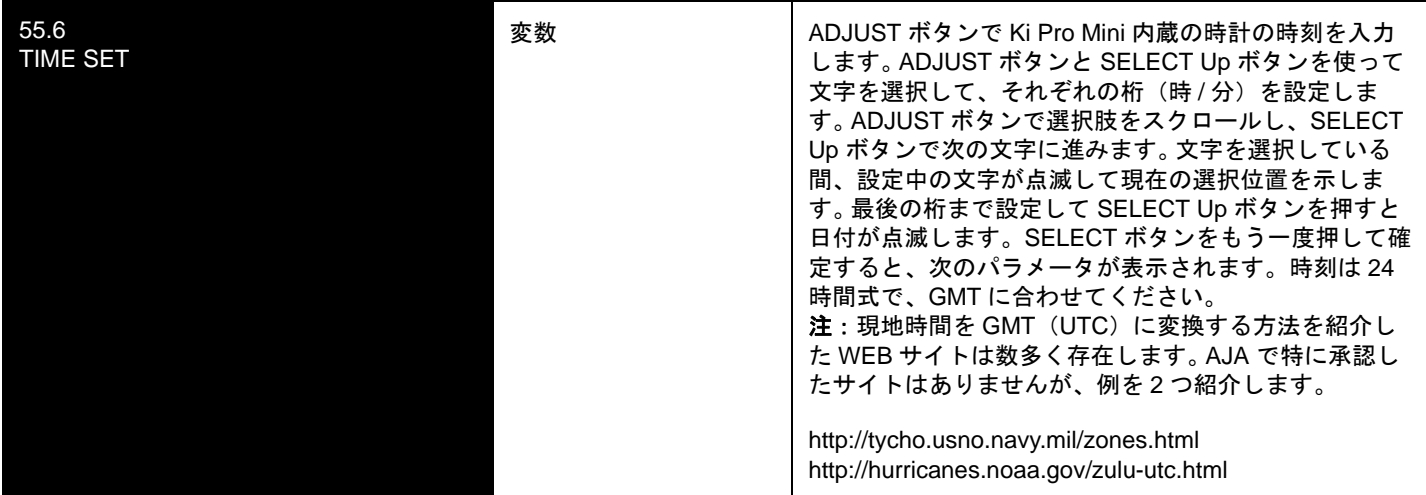

#### **70.2 DISPLAY INTENSITY**

このパラメータは、正面パネルの LCD の文字表示とボタンのバックライトの明るさを 設定します。

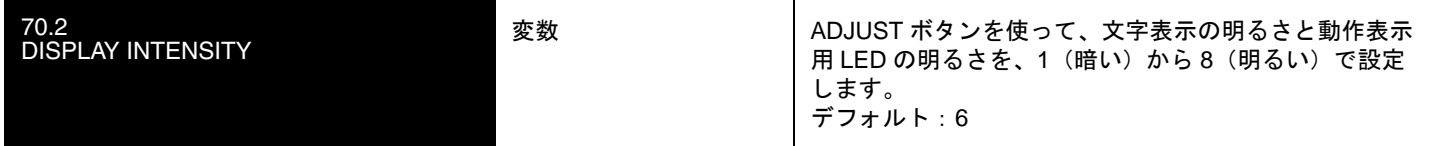

# **70.3 FAN SPEED**

このパラメータは、Ki Pro Mini 内蔵の冷却ファンの回転速度を設定します。 Ki Pro Mini の近くでオーディオ収録が行われている状況など、ファンの速度を QUIET RECORD に 設定して動作音を抑えたほうがよい場合があります。

*51* Ki Pro Mini ユーザーズ マニュアル **—**CONFIG メニュー

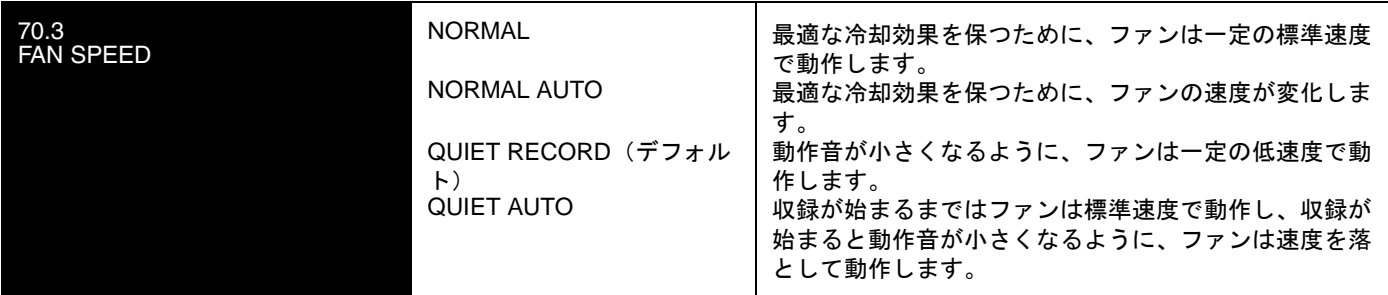

#### **80.1 SERIAL NUMBER**

このパラメータは、Ki Pro Mini の個別のシリアル番号を表示します。

#### **80.2 SW VERSION**

このパラメータは、Ki Pro Mini のソフトウェアのバージョンを表示します。

### **99.0 FACTORY RESET**

このパラメータを選択し、ADJUST Up ボタンを 2 秒間押すと、Ki Pro Mini が工場出荷時 のデフォルトの設定に戻ります。

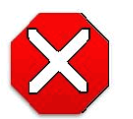

#### 注意:

このパラメータを選択して工場のデフォルトを呼び出すと、現在の設定は上書きされ ます(例外として、ネットワーク設定は保持されます。)

工場のデフォルト値を呼びだしても、 IP CONIFIG、IP ADDRESS、SUBNET MASK、 DEFAULT GATEWAY、SYSTEM NAME および日時・時刻の設定は変更されません。ネッ トワーク設定をクリアして工場のデフォルトに戻すには、ADJUST Up と ADJUST Down ボタンを同時に押します。

**注:** ひとつのパラメータだけを工場のデフォルト値にするには、パラメータを選択して ADJUST Up ボタンと ADJUST Down ボタンを同時に押します。

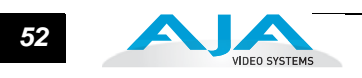

# 第 **4** 章ブラウザからのリモートコントロール

# リモートコントロールの概要

Ki Pro Mini 内蔵の高性能 WEB サーバを使用することによって、ネットワークにケーブ ル接続されたコンピュータで、ブラウザクライアントを介して離れた場所から、Ki Pro Mini のパラメータの設定を確認・変更することができます。ネットワークは、クローズ ド LAN でも、コンピュータとの直接接続でもかまいません。(ファイアウォールを通し てブロードバンド WAN に接続することもできますが、インターネットを介して誰でも Ki Pro Mini にアクセスできるためお勧めできません。)

LAN 接続には、標準 RJ45 コネクタを使用します。内部的にはインテリジェントで、標 準ストレート CAT5 Ethernet ケーブルまたはヌルモデム (クロス) ケーブルを使用する だけで、それ以上の調整や配線は必要ありません。

**注:** Safari は Ki Pro Mini のコントロールをサポートしているウェブブラウザです。その他のブラ ウザも使用できますが、AJA は動作を保証していません。

# **Ethernet** 経由の **WEB** ブラウザ

Ki Pro Mini をコントロールする場合は、CAT5 Ethernet ケーブルを使用して Ki Pro Mini の LAN コネクタ (RJ45 端子) にコンピュータを接続します。

WEB ブラウザに Ki Pro Mini の URL を入力するだけで、Ki Pro Mini にアクセスするこ とができます。 URL は、Ki Pro Mini のネットワーク設定用パラメータ 50.2 で定義した IP アドレスです(ネットワークで Ki Pro Mini にアクセスするためにはパラメータ 50.1 ~ 50.4 を正しく設定する必要があります)。 Ki Pro Mini が DHCP(デフォルト)を使用 している場合は、パラメーター 50.2 を参照することによって、IP アドレスを確認する ことができます。工場出荷時は、デフォルトで DHCP に設定されています。

50.1 が DHCP に設定されていて、ネットワーク上の DHCP サーバが IP アドレスの割 当に失敗した場合、Ki Pro Mini は静的アドレスに戻ります。

50.1 が Default Addr に設定されている場合の、工場出荷時のデフォルトの固定 IP アド レスは 10.65.74.65 です。

50.1 が Default Addr に設定されている場合、WEB ブラウザに http://10.65.74.65 を入力 すると、 Ki Pro Mini の WEB インターフェイスのメイン画面(Status 画面)が表示され ます。

4

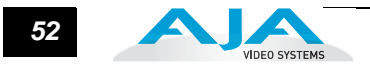

共通画面情報 Ki Pro Mini の WEB 画面は、いくつかのエリアで構成されています。各画面の左側に は Ki Pro Mini で設定可能な全項目をリスト表示する情報エリアがあり、項目名をク リックすると、それぞれの画面にジャンプします。各画面の最上部のヘッダには、Ki Pro Mini のシリアル番号とソフトウェアバージョンのほかに、接続状況が表示されま す。シリアル番号とソフトウェアバージョンは、AJA テクニカルサポートに連絡して、 問題点を確認したり、アドバイスを求める必要が生じた場合に有効です。画面中央に は、表示されている画面で設定できるメニュー項目や関連する情報が表示されます。

> WEB 画面は、Ki Pro Mini の正面パネルに表示されるパラメータメニューとまったく 同じです。以下に示す画面のそれぞれで、対応するパラメータメニューの番号を記載 してありますので、詳しくは第 3 章の対応する項目を参照してください。

シリアルナンバー、ソフトウェアバージョン、接続状況

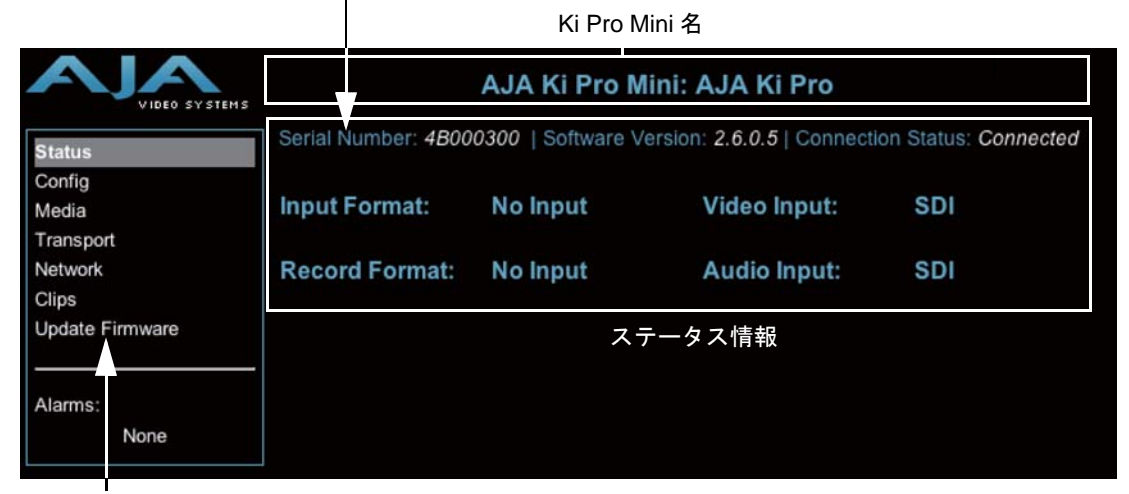

Ki Pro Mini 設定メニューのリスト: どれかひとつをクリックして、画面を表示させます。

#### **Ki Pro Mini WEB** インターフェイス、メイン画面(**Status** 画面)

複数の **Ki Pro Mini** のコントロール

Network 画面では、現在コントロールの対象になっている Ki Pro Mini と同一の LAN 上にあるすべてのデバイスを一目で確認することができます。 "Available Ki Pros: click to refresh" の下に、 LAN 上にあるすべての Ki Pro と Ki Pro Mini のシステム名が リスト表示されます。どれかをクリックすると、該当する Ki Pro Mini の Status 画面 が表示されます。

**注:** コントロールしている Ki Pro や Ki Pro Mini のソフトウェアのバージョンが異なる場合は、 表示される画面が異なることがあります。一般的には、使用する Ki Pro はすべて同じバージョ ンの最新ソフトウェアで動作させることをお勧めします。また、Ki Pro を確認するにはデフォ ルトゲートウェイを正しく設定する必要があります。ネットワーク画面は、LAN 上の Ki Pro に 加え、同じ LAN に接続された AJA FS1 フレームシンクも表示します。これらは最下部の Others の下に表示されます。

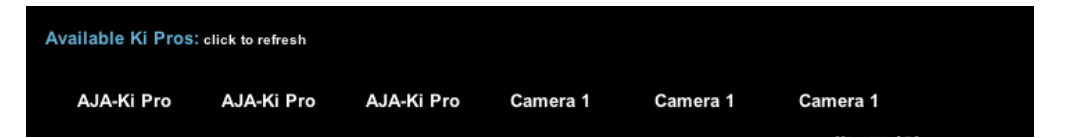

また、デフォルトゲートウェイ(パラメータ 50.4)が適切に設定されていないと、 ここで他の Ki Pro を見ることができません。 "No Ki Pros found" が表示された場合 は、ゲートウェイの設定を確認してください。

#### ギャングレコーディ ング ギャングコントロール機能で、複数の Ki Pro と Ki Pro Mini をひとつのグループと して収録することができます。 この機能は、Ki Pro が共通のネットワークの IP ア ドレスとサブネットマスクを持ち、LAN 接続で Ethernet スイッチやをハブを介し てホストコンピュータと接続されているとき、WEB UI を介してのみ使用すること ができます。

重要事項:WEB UIを介したギャングコントロールは、有線のEthernet接続だけが対 応しており、802.11 無線接続は対応していません(Ki Pro Mini は 802.11 無線 接続には非対応)。 ギャングコントロールで Ki Pro を使用するときは、802.11 無線接続は無効にしておくことをお勧めします。 802.11無線接続を有効にして ギャングコントロールで Ki Pro を操作すると、WEB UI との交信が遅くなった り、異常が起きることがあります。

#### 例:

"Master" Ki Pro と "Slave" Ki Pro の固定 IP アドレスがそれぞれ 192.168.0.2 と 192.168.0.3 で、サブネットマスクが 255.255.255.0 でネットワークに接続されて います。 2台の Ki Pro は、IP アドレスが 192.168.0.1、サブネットマスクが 255.255.255.0 のホストコンピュータに接続されています。 ホストコンピュータは Apple's Safari のような WEB ブラウザを使って、ブラウザの URL フィールドに 192.168.0.2 を入力して "Master" Ki Pro にアクセスします。 "Master" Ki Pro の WEB UI が表示されます。

#### ギャングレコーディングの使いかた

Transport 画面を表示すると、画面の左に "Show Gang Controls" ボタンが表示され ます。 "Show Gang Controls" ボタンをクリックすると、"Available Ki Pros" リスト が表示されます。 使用したい Ki Pro が表示されない場合は、"Hide Gang View" ボ タンをクリックし、次に "Show Gang Controls" ボタンもう一度クリックして、画 面を表示しなおします。 Ki Pro の情報が再表示されるまで数秒かかります。 画面を 再表示しても使用したい Ki Pro がリストに表示されない場合は、Ki Pro がネット ワークに正しく接続され、適切な IP アドレス等が設定されているか確認してくだ さい。

使用可能な Ki Pro のパラメータが、ギャングコントロール エリアに表示されます。表示されるのは以下の項目です: System、Input Format、Free Storage、Gang, Master、

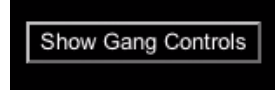

Settings。 ギャングに追加可能なKi Proが、System欄に表示されます。 Input Format には、各システムが受信しているビデオフォーマット / フレームレートのタイプに 関する情報を表示します。 Free Storage には、各ユニットのメディアの容量がひと 目でわかるように表示されます。 Gang は、ユニットのギャングへの追加や削除の 情報です。 Master は、その Ki Pro がギャングでコントロールする役割であること を示します。 Settings は、Master Ki Pro と Slave Ki Pro のクリップ名に関する情報 です。

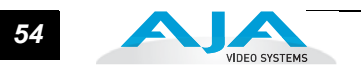

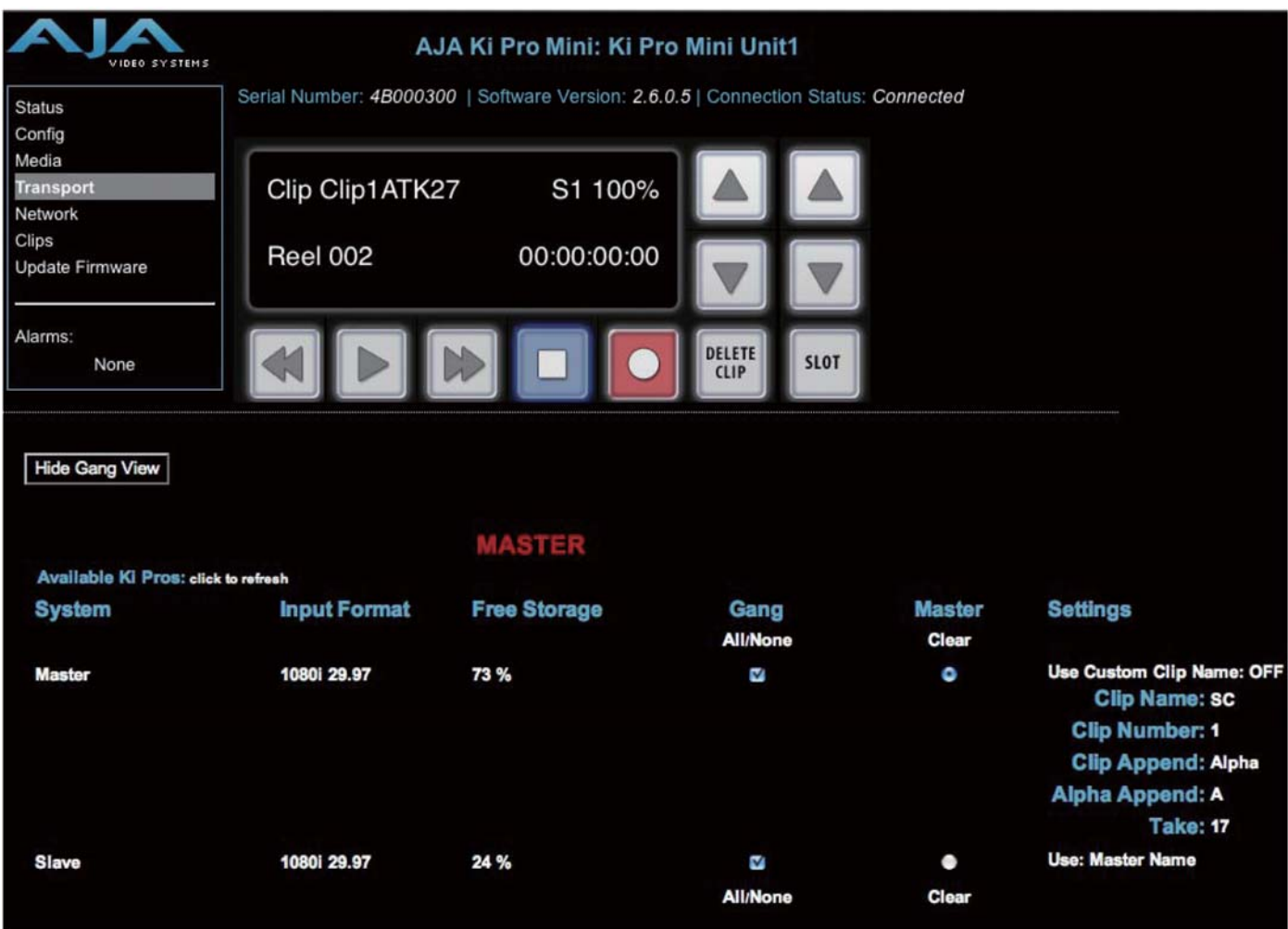

# **Ki Pro Mini** の **WEB**インターフェイス、**Transport** 画面 **(Show Gang Control)**

Ki Pro Mini をギャングに追加するには、Gang 欄のチェックボックスをチェックする だけです。 使用可能な Ki Pro Mini をすべてギャングに追加するには、Gang の下にあ る "All" を選択します。 ギャングから削除するには、チェックを外すか、"Clear" を使 います。

重要:ひとつのギャングには Master は1台だけです。通常は、入力し、WEB UI 上 で見ることができる Ki Pro Mini の IP アドレスのユニットが、コントロールする役割 のユニットになります。 現在 WEB UI で見ることのできる IP アドレスのユニットが 選択されると、"MASTER" が赤の大文字で WEB ページに表示されます。

Master Ki Pro は、ギャング内の Slave Ki Pro に、収録開始コマンド、停止コマンド、 クリップ名の3項目を送ります。 収録の開始、停止コマンドは、Master Ki Pro のギャ ング情報の上にある WEB UI の Transport エリアからコントロールします。正面パネ ルのボタンでコントロールすることもできます(CONFIG パラメータ 35.2 を "Local Only" に設定してある場合)。

Settings エリアでは、各ユニットの Ki Pro Mini のクリップ名を指定します。

デフォルトでは、Ki Pro Mini は標準のクリップ名を使用するように設定されています。カ スタムのクリップ名は使用しません。 まず最初にクリップ名の付け方を選択します。標準 のクリップ名を使う場合は、"Use Custom Clip Name" を "OFF" にします。カスタムのク リップ名を付けたいときは、"OFF" をクリックしてプルダウン選択肢の "OFF/ON" で選択 をして、"OK" をクリックします。

"OFF" を選択すると、次のパラメータは "Clip Name" になります。"SC" または "Clip" を クリックすると、プルダウン選択肢と "OK" が表示されます。 "Clip Number" に、Ki Pro の 有効値(1 ~ 999)を手動で入力し、Enter/Return キーを押します。

**1 注:** 選択した後に Enter/Return キーを押さないと、設定値は前に表示されていた値に戻ります。

次に "Clip Append" または "Alpha Append" の値をクリックすると、プルダウンの選択肢 と "OK" ボタンが表示されます。 "Take" は "Clip Number" と同じように操作します。有効 値 1 ~ 999 を入力し、Enter/Return キーを押して値を確定します。 カスタムクリップ名 の付け方については、本マニュアルの「カスタムクリップネーミング」を参照してくださ い。

Slave Ki Pro では、Settings 欄で "Master Name" または "Slave Name" のどちらかを選択 します。デフォルトの "Master Name" をクリックすると、プルダウン選択肢 "Master Name" と "Slave Name" および確認のための "OK" ボタンが表示されます。 収録時に、す べての Ki Pro でクリップ名を同じにしたいときは、"Master Name" を選択します。 Ki Pro ごとにクリップ名を別々に設定したいときは、"Slave Name" を選択します。 "Slave Name" を選択すると、収録は各 Ki Pro のパラメータで設定した名前で実行され、Master Ki Pro から送られてきた名前は受け付けません。

Ki Pro Mini は収録をすぐに開始することができますが、すべてのユニットで厳密に同じ時 間、同じフレームで収録の開始、終了ができるわけではないので注意が必要です。 タイム コード発生器の独立した出力、またはタイムコード用の分配アンプを介して、タイムコー ド発生器から RP-188 または LTC を埋め込んだ SDI で一致したタイムコードを各ユニッ トに送れば、これは問題ではありません。 Final Cut Pro のようなノンリニア編集システム では、複数のクリップの編集はタイムコードの値でクリップを同期させています。 また、 Ki Pro Mini はメディアの同時再生には対応していません。収録の開始と停止機能だけが可 能です。

設定値を工場設定に 戻す Ki Pro Mini を工場設定にグローバルリセットする場合は、Ki Pro Mini 本体の正面パネル で CONFIG パラメータ 99.0 を呼び出して工場設定値にリセットしてください。

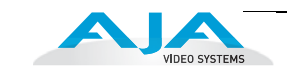

**Config** 画面 Config 画面は、Ki Pro Mini の入出力の設定、および動作環境(名称、時計設定、表示 など)の設定に使用される汎用画面です。

| VIDEO SYSTEMS          | AJA Ki Pro Mini: AJA Ki Pro                                                        |                           |                           |                      |
|------------------------|------------------------------------------------------------------------------------|---------------------------|---------------------------|----------------------|
| <b>Status</b>          | Serial Number: 4B000300   Software Version: 2.6.0.5   Connection Status: Connected |                           |                           |                      |
| Config                 |                                                                                    |                           |                           |                      |
| Media                  | <b>Record Type:</b>                                                                | Normal $\div$             | <b>Arm Recording:</b>     | <b>REC KEY</b><br>÷  |
| Transport              |                                                                                    |                           |                           |                      |
| Network                | Video In:                                                                          | $HDM =$                   | Audio In:                 | $[SDI \quad 1]$      |
| Clips                  |                                                                                    |                           |                           |                      |
| <b>Update Firmware</b> | <b>Analog Audio</b><br>Standard:                                                   | $+24dBu$ $\div$           | <b>Genlock Source:</b>    | $[$ Free Run $\div$  |
| Alarms:                | TC In:                                                                             | Ð<br>TC Value             | <b>TC Value:</b>          | [01:00:00:00]        |
|                        | TC Type:                                                                           | $NDF$ $\div$              | <b>System Name:</b>       | AJA Ki Pro<br>Apply  |
|                        | Date Set:                                                                          | 06/28/2011 09:17<br>Apply | <b>Display Intensity:</b> | $6\frac{1}{5}$       |
|                        | <b>Fan Speed:</b>                                                                  | Quiet Record :            | <b>Video SG Format:</b>   | ÷.<br>525i 29.97     |
|                        | Video SG:                                                                          | <b>OFF</b><br>$\div$      | <b>Audio SG:</b>          | $\div$<br><b>OFF</b> |
|                        | 1080p Playback:                                                                    | ÷<br>$P$ sF               | <b>Audio Channels:</b>    | 2 Channels $\div$    |
|                        | Camera Data:                                                                       | RED Epic<br>÷.            |                           |                      |

**Ki Pro Mini WEB** インターフェイス、**Config** 画面

**注:** 以下の WEB コントロール画面の説明では、第 3 章におけるパラメータ説明の番号に対応す る番号を括弧内に示します。選択肢やそれぞれの意味について詳しくは、第 3 章を参照してくだ さい。

- Record Type(1.1): このパラメータは、収録するメディアのフレーム収録形式を指定 します。入力ビデオ信号を通常通り PsF 信号として収録するか(例:入力ソースが 1080PsF29.97 の場合など)、SD-SDI/HD-SDI 入力(例:Varicam)を可変フレーム レートで収録する VFR にするかを設定します。
- Arm Recording (8.3): このパラメータは、収録の開始を RECORD ボタン(または WEB 上 の RECORD ボタン)を押すか、タイムコードで開始/停止を指定するか、あるい は LANC 信号を使うかを選択します。

タイムコードを使う場合は、パラメータ 8.0、8.1、8.2 でタイムコードのソースとタ イプを指定します。開始/停止のタイムコードは、レコードランのタイムコードを 使用します。フリーランのタイムコードは、開始/停止の値を指定できないため、 この機能は使用できません。

LANC を使用する場合は、LANC が可能な機器の接続が必要です。LANC コントロー ラを Ki Pro Mini に接続し、ループ出力をカメラに送ります。LANC コントローラの RECORD ボタンを押すと、カメラと Ki Pro Mini で収録を開始します。

重要:LANC コントローラは、Ki Pro Mini に接続しただけでは使用できません。シグ ナルチェーンで Sony または Canon のカメラで使用できるようにします。カメラは LANC (またはコントロール L) のプロトコルを持っているので、必須です。

カメラだけを使用する場合は、Ki Pro Mini に直接接続しカメラで収録を開始すると、 Ki Pro Mini でも収録が始まります。

- Video In(2.1): このパラメータは、ビデオ入力コネクタに接続されているビデオ入力 ソースを選択します。このビデオソースは、収録やパススルー出力に使用されます。
- Audio In(2.2): このパラメータは、オーディオ入力コネクタに接続されているオーディ オ入力ソースを選択します。このオーディオソースは、収録やパススルー出力に使用 します。
- **1** るなど、コンシューマ機器に比べて高いレベルに対応しています。業務用の +4 dBu Analog Audio Standard(4.1): このパラメータは、入力および出力用のアナログオーディ オ信号レベルを設定します。業務用オーディオ機器は、0 VU 表示が +4 dBu に相当す 機器をコンシューマ機器の -10dBV (-7.8 dBu) のオーディオ入力に接続するとオー バーロードになる場合があります。一方コンシューマ機器の出力では、業務用機器の オーディオ入力に必要なパワーが得られない場合があります。コンシューマ機器やセ ミプロ用オーディオ機器では、0 dB の VU 表示は通常 -10 dBV に相当します(0 dBu  $= 0.775$  VRMS).
- Genlock Source(6.1): このパラメータは、再生中にゲンロックとして使用するリファレ ンスビデオのソースを選択します。
- TC In(8.0): このパラメータは、タイムコードのソースを選択します。
- TC Value(8.1): このパラメータは、開始タイムコードの値を選択します。
- TC Type(8.2): このパラメータは、ドロップフレームタイムコードかノンドロップフ レームタイムコードかを選択します。
- System Name(50.5): このパラメータは Ki Pro Mini の名前を設定し、固有の識別子とし ます。この名称は、WEB インターフェイスでシステムを表示するとき、および Ki Pro Mini のスクリーンセーバに表示するとき(70.1 Screen Saver で System Name が選択 されている場合)に使用されます。
- Date Set(55.4): このパラメータは、Ki Pro Mini の内蔵クロックの日付を手動で設定し ます。
- Time Set(55.6): このパラメータは、Ki Pro Mini の内蔵クロックの時刻を手動で設定し ます。
- Display Intensity(70.2): このパラメータは、正面パネルの文字表示とボタンのバックラ イトの明るさを設定します。
- Fan Speed(70.3): このパラメータは、Ki Pro Mini 内蔵の冷却ファンの回転速度を設定 します。 Ki Pro Mini の近くでオーディオ収録が行われている状況など、ファンの速度 を Quiet Auto または Quiet Record に設定したほうがよい場合があります。
- Video SG Format (41.1): このパラメータは、Ki Pro Mini の内蔵テスト信号発生器が出力す るビデオフォーマットを設定します。
- Video SG (41.2): このパラメータは、Ki Pro Mini の内蔵テスト信号発生器が出力するビデ オ信号を設定します。 このパラメータは、パラメータ 41.1 と一緒に Ki Pro Mini が出 力するビデオテスト信号のタイプを設定します。
- Audio SG (41.3): このパラメータは、Ki Pro Mini の内蔵テスト信号発生器が出力するオー ディオ信号(OFF、無音、1 kHz トーン)を設定します。
- 1080 Playback (1.3):このパラメータは、ストレージで1080pメディアを再生するための フォーマットを設定します。
- Audio Channels (2.3): このパラメータは、SDI エンベデッドオーディオを 2 チャンネル、 8 チャンネルのどちらにするか選択します。 一般にカメラで使用するトラック数は 1チャンネルか2チャンネルなので、2チャンネルを選択します。 ポストプロダク ションでは多くのオーディオチャンネルが必要になるので、そのような場合は8 チャンネルを選択します。 Ki Pro Mini は、収録する QuickTime ファイルへのオー ディオの記録を2チャンネルまたは8チャンネルのどちらかに限定しています。 従って、ソースのオーディオが2チャンネル以上あり、8チャンネルより少ない場 合は、CONFIGメニューのパラメータ2.3 AUDIO CHANNELSの設定は"8 Channels" にします。
- 注意:
	- **1.** 全てのデバイスで8チャンネルオーディオをサポートしているわけではあり ません。 Ki Pro Mini は8チャンネルのオーディオをミックスダウンして出力する 機能は備えていません。従って8チャンネルの収録が必要な場合は、8チャンネ ルの SDI エンベデットオーディオをサポートしているデバイスを使用してくださ い。
	- **2.** 2.3 AUDIO CHANNELS で 8 Channels を選択し、2.2 AUDIO INPUT の設定が SDI (XLR または HDMI) 以外の場合、警告メッセージ "Warning 2 Channel Format" が表示されます。 2.2 AUDIO INPUT で SDI audio を選択するか、2.3 AUDIO CHANNELS で 2 Channels を選択して、警告メッセージを消してください。
- Camera Data (13.1):このパラメータは、カメラが発生するアンシラリデータの使用をコ ントロールします。カメラによっては、Ki Pro Mini で記録したいアンシラリデータ を生成するものがあります。例えば、スタート/ストップコマンド、タイムコード、 リール名、クリップ名、テイクなどです。NONE 以外を選択し、対応するカメラを 使用し、適切なアンシラリデータを送出できる場合、カメラからのメタデータが Ki Pro Mini のタイムコード値、ファイル名などのパラメータになります。詳細は、第 3 章 CONFIG パラメータの 13.1 Camera Data をご覧ください。

**Media** 画面 この画面では、CF カードのフォーマット、Apple ProRes 422 エンコードタイプ、リール やクリップの定義など、メディアに関連する様々な機能を設定します。

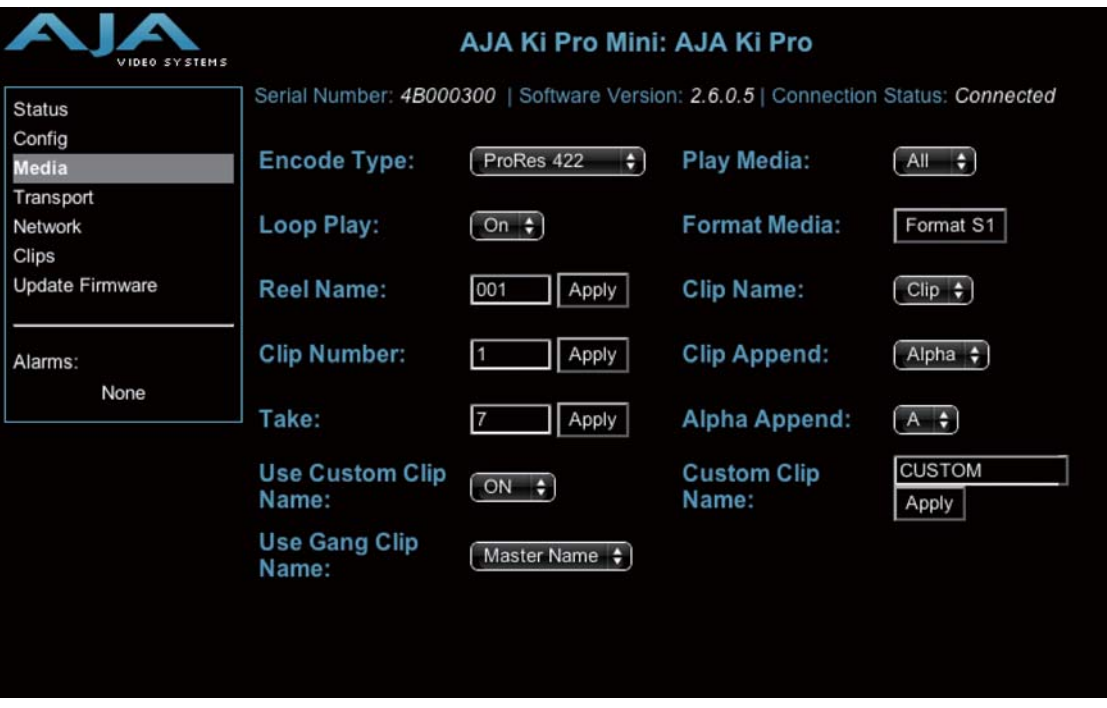

**Ki Pro Mini WEB** インターフェイス、**Media** 画面

Encode Type(14.1): このパラメータは、Apple ProRes エンコード方式を指定します。

Play Media (15.1): このパラメータは、再生時の動作を指定します。再生ボタンを押したと きに、クリップをひとつだけ再生するか、すべてのクリップを再生するかを選択しま す。詳しくは、第3章のパラメータ 15.1 PLAY MEDIA を参照してください。

Loop Play(15.2): このパラメータは、ループ再生を ON/OFF します。

- Format Media (16.1): このパラメータは、現在選択されているCFカードをフォーマットす るときに使用します。
- Reel Name (17.0): リール名は、CFカードをMac OSXのデスクトップ上にマウントしたと きに表示されるメディア名を定義する 1 ~ 999 の番号です。
- Clip Name (17.2): このパラメータで、クリップに付加されるクリップ名を指定します。変 更するまで、以後生成されるすべてのクリップに適用されます。クリップ名は、Clip または SC です。
- Clip Number (17.3): このパラメータは、クリップ名に続くクリップ番号(1 ~ 999)を指 定します。変更するまで、以後生成されるすべてのクリップに適用されます。
- Clip Append(17.4): このパラメータは、パラメータ 17.5 ALPHA APPEND と組み合わせ て使用し、クリップ番号の後にアルファベットを付加するかどうかを決定します。
- Take (17.8): このパラメータは、クリップ名、クリップ番号に続く、テイク番号(1 ~ 999) を指定します。ALPHA APPEND を選択した場合は、テイク番号の後に付加されます。 変更するまで、以後生成されるすべてのクリップに適用されます。

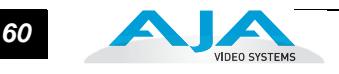

- Alpha Append(17.5): このパラメータは、パラメータ 17.4 CLIP APPEND と組み合わ せて使用し、クリップ番号の後にアルファベットを付加します。
- Use Custom Clip Name (19.1): このパラメータは、カスタムクリップ名を使うかどうか を設定します。詳しくは、第3章の「カスタムクリップネーミング」を参照してく ださい。
- Custom Clip Name (19.2): このパラメータはカスタムクリップ名を入力するために使 用します。 入力した後、Apply ボタンをクリックし、名前を使用できるようにしま す。
- Use Gang Clip Name (22.1): このパラメータは、複数の Ki Pro、Ki Pro Mini を使ったギャ ングレコーディング(本書の「複数の Ki Pro Mini のコントロール」を参照)を実行 するときに使用します。ギャングレコーディングで、すべての Ki Pro でクリップ名 を同じにしたいときは、プルダウン選択肢から "Master Name" を選択します。 Ki Pro ごとにクリップ名を別々に設定したいときは、プルダウン選択肢から "Slave Name" を選択します。 "Slave Name" を選択すると、収録は各 Ki Pro のパラメータ で設定した名前で実行され、Master Ki Pro から送られてきた名前は受け付けませ ん。詳しくは、第3章の「カスタムクリップネーミング」を参照してください。
- **Transport** 画面 この画面は、Ki Pro Mini の操作パネルにあるトランスポートボタンと同様に、収録、再 生、早送り、巻き戻し、停止のコントロールに使用します。また、この画面には Ki Pro Mini の正面パネルのディスプレイに表示されるのと同じ内容が表示されますので、Ki Pro Mini オペレータやカメラマンが見ている表示をそのまま見ることができます。

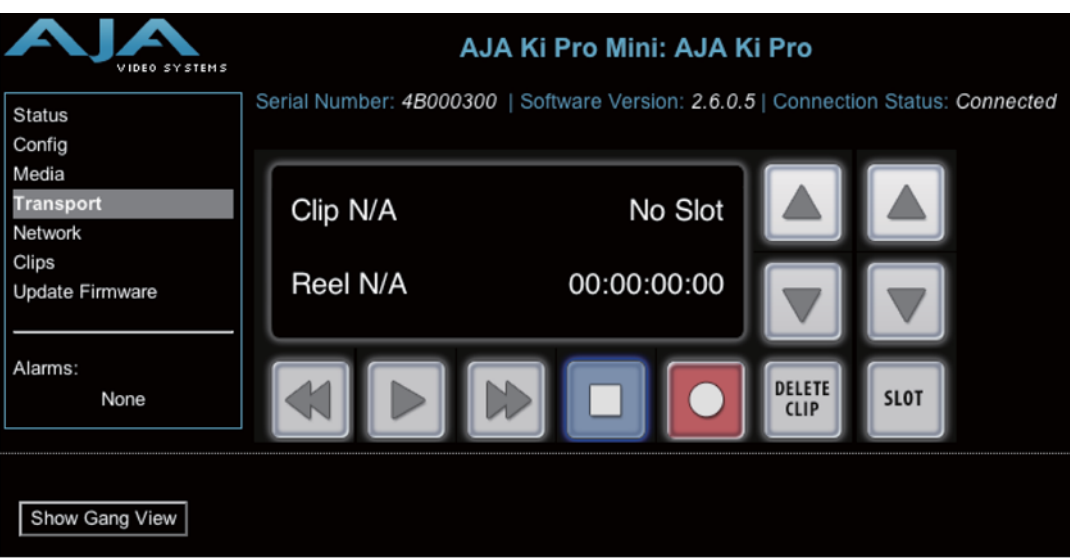

**Ki Pro Mini WEB** インターフェイス、**Transport** 画面

- STOP ■: 再生などのメディア操作(PLAY、FF、REV、RECORD)を停止させるとき STOP を押します。停止すると、停止させたクリップの現在点が表示されます。 1 回目 に押したときは PAUSE(一時停止)ボタンとしての機能になります。もう 1 回押す と、Ki Pro Mini は E-to-E モードになります。
- PLAY ▶:現在のクリップを標準速度で正方向に再生するとき押します。
- RECORD ●: 収録を開始するとき、赤い RECORD ボタンを押します。 RECORD モードに 入ると、STOP ボタンを除く他の動作ボタンはロックされます。
- **1** 動作は切り替わりません。)高速再生中は、オーディオはミュートされます。 FFWD ▶: 押すと、現在のクリップの2 倍速での高速再生が始まります。 押すごとに、4 倍 速、8 倍速、16 倍速に切り替わります。(16 倍速になったあとは、ボタンを押しても
- REV «: 点灯していないときに押すと、現在のクリップの 1 倍速リバース再生が始まりま す。押すごとに、2 倍速、4 倍速、8 倍速、16 倍速に切り替わります。(16 倍速になっ たあとは、ボタンを押しても動作は切り替わりません。)リバース再生中は、再生速度 に関わらずオーディオはミュートされます。
- SELECT (up/down): トランスポートモードでは、SELECT ボタンは、クリップ選択の前 キー、次キーとして機能します。クリップを選択すると、クリップの先頭が頭出しさ れます。クリップの再生順は、クリップの名称ではなく、タイムスタンプ(作成日時) に基づいて決定されます。
- ADJUST (up/down): トランスポートモードで STOP モードになっているときは、ADJUST ボタンを押すごとに現在のクリップが1フレームずつフレーム送りされます(Up ボ タン:正方向、Down ボタン:逆方向)。
- DELETE CLIP: 現在選択されているクリップを削除するときのみ使用します。押 すと、確認メッセージ "ARE YOU SURE?" が表示されます。
- SLOT: このボタンには2つの用途があります。一つ目は、システムがアクセスす る CF カードを選択します。二つ目は、現在選択している CF メディアをアン マウントするときに使用します。

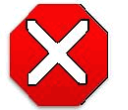

注意:

CF カードを取り外す前に SLOT ボタンを使ってアンマウントしないと、CF カードに保存されたファイルに問題が起きる場合があります。

SLOT ボタンを押すごとに、メディアのアンマウント機能とメディア選択機能が切り 替わります。 この機能は STOP モードのときのみ有効で、停止していない場合に は、"PRESS STOP TO CONFIRM" と警告が表示されます。スロットを選択すると、 そのスロットで最後に選択されていたクリップとタイムコードの表示に戻ります。ス ロット内のメディアが最後に選択されていたものとは別のメディアに入れ替えられ ていた場合(物理的に取り外し / メディアを交換)は、メディアの先頭クリップの開 始ポイントが選択されます。装着されているメディアに問題がある場合は、状況に応 じてメッセージが表示されます。

例:"WARNING FRMT MEDIA" または "WARNING MEDIA LOW."

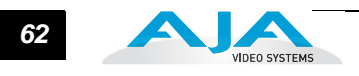

Show Gang View: クリックすると Transport 画面が下のほうに広がり、複数の Ki Pro を コントロールするための項目が表示されます。本章前述の「ギャングレコーディン グ」を参照してください。

**Network** 画面 この画面には、Ki Pro Mini の TCP/IP ネットワーク設定に必要なすべての情報が含まれ ています。 WEB ブラウザが現在通信している Ki Pro Mini と同じ LAN 上にあるすべての Ki Pro Mini も表示されます。

> **注:** Ki Pro Mini の IP アドレスとネットマスク領域は、キー入力を制限し、有効な文字のみ受け 付けます。また、Ki Pro Mini は入力のフォーマットが有効かどうかをチェックします。無効と判 断された場合は、IP アドレスまたはネットマスクの背景が赤に変わります。これらの領域に無効 な値が入力されている状態で Update ボタンをクリックすると、エラーメッセージが表示され、エ ラーを解消しないと更新できません。

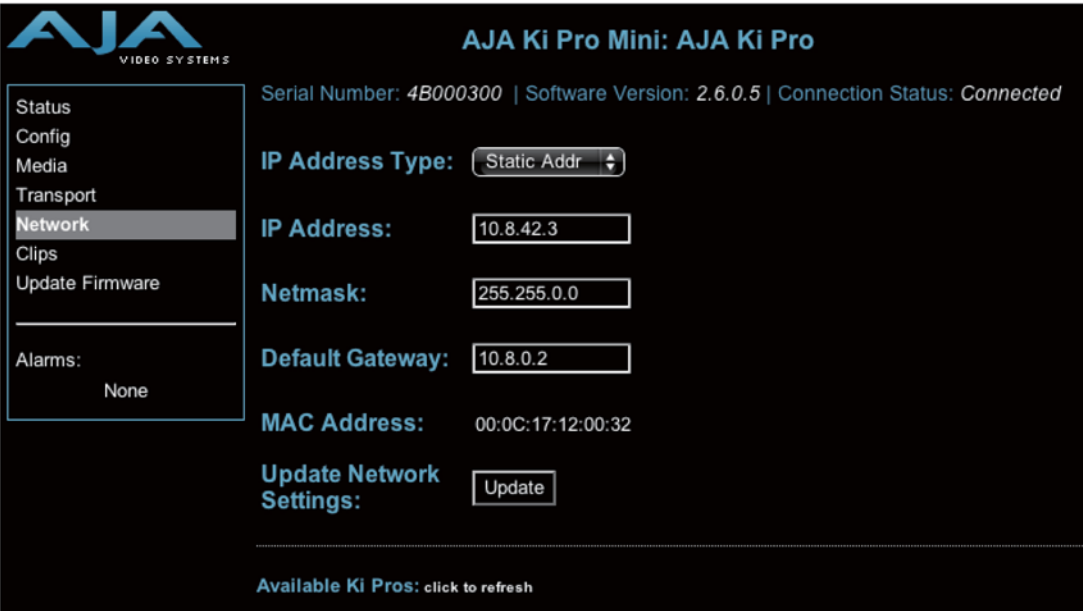

**Ki Pro Mini WEB** インターフェイス、**Network** 画面

- IP Address Type (50.1): Ki Pro MiniのIPアドレスを変更するとき使用します。 IPアドレ スを入力して Update ボタンをクリックすると、IP アドレスが変更され、ブラウザ は "redirecting to ..." を表示し、新しい IP アドレスにアクセスします。(新しいペー ジのリンクをクリックして切り換えることもできます。)
- IP Address (50.2): 使用しているLANと互換性のあるIPアドレスがある場合は入力しま す。 Ki Pro Mini をコンピュータにネットワーク接続しているときは、コンピュータ の WEB ブラウザにこの IP アドレスを入力して、内蔵 WEB サーバから Ki Pro Mini の WEB インターフェイスを呼び出します。 Update をクリックすると、Ki Pro Mini がここで入力した IP アドレスに更新されます。
- Netmask (50.3): 使用している LAN と互換性のあるサブネットマスクがある場合は入力 します。 Update をクリックすると、Ki Pro Mini がここで入力した設定に更新されま す。

- Default Gateway (50.4): 使用している LAN のゲートウェイとルータの IP アドレスがあれ ば入力します。 Update をクリックすると、Ki Pro Mini がここで入力した設定に更新さ れます。
- Update Network Settings: このボタンをクリックすると、Ki Pro Mini はこの画面で入力さ れた IP 情報に更新されます。
- **1** Available Ki Pros- click to refresh: 現在の Ki Pro Mini と同じ LAN に接続されているすべて の Ki Pro Mini と Ki Pro が、この行の下にリスト表示されます(下記の「注」を参照)。 LAN 上のすべての Ki Pro Mini のシリアル番号または定義されたシステム名(パラメー タ 50.5 参照)がリスト表示されます。いずれかをクリックすると、対応する Ki Pro Mini の STATUS 画面が表示されます。

**注:** コントロールしている Ki Pro Mini のソフトウェアのバージョンが異なる場合は、表示される 画面が異なる場合があります。一般的には、使用する Ki Pro Mini はすべて同じバージョンの最新ソ フトウェアで動作させることをお勧めします。

デフォルトゲートウェイが正しく設定設されていないと (ルータ/ゲートウェイの有 無にかかわらず)、Available Ki Pros: click to refresh が正しく動作しない場合があり ます。

**注:** 表示されている Ki Pro Mini はキャッシュされるため、LAN 上のすべての Ki Pro Mini のリアル タイムの状況が反映されていない場合があります。 Ki Pro Mini がネットワークに追加されたり、 ネットワークから外されたときは、Available Ki Pros リストに反映されるまでに多少時間がかかる 場合があります。ネットワークの現在の状態を見たい(キャッシュをクリアしてリアルタイムの状 態を表示させる)ときは、キーボードの Control キーを押しながら Available Ki Pros: click to refresh をクリックします。

**Clips** 画面 この画面では、SLOT ボタン (Transport 画面参照)を押して選択した CF カード上の全ク リップを一目で見ることができます。

> この画面では、リスト表示されたクリップを、ひとつずつまたはまとめて削除することが できます。 Refresh ボタンを使用すると、WEB 画面のキャッシュを更新して、Ki Pro Mini の最新の状態を表示させることができます。

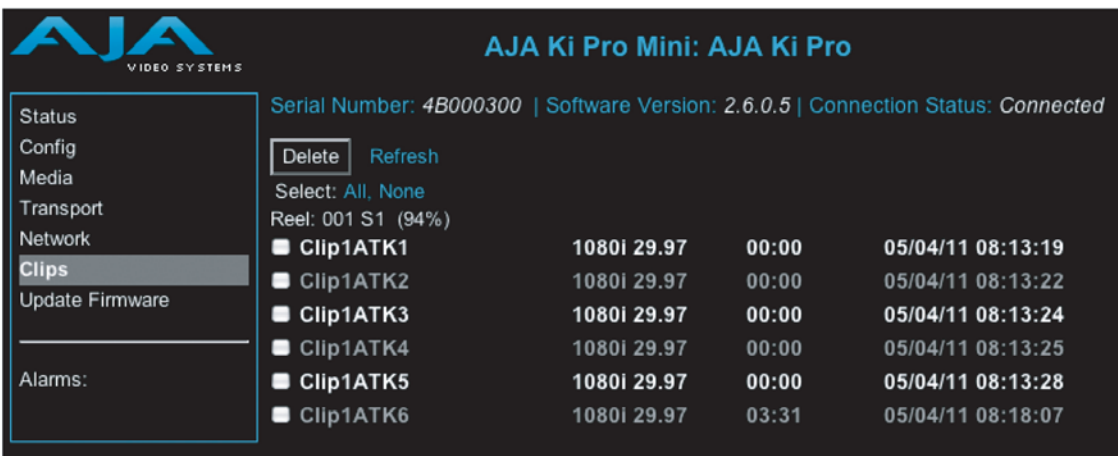

**Ki Pro Mini WEB** インターフェイス、**Clips** 画面

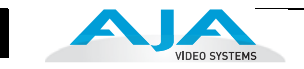

# **Update Firmware** 画面

Update Firmware 画面を使用すると、AJA が発行して WEB サイトに掲載している最新 ソフトウェアにバージョンアップすることができます。ソフトウェアのバージョン アップでは、新しい機能や改良、役に立つ情報が加えられます。時間のあるときに WEB サイトを確認することをお勧めします。

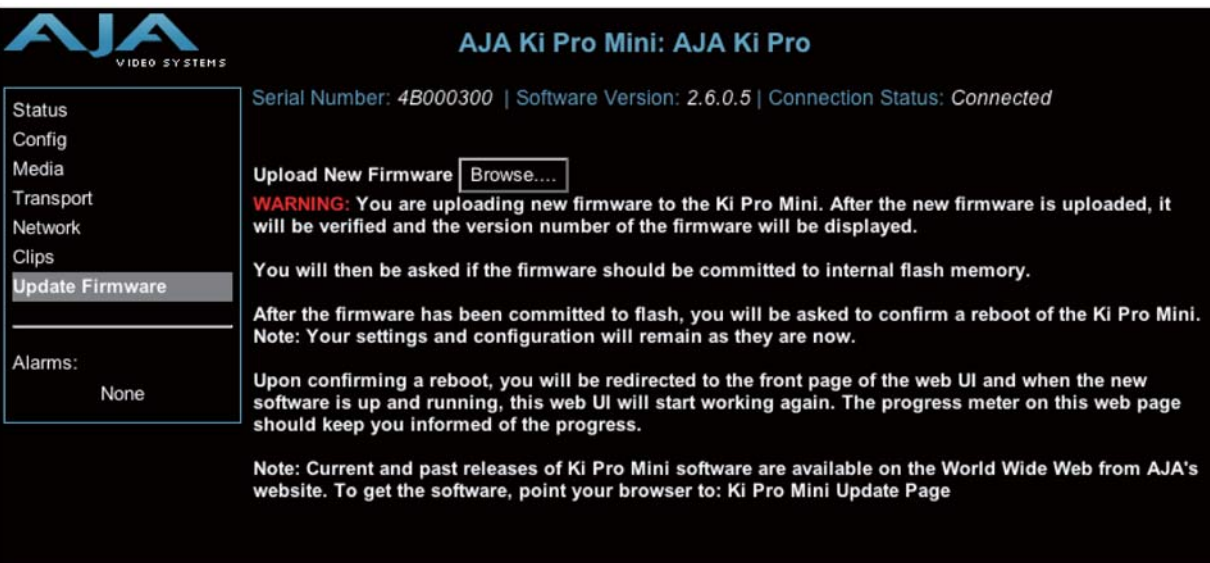

**Ki Pro Mini WEB** インターフェイス、**Update Firmware** 画面

# ソフトウェア更新の準備

Ki Pro Mini には工場出荷時にソフトウェアがプリインストールされていますが、AJA の WEB サイトに掲載されている最新版ではない場合があります。ここでは、Ki Pro Mini のソフトウェアのバージョンアップ手順を説明します。

1. 最新の Ki Pro Mini ソフトウェアをダウンロードします。

現在までにリリースされたKi Pro Miniのソフトウェアは、AJAのWEBサイトから世 界中で入手できます。ソフトウェアを入手するには、ブラウザで下記にアクセスし ます:

[http://www.aja.com/support/ki-pro/ki-pro-mini.php](http://www.aja.com/support/ki-pro/ki-pro.php)

http://www.aja-jp.com/download/software/kipromini/

このサイトへは Update Firmware 画面(後述)の最終行もリンクしています。アッ プデートページが表示されたら、Ki Pro Mini ソフトウェアファイルを選択し、Mac または PC にダウンロードして、Ki Pro Mini をバージョンアップします。

2. ソフトウェアを解凍します。

Ki Pro Miniのソフトウェアアップデートファイルはzipファイルです。一般の標準解 凍ソフトを使って解凍してください。 Ki Pro Mini にインストールするソフトウェア は、kipro\_ver\_1.0.1.0.bin などの名前のファイルとして表示されます。

**注:** PC または Mac の OS の設定によっては、拡張子 ".bin" はファイルディレクトリ上で表示さ れない場合があります。

**Ki Pro mini** にソフトウェアをアップロードしてインストールするには Ethernet 接続した PC または Mac で Ki Pro を表示できれば、Ki Pro Mini のアップデート 用ソフトウェアのアップロードとインストールが可能です。次の手順でソフトウェアを インストールします。

- 1. Ki Pro Mini の WEB ページの左側にあるナビゲーションボックス下部の Update Firmware をクリックして、Ki Pro Mini のアップデートページを表示します。
- 2. Browse... ボタンをクリックし、あらかじめダウンロードしたファイルを選択し ます。

例: AJA からダウンロードした zip ファイル内の kipro\_ver\_1.0.1.0.bin

- ファー・Teaple Hotels activities in the contract of the Europe Contract of the Server.<br>Upload ボタンをクリックします。選択したファイルが Ki Pro Mini にアップロー 3. ダウンロードされた有効な Ki Pro Mini ファイルを選択し、WEB ブラウザの ドされ、有効性がチェックされます。不完全だったり、壊れていたり、Ki Pro Mini のソフトウェアでない場合は拒否されます。
- 4. 完了するまで数分ほど待ちます。完了後は、Ki Pro Mini の再起動が必要です。再 起動後、Ki Pro Mini は新しいソフトウェアで動作します。正面パネルに進捗状況 が表示されます。
- 5. 以上の手順が完了すると、Ki Pro Mini は、次にアップデートするまで、このソフ トウェアで動作します。アップデート前の Ki Pro Mini の設定は保持されます。

Ki Pro Mini の WEB ページで新しいソフトウェアが動作していることを確認して ください。ソフトウェアのバージョンは Ki Pro Mini のすべての WEB 画面の一番 上に表示されます。何らかの理由でアップデートされていなかった場合は、上記 の手順をもう一度やりなおしてください。

**注:** ブラウザによっては、ソフトウェアがアップデートされていても Retry ページが表示されるこ とがあります。そのような場合は、再度アップデートする前に、一度 WEB ページをリフレッシュ してバージョンを確認してください。ページ上部に新しいバージョン番号が表示されている場合 は、ソフトウェアのアップデートは成功しています。バージョンが古い場合は、Retry をクリックし てください。

ソフトウェアのダウンロード中に電源供給が途切れた場合、Ki Pro Mini は古いバージョンのソフト ウェアを起動します。アップデートを最初からやり直してください。 Ki Pro Mini の安全重視の設計 により、アップデートが失敗したときのために、常にひとつ前のソフトウェアのコピーを保持しま す。

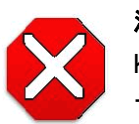

#### 注意:

Ki Pro Mini をバージョンアップするときは、AC 電源またはフル充電したバッ テリーのご使用をお勧めします。

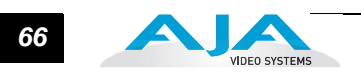
# 付録 **A** :仕様

# ビデオ入力

デジタル: SD/HD-SDI (BNC コネクタ× 1)、SMPTE-259/292/296 HDMI v1.3

# ビデオ出力(すべて同時出力可能)

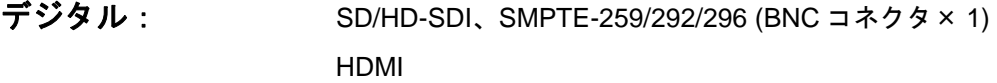

フォーマット

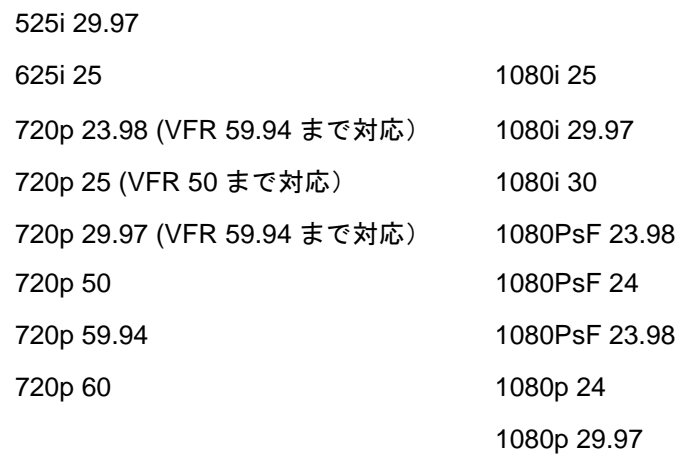

# オーディオ入力

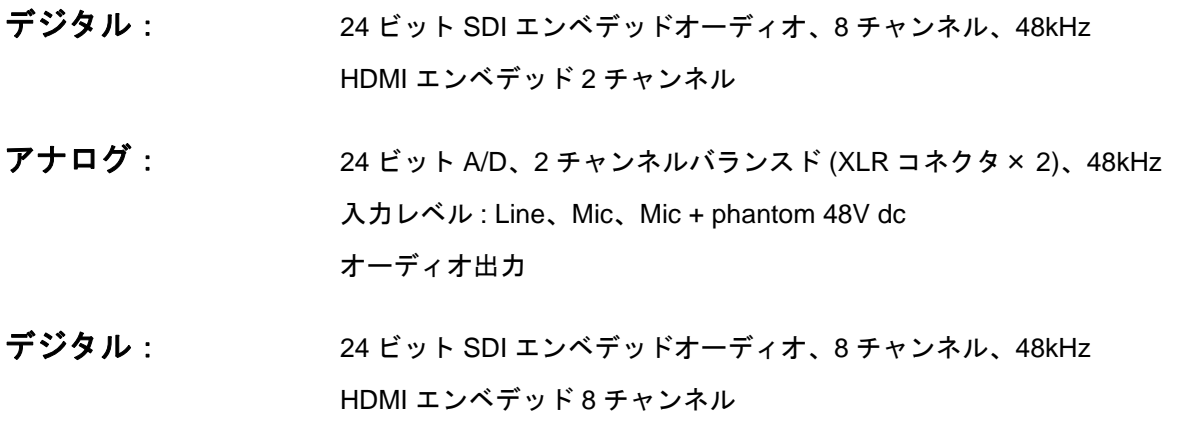

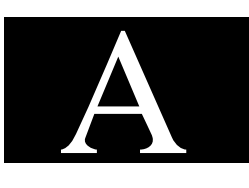

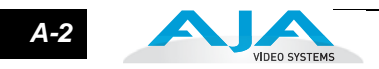

### オーディオ出力

デジタル: 24 ビット SDI エンベデッドオーディオ、8 チャンネル、48kHz HDMI エンベデッド 2 チャンネル

### ネットワーク

10/100/1000 Ethernet (RJ45)

リモートコントロール用エンベデッド WEB サーバ

パネル表示 **(UI)**

LCD 画面、3行、専用ボタン付き (15 個 )

### ストレージ

コンパクトフラッシュ (CF) メディア、2 スロット、取り出しボタン、メディアの状 態を LED 表示 最新の推奨 CF カードについては AJA の WEB サイトをご覧ください。

http://www.aja.com/pdf/KiProMini\_qualifiedCF\_cards.pdf

### タイムコード

LTC タイムコード入力 (BNC 経由 ) SDI エンベデッド RP188 タイムコード

コントロール

LANC ループ (LANC コネクタ×2)

### 温度

動作温度範囲: 5 ℃~ 40 ℃ 保存温度 (電源 OFF): -20 ℃~ 60 ℃

### 電源

電圧 : 100 ~ 240 V AC (AC アダプタ使用時) 12 V DC( 底面の電源入力コネクタ )

 最小 12 V DC 最大 18 V DC

*A-3* Ki Pro ユーザーズ マニュアル **—** 寸法・重さ

4.35 in

電流: 1.5A (max.) 電源: 18W (12V DC)

# 寸法・重さ

重さ: 1.262 ポンド (0.572 kg) 寸法:下図参照

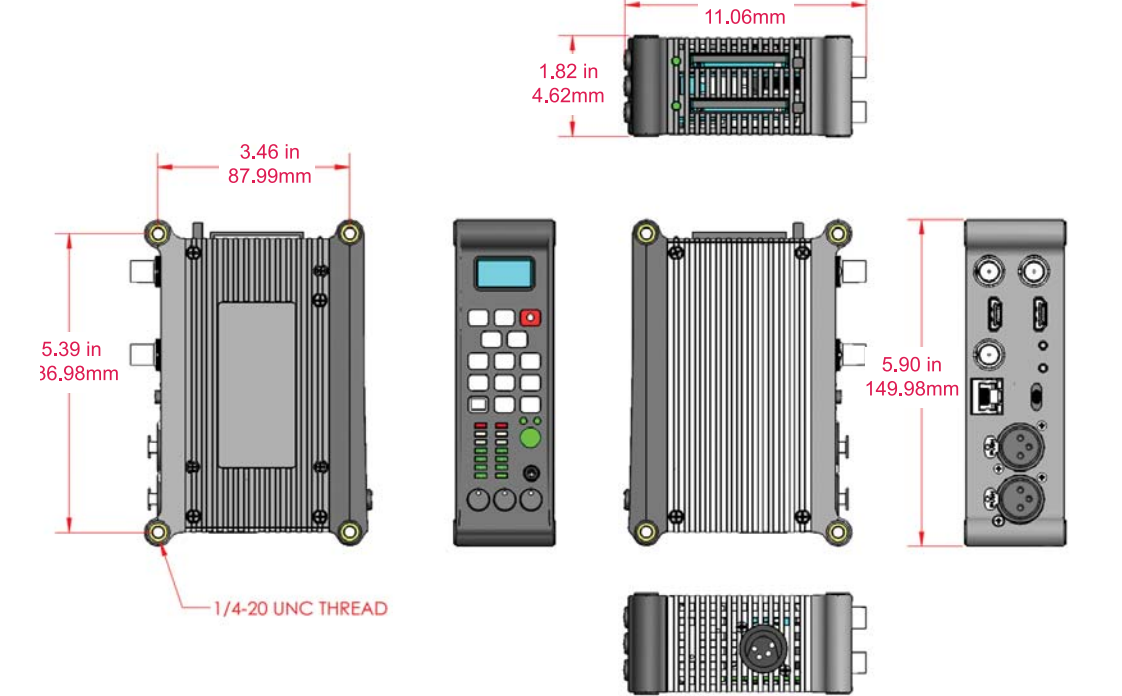

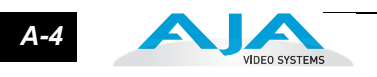

# 付録 **B**:安全とコンプライアンス

### **Federal Communications Commission (FCC) Compliance Notices**

**Class A Interference Statement**

This equipment has been tested and found to comply with the limits for a Class A digital device, pursuant to Part 15, Subpart B of the FCC Rules. These limits are designed to provide reasonable protection against harmful interference in a commericial installation. This equipment generates, uses, and can radiate radio frequency energy and, if not installed and used in accordance with the instructions, may cause harmful interference to radio communications. However, there is no guarantee that interference will not occur in a particular installation. Operation of this equipment in a residential area is likely to cause harmful interference in which case the user will be required to correct the interference at his own expense. If this equipment does cause harmful interference to radio or television reception, which can be determined by turning the equipment off and on, the user is encouraged to try to correct the interference by one or more of the following measures:

- Reorient or relocate the receiving antenna.
- Increase the separation between the equipment and receiver.
- Connect the equipment into an outlet on a circuit different from that to which the receiver is connected.
- Consult the dealer or an experienced radio/TV technician for help.

**FCC Caution** This device complies with Part 15 of the FCC Rules. Operation is subject to the following two conditions: (1) This device may not cause harmful interference, and (2) this device must accept any interference received, including interference that may cause undesired operation.

### **Canadian ICES Statement**

Canadian Department of Communications Radio Interference Regulations

This digital apparatus does not exceed the Class A limits for radio-noise emissions from a digital apparatus as set out in the Radio Interference Regulations of the Canadian Department of Communications. This Class A digital apparatus complies with Canadian ICES-003.

Règlement sur le brouillage radioélectrique du ministère des Communications

Cet appareil numérique respecte les limites de bruits radioélectriques visant les appareils numériques de classe A prescrites dans le Règlement sur le brouillage radioélectrique du ministère des Communications du Canada. Cet appareil numérique de la Classe A est conforme à la norme NMB-003 du Canada.

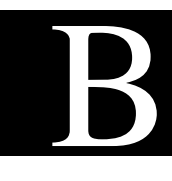

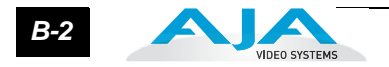

### **European Union and European Free Trade Association (EFTA) Regulatory Compliance**

This equipment may be operated in the countries that comprise the member countries of the European Union and the European Free Trade Association. These countries, listed in the following paragraph, are referred to as The European Community throughout this document:

AUSTRIA, BELGIUM, BULGARIA, CYPRUS, CZECH REPUBLIC, DENMARK, ESTONIA, FINLAND, FRANCE, GERMANY, GREECE, HUNGARY, IRELAND, ITALY, LATVIA, LITHUANIA, LUXEMBOURG, MALTA, NETHERLANDS, POLAND, PORTUGAL, ROMANIA, SLOVAKIA, SLOVENIA, SPAIN, SWEDEN, UNITED KINGDOM, ICELAND, LICHTENSTEIN, NORWAY, SWITZERLAND

**Declaration of Conformity**

Marking by this symbol indicates compliance with the Essential Requirements of the EMC Directive of the European Union 2004/108/EC.

# $\epsilon$

This equipment meets the following conformance standards:

Safety:

CB- IEC 60065:2001 + A1:2005

NRTL - UL 60065:2003 R11.06, CSA C22.2 NO. 60065:2003 + A1:06

GS - EN 60065:2002 + A1

Additional licenses issued for specific countries available on request.

Emissions:

EN 55103-1: 1996

EN61000-3-2:2006, EN61000-3-3:1995 +A1:2001 +A2:2005

Immunity:

EN 55103-2: 1996

 EN61000-4-2:1995 + A1:1999 + A2:2001, EN61000-4-3:2006, EN61000-4-4:2004, EN 61000-4-5: 2005, EN 610004-6:2007, EN61000-4-11:2004

The product is also licensed for additional country specific standards as required for the International Marketplace.

#### **Warning!**

This is a Class A product. In a domestic environment, this product may cause radio interference, in which case, the user may be required to take appropriate measures.

**Achtung!** Dieses ist ein Gerät der Funkstörgrenzwertklasse A. In Wohnbereichen können bei Betrieb dieses Gerätes Rundfunkstörungen auftreten, in welchen Fällen der Benutzer für entsprechende Gegenmaßnahmen verantwortlich ist.

**Attention!** Ceci est un produit de Classe A. Dans un environnement domestique, ce produit risque de créer des interférences radioélectriques, il appartiendra alors à l'utilisateur de prendre les mesures spécifiques appropriées.

### **Korea KCC Compliance Statement**

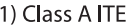

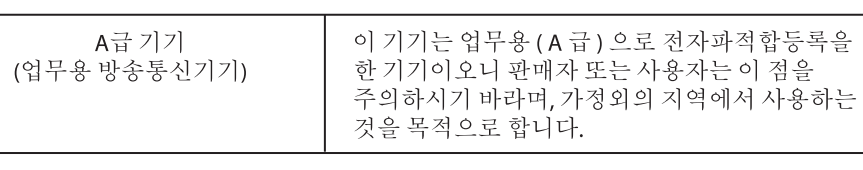

1) Class A device

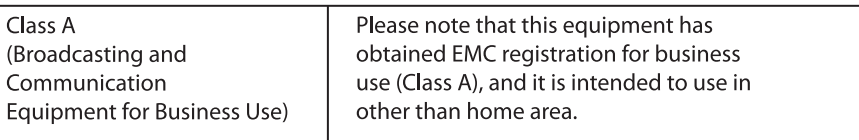

### **Taiwan Compliance Statement**

警告使用者:

這是甲類的資訊產品,在居住的環境中使用時,可能會造成射頻 干擾,在這種情況下,使用者會被要求採取某些適當的對策。

This is a Class A product based on the standard of the Bureau of Standards, Metrology

# コンプライアンス(日本)

1. Class A ITE

この装置は、クラスA 情報技術装置です。この装置を家庭環境で使用すると電波妨害

を引き起こすことがあります。この場合には使用者が適切な対策を講ずるよう要求され

```
ることがあります。VCCI−A
```
and Inspection (BSMI) CNS 13438, Class A.

This is a Class A product based on the standard of the VCCI Council (VCCI V-3/2008.04). If this equipment is used in a domestic environment, radio interference may occur, in which case, the user may be required to take corrective actions.

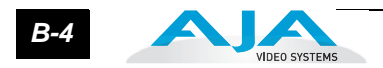

## 注意、警告、危険メッセージの標記

本機および本書では、以下のマークで警告、危険、注意についての情報を記述していま す。

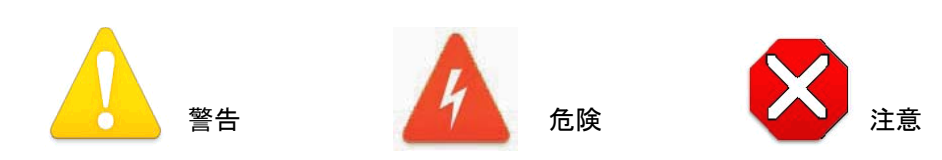

### **Ki Pro Mini** をお使いになる前に

以下の指示をよくお読みください。

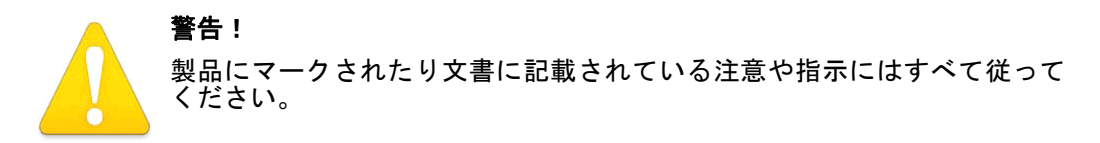

#### **Warning!**

Read and follow all warning notices and instructions marked on the product or included in the documentation.

**Avertissement !** Lisez et conformez-vous à tous les avis et instructions d'avertissement indiqués sur le produit ou dans la documentation.

**Warnung!** Lesen und befolgen Sie die Warnhinweise und Anweisungen, die auf dem Produkt angebracht oder in der Dokumentation enthalten sind.

¡**Advertencia!** Lea y siga todas las instrucciones y advertencias marcadas en el producto o incluidas en la documentación.

**Aviso!** Leia e siga todos os avisos e instruções assinalados no produto ou incluídos na documentação.

**Avviso!** Leggere e seguire tutti gli avvisi e le istruzioni presenti sul prodotto o inclusi nella documentazione.

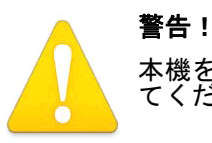

本機を水の近くで使用しないでください。拭くときは必ず乾いた布を使用し てください。

#### **Warning!**

Do not use this device near water and clean only with a dry cloth.

### *B-5* Ki Pro Mini ユーザーズ マニュアル **—**Ki Pro Mini をお使いになる前に

**Avertissement!** N'utilisez pas cet appareil près de l'eau et nettoyez-le seulement avec un tissu sec..

**Warnung!** Das Gerät nicht in der Nähe von Wasser verwenden und nur mit einem trockenen Tuch säubern.

**¡Advertencia!** No utilice este dispositivo cerca del agua y límpielo solamente con un paño seco.

**Aviso!** Não utilize este dispositivo perto da água e limpe-o somente com um pano seco.

**Avviso!** Non utilizzare questo dispositivo vicino all'acqua e pulirlo soltanto con un panno asciutto.

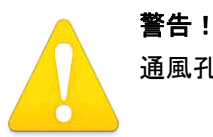

**1** 通風孔をふさがないでください。メーカーの指示に従って設置してください。

#### **Warning!**

Do not block any ventilation openings. Install in accordance with the manufacturer's instructions.

**Avertissement !** Ne bloquez aucune ouverture de ventilation. Suivez les instructions du fabricant lors de l'installation.

**Warnung!** Die Lüftungsöffnungen dürfen nicht blockiert werden. Nur gemäß den Anweisungen des Herstellers installieren.

**¡Advertencia!** No bloquee ninguna de las aberturas de la ventilación. Instale de acuerdo con las instrucciones del fabricante.

**Aviso!** Não obstrua nenhuma das aberturas de ventilação. Instale de acordo com as instruções do fabricante.

**Avviso!** Non ostruire le aperture di ventilazione. Installare in conformità con le istruzioni del fornitore.

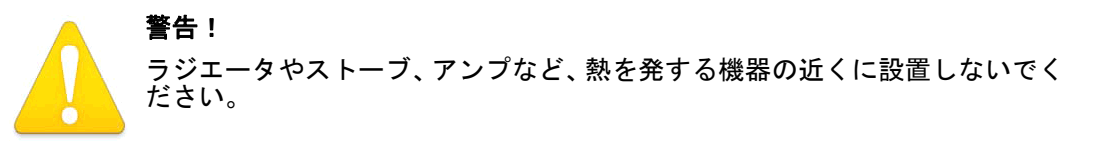

#### **Warning!**

Do not install near any heat sources such as radiators, heat registers, stoves, or other apparatus (including amplifiers) that produce heat.

**Avertissement !** N'installez pas l'appareil près d'une source de chaleur telle que des radiateurs, des bouches d'air de chauffage, des fourneaux ou d'autres appareils (amplificateurs compris) qui produisent de la chaleur.

**Warnung!** Nicht in der Nähe von Wärmequellen wie Heizkörpern, Heizregistern, Öfen oder anderen Wärme erzeugenden Geräten (einschließlich Verstärkern) aufstellen.

**¡Advertencia!** No instale cerca de fuentes de calor tales como radiadores, registros de calor, estufas u otros aparatos (incluidos amplificadores) que generan calor.

**Aviso!** Não instale perto de nenhuma fonte de calor tal como radiadores, saídas de calor, fogões ou outros aparelhos (incluindo amplificadores) que produzam calor.

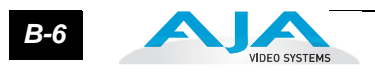

**Avviso!** Non installare vicino a fonti di calore come termosifoni, diffusori di aria calda, stufe o altri apparecchi (amplificatori compresi) che emettono calore.

#### 警告!

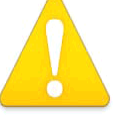

修理は AJA サービスセンターまたは AJA 販売代理店にご依頼ください。電源 コードやプラグが破損したとき、水がかかったり異物が内部に入ってしまった とき、雨や湿気にさらされたとき、正しく動作しないとき、また落としてし まったときなど、製品が破損したときは、状況によらず修理が必要です。

#### **Warning!**

Refer all servicing to qualified service personnel. Servicing is required when the device has been damaged in any way, such as power-supply cord or plug is damaged, liquid has been spilled or objects have fallen into the device, the device has been exposed to rain or moisture, does not operate normally, or has been dropped.

**1** par exemple lorsque le cordon d'alimentation ou la prise sont endommagés, que du liquide **Avertissement !** Référez-vous au personnel de service qualifié pour tout entretien. L'entretien est exigé quand l'appareil a été endommagé de quelque manière que ce soit, a été versé ou des objets sont tombés dans l'appareil, que l'appareil a été exposé à la pluie ou à l'humidité, ne fonctionne pas normalement ou est tombé.

**Warnung!** Das Gerät sollte nur von qualifizierten Fachkräften gewartet werden. Eine Wartung ist fällig, wenn das Gerät in irgendeiner Weise beschädigt wurde, wie bei beschädigtem Netzkabel oder Netzstecker, falls Flüssigkeiten oder Objekte in das Gerät gelangen, das Gerät Regen oder Feuchtigkeit ausgesetzt wurde, nicht ordnungsgemäß funktioniert oder fallen gelassen wurde.

**¡Advertencia!** Consulte al personal calificado por cuestiones de reparación. El servicio de reparación se requiere cuando el dispositivo ha recibido cualquier tipo de daño, por ejemplo cable o espigas dañadas, se ha derramado líquido o se han caído objetos dentro del dispositivo, el dispositivo ha sido expuesto a la lluvia o humedad, o no funciona de modo normal, o se ha caído.

**Aviso!** Remeta todos os serviços de manutenção para o pessoal de assistência qualificado. A prestação de serviços de manutenção é exigida quando o dispositivo foi danificado mediante qualquer forma, como um cabo de alimentação ou ficha que se encontra danificado/a, quando foi derramado líquido ou caíram objectos sobre o dispositivo, quando o dispositivo foi exposto à chuva ou à humidade, quando não funciona normalmente ou quando foi deixado cair.

**Avviso!** Fare riferimento al personale qualificato per tutti gli interventi di assistenza. L'assistenza è necessaria quando il dispositivo è stato danneggiato in qualche modo, ad esempio se il cavo di alimentazione o la spina sono danneggiati, è stato rovesciato del liquido è stato rovesciato o qualche oggetto è caduto nel dispositivo, il dispositivo è stato esposto a pioggia o umidità, non funziona correttamente o è caduto.

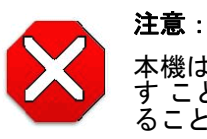

本機はクラス A 製品です。本装置を住宅地で使用すると、電波障害を引き起こ す ことがあります。この場合には使用者が適切な対策を講ずるよう要求され ることがあり ます。

#### **Caution!**

This device is a Class A product. Operation of this equipment in a residential area is likely to cause harmful interference, in which case users will be required to take whatever measures may be necessary to correct the interference at their own expense.

**Attention!** Le périphérique est un produit de Classe A. Le fonctionnement de cet équipement dans une zone résidentielle risque de causer des interférences nuisibles, auquel cas l'utilisateur devra y remédier à ses propres frais.

**Achtung!** Dies ist ein Gerät der Klasse A. Bei Einsatz des Geräts in Wohngebieten kann es Störungen des Radio- und Fernsehempfangs verursachen. In diesem Fall muss der

*B-8*

Benutzer alle notwendigen Maßnahmen ergreifen, die möglicherweise nötig sind, um die Störungen auf eigene Rechnung zu beheben.

**¡Precaución!** Este es un producto clase A. El uso de este equipo en áreas residenciales puede causar interferencias nocivas, en cuyo caso, se requerirá que los usuarios tomen cualquier medida necesaria para corregir la interferencia por cuenta propia.

**Cuidado!** Este dispositivo é um produto Classe A. Operar este equipamento em uma área residencial provavelmente causará interferência prejudicial; neste caso, espera-se que os usuários tomem as medidas necessárias para corrigir a interferência por sua própria conta.

**Attenzione!** Questo dispositivo è un prodotto di Classe A. Il funzionamento di questo apparecchio in aree residenziali potrebbe causare interferenze dannose, nel cui caso agli utenti verrà richiesto di adottare tutte le misure necessarie per porre rimedio alle interferenze a proprie spese.

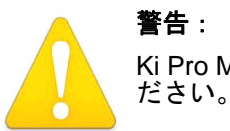

# Ki Pro Mini を移動するときは、外部 AC 電源のコードを主電源から抜いてく

#### **Warning!**

Disconnect the external AC power supply line cord(s) from the mains power before moving the unit.

**Avertissementþ!** Retirez le ou les cordons d'alimentation en CA de la source d'alimentation principale lorsque vous déplacez l'appareil.

**Warnung!** Trennen Sie die Wechselstrom-Versorgungskabel vom Netzstrom, bevor Sie das Gerät verschieben.

**¡Advertencia!** Cuando mueva la unidad desenchufe de la red eléctrica el/los cable(s) de la fuente de alimentación CA tipo brick.

**Advertência!** Remova os cabos CA de alimentação brick da rede elétrica ao mover a unidade.

**Avvertenza!** Scollegare il cavo dell'alimentatore quando si sposta l'unità.

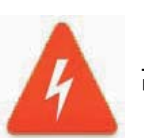

#### 危険!

高電圧 : 感電により怪我をする危険があります。

#### **Hazard Warning!**

High Voltage. This situation or condition can cause injury due to electric shock.

**Avertissement !** Tension élevée. Cette situation ou condition peut causer des blessures dues à un choc électrique.

**Warnung!** Hochspannung. Diese Situation oder Bedingung kann zu Verletzungen durch Stromschlag führen.

**¡Advertencia!** Alto voltaje . Esta situación o condición puede causar lesiones debidas a una descarga eléctrica.

**Aviso!** Alta Tensão . Esta situação ou condição pode causar danos devido a choques elétricos.

**Avviso!** Alta tensione. Questa situazione o condizione può causare lesioni a causa di scosse elettriche.

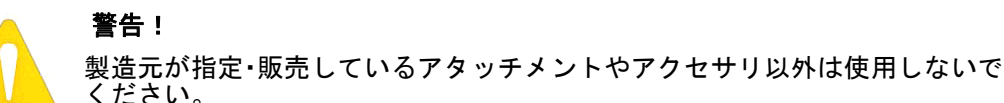

#### **Warning!**

Only use attachments and accessories specified and/or sold by the manufacturer.

**Avertissement !** Utilisez seulement les attaches et accessoires spécifiés et/ou vendus par le fabricant.

**Warnung!** Verwenden Sie nur Zusatzgeräte und Zubehör angegeben und / oder verkauft wurde durch den Hersteller.

**¡Advertencia!** Utilice solamente los accesorios y conexiones especificados y/o vendidos por el fabricante.

**Aviso!** Utilize apenas equipamentos/acessórios especificados e/ou vendidos pelo fabricante.

**Avviso!** Utilizzare soltanto i collegamenti e gli accessori specificati e/o venduti dal produttore.

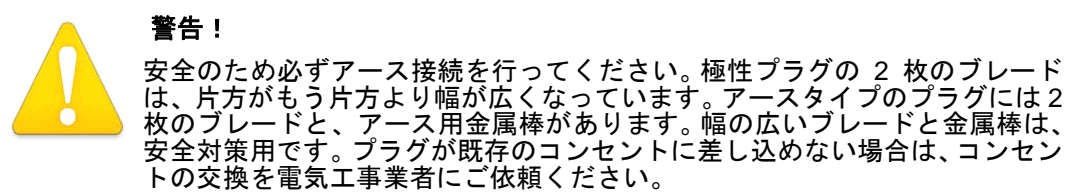

#### **Warning!**

Do not defeat the safety purpose of the polarized or grounding-type plug. A polarized plug has two blades with one wider than the other. A grounding type plug has two blades and a third grounding prong. The wide blade or the third prong are provided for your safety. If the provided plug does not fit into your outlet, consult an electrician for replacement of the obsolete outlet.

**Avertissement !** La sécurité de la prise polarisée ou de la prise de type mise à la terre ne doit en aucun cas être empêchée de fonctionner. Une prise polarisée a deux broches, l'une étant plus large que l'autre. Une prise de type mise à la terre a deux broches et une troisième broche pour la mise à la terre. La broche large ou la troisième broche sont fournies pour votre sécurité. Si la prise fournie ne s'insère pas dans votre prise femelle, consultez un électricien pour le remplacement de la prise femelle obsolète.

**Warnung!** Der Sicherheitszweck des gepolten bzw. Schukosteckers ist zu berücksichtigen. Ein gepolter Stecker verfügt über zwei Pole, von denen einer breiter als der andere ist. Ein Schukostecker verfügt neben den zwei Polen noch über einen dritten Pol zur Erdung. Der breite Pol bzw. der Erdungspol dienen der Sicherheit. Wenn der zur Verfügung gestellte Stecker nicht in Ihren Anschluss passt, konsultieren Sie einen Elektriker, um den veralteten Anschluss zu ersetzen.

**¡Advertencia!** No eche por tierra la finalidad del tipo de enchufe polarizado con conexión a tierra. Un enchufe polarizado tiene dos espigas, una más ancha que la otra. Un enchufe con conexión a tierra tiene dos espigas iguales y una tercera espiga que sirve para la conexión a tierra. La expiga ancha, o la tercera espiga, sirven para su seguridad. Si el enchufe suministrado no encaja en el tomacorriente, consulte con un electricista para reemplazar el tomacorriente obsoleto.

**Aviso!** Não anule a finalidade da segurança da ficha polarizada ou do tipo ligação terra. Uma ficha polarizada tem duas lâminas sendo uma mais larga do que a outra. Uma ficha

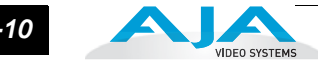

do tipo de ligação à terra tem duas lâminas e um terceiro terminal de ligação à terra. A lâmina larga ou o terceiro terminal são fornecidos para sua segurança. Se a ficha fornecida não couber na sua tomada, consulte um electricista para a substituição da tomada obsoleta.

**Avviso!** Non compromettere la sicurezza della spina polarizzata o con messa a terra. Una spina polarizzata ha due spinotti, di cui uno più largo. Una spina con messa a terra ha due spinotti e un terzo polo per la messa a terra. Lo spinotto largo o il terzo polo sono forniti per motivi di sicurezza. Se la spina fornita non si inserisce nella presa di corrente, contattare un elettricista per la sostituzione della presa obsoleta.

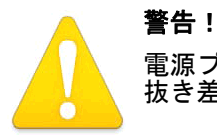

#### 電源プラグは、機器の電源を落とすために使用しますので、手が届きやすく 抜き差ししやすい状態にしておいてください。

#### **Warning!**

Since the Mains plug is used as the disconnection for the device, it must remain readily accessible and operable.

**Avertissement !** Puisque la prise principale est utilisée pour débrancher l'appareil, elle doit rester aisément accessible et fonctionnelle.

**Warnung!** Da der Netzstecker als Trennvorrichtung dient, muss er stets zugänglich und funktionsfähig sein.

**¡Advertencia!** Puesto que el enchufe de la red eléctrica se utiliza como dispositivo de desconexión, debe seguir siendo fácilmente accesible y operable.

**Aviso!** Dado que a ficha principal é utilizada como a desconexão para o dispositivo, esta deve manter-se prontamente acessível e funcional.

**Avviso!** Poiché il cavo di alimentazione viene usato come dispositivo di sconnessione, deve rimane prontamente accessibile e operabile.

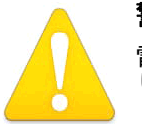

#### 警告!

電源コード、特にプラグ部分、コンセントや機器に近い部分が、踏まれた り、何かにはさまれたりしないように保護してください。

#### **Warning!**

Protect the power cord from being walked on or pinched particularly at plugs, convenience receptacles, and the point where they exit from the device.

**Avertissement !** Protégez le cordon d'alimentation pour que l'on ne marche pas dessus ou qu'on le pince, en particulier au niveau des prises mâles, des réceptacles de convenance, et à l'endroit où il sort de l'appareil.

**Warnung!** Es muss verhindert werden, auf das Netzanschlusskabel zu treten oder dieses zu knicken, besonders an den Steckern, den Steckerbuchsen und an dem Punkt, an dem das Kabel aus dem Gerät heraustritt.

**¡Advertencia!** Puesto que el enchufe de la red eléctrica se utiliza como dispositivo de desconexión, debe seguir siendo fácilmente accesible y operable.

**Aviso!** Proteja o cabo de alimentação de ser pisado ou de ser comprimido particularmente nas fichas, em tomadas de parede de conveniência e no ponto de onde sai do dispositivo.

**Avviso!** Proteggere il cavo di alimentazione in modo che nessuno ci cammini sopra e che non venga schiacciato soprattutto in corrispondenza delle spine e del punto in cui esce dal dispositivo.

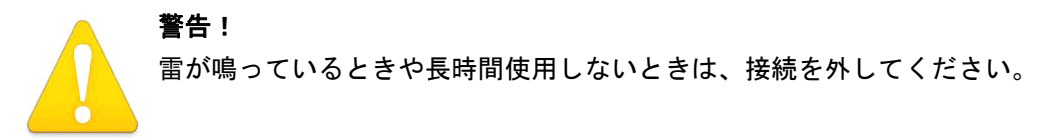

#### **Warning!**

Unplug this device during lightning storms or when unused for long periods of time.

**Avertissement !** Débranchez cet appareil pendant les orages avec éclairsou s'il est inutilisé pendant de longues périodes.

Warnung! Das Gerät ist bei Gewitterstürmen oder wenn es über lange Zeiträume<br>ungenutat bleibt vom Netz zu trennen ungenutzt bleibt vom Netz zu trennen.

**¡Advertencia!** Desenchufe este dispositivo durante tormentas eléctricas o cuando no se lo utilice por largos periodos del tiempo.

**Aviso!** Desconecte este dispositivo da tomada durante trovoadas ou quando não é utilizado durante longos períodos de tempo.

**Avviso!** Utilizzare soltanto i collegamenti e gli accessori specificati e/o venduti dal produttore, quali il treppiedi e l'esoscheletro.

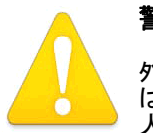

#### 警告!

外装を開けないでください。内部にはユーザーが調整したり修理できる部分 はありません。 AJA のサービスセンターまたはライセンスのある機関以外の 人がシャーシを開けると、保障が無効になります。

#### **Warning!**

Do not open the chassis. There are no user-serviceable parts inside. Opening the chassis will void the warranty unless performed by an AJA service center or licensed facility.

**Avertissementþ!** Ne pas ouvrir le châssis. Aucun élément à l'intérieur du châssis ne peut être réparé par l'utilisateur. La garantie sera annulée si le châssis est ouvert par toute autre personne qu'un technicien d'un centre de service ou d'un établissement agréé AJA.

**Warnung!** Öffnen Sie das Gehäuse nicht. Keine der Geräteteile können vom Benutzer gewartet werden. Durch das Öffnen des Gehäuses wird die Garantie hinfällig, es sei denn, solche Wartungsarbeiten werden in einem AJA-Service-Center oder einem lizenzierten Betrieb vorgenommen.

**¡Advertencia!** No abra el chasis. El interior no contiene piezas reparables por el usuario. El abrir el chasis anulará la garantía a menos que se lo haga en un centro de servicio AJA o en un local autorizado.

**Advertência!** Não abra o chassi. Não há internamente nenhuma peça que permita manutenção pelo usuário. Abrir o chassi anula a garantia, a menos que a abertura seja realizada por uma central de serviços da AJA ou por um local autorizado.

**Avvertenza!** Non aprire lo chassis. All'interno non ci sono parti riparabili dall'utente. L'apertura dello chassis invaliderà la garanzia se non viene effettuata da un centro ufficiale o autorizzato AJA.